# TaqPath™ COVID-19 Combo Kit and TaqPath<sup>™</sup> COVID-19 Combo Kit Advanced\* INSTRUCTIONS FOR USE

Multiplex real-time RT-PCR test intended for the qualitative detection of nucleic acid from SARS-CoV-2

\*TaqPath™ COVID-19 Combo Kit Advanced reagent volumes have been optimized for workflows that use 14.0 μL or 17.5 μL of purified sample RNA

Catalog Numbers A47813 and A47814 Publication Number MAN0019181 Revision J.0

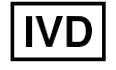

For In Vitro Diagnostic Use. For Emergency Use Authorization Only | Rx Only

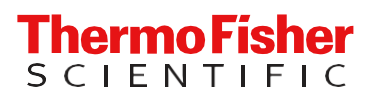

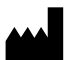

Lif e Technologies Corporation | 6055 Sunol Blv d | Pleasanton, Calif ornia 94566 USA

For descriptions of sy mbols on product labels or product documents, go to **[thermofisher.com/symbols-definition](https://www.thermofisher.com/symbols-definition)**.

The customer is responsible for compliance with regulatory requirements that pertain to their procedures and uses of the instrument.

The information in this guide is subject to change w ithout notice.

**DISCLAIMER**: TO THE EXTENT ALLOWED BY LAW, THERMO FISHER SCIENTIFIC INC. AND/OR ITS AFFILIATE(S) WILL NOT BE LIABLE FOR SPECIAL, INCIDENTAL, INDIRECT, PUNITIVE, MULTIPLE, OR CONSEQUENTIAL DAMAGES IN CONNECTION WITH OR ARISING FROM THIS DOCUMENT, INCLUDING YOUR USE OF IT.

#### Rev ision history : Pub. No. MAN0019181

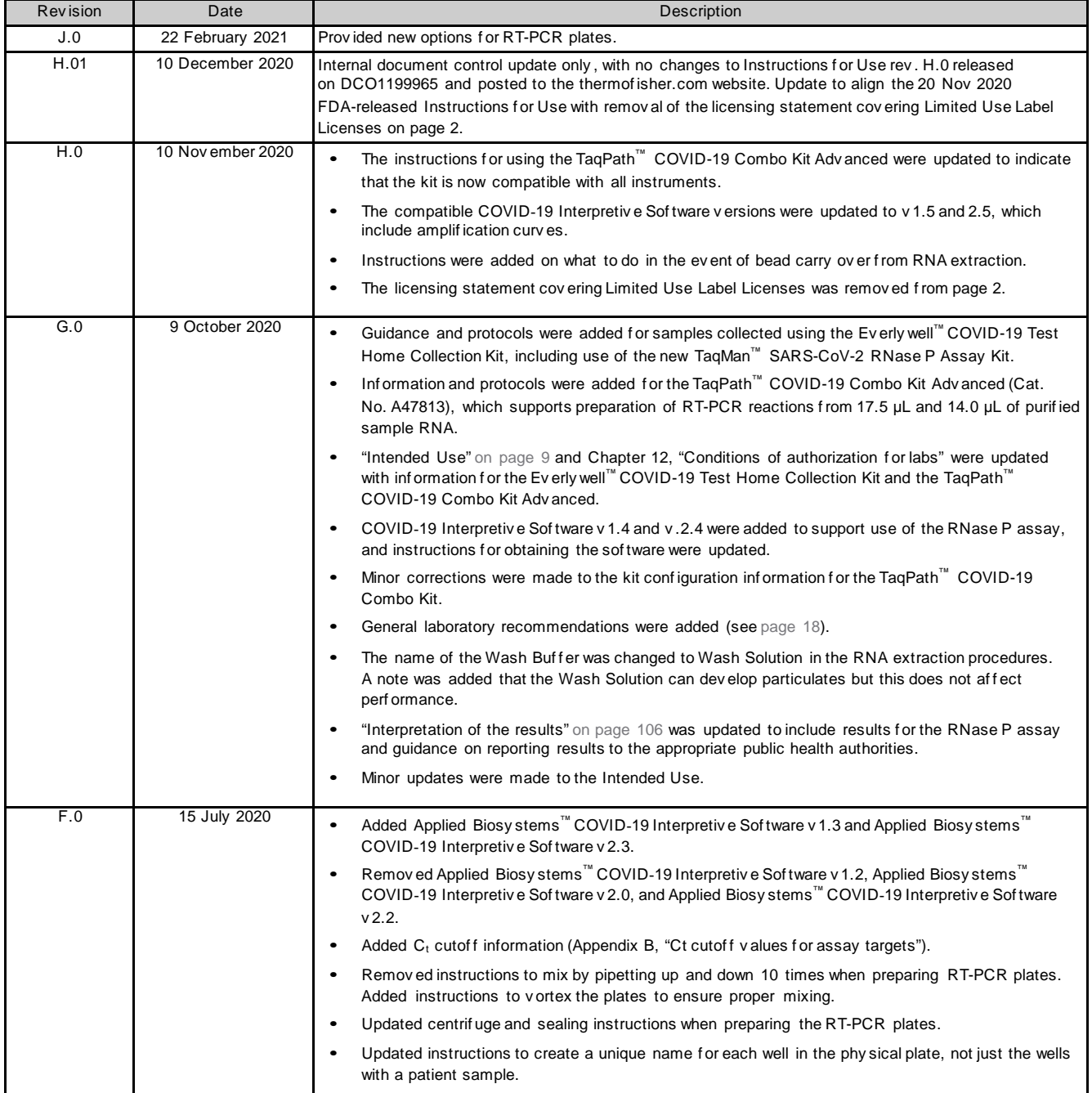

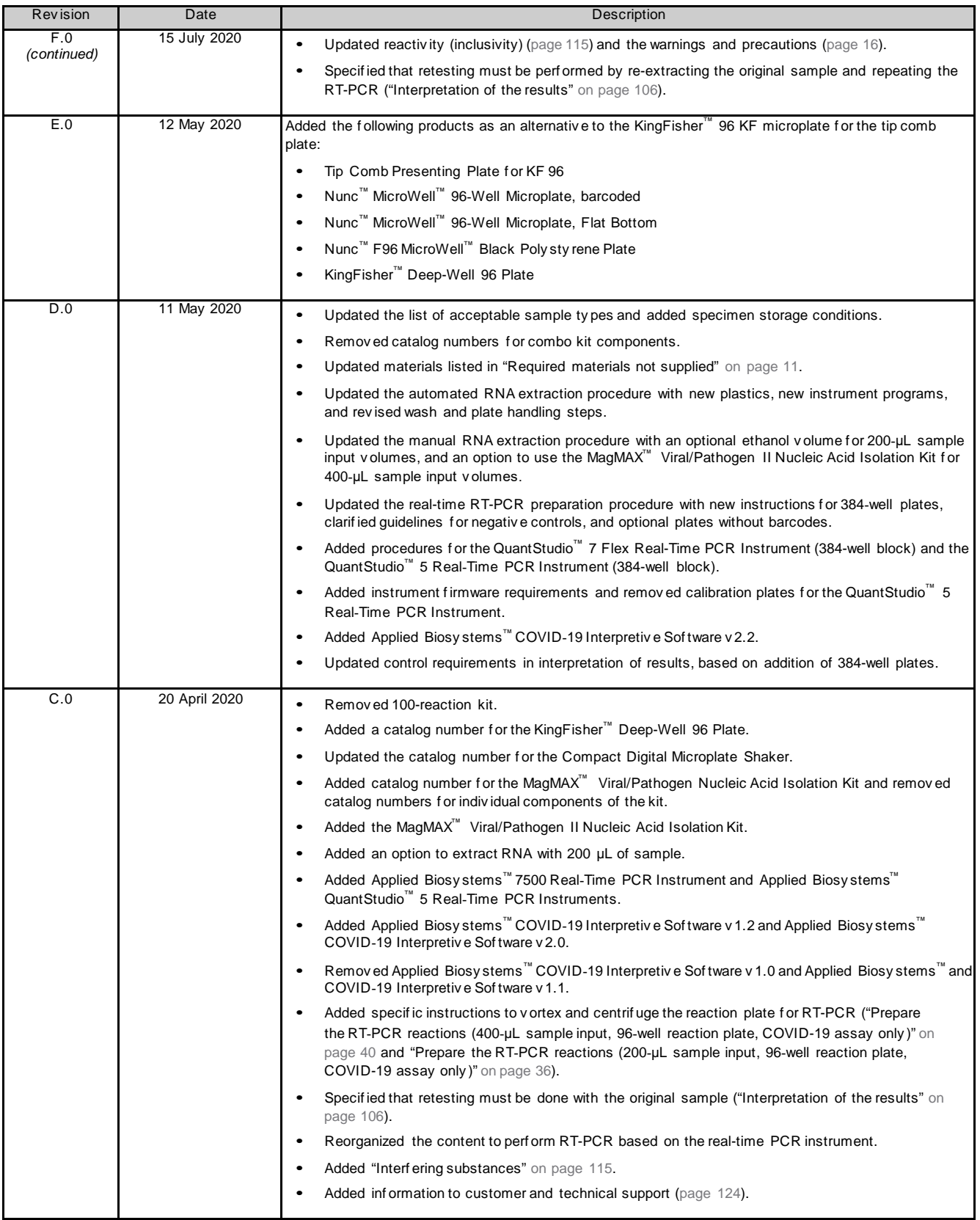

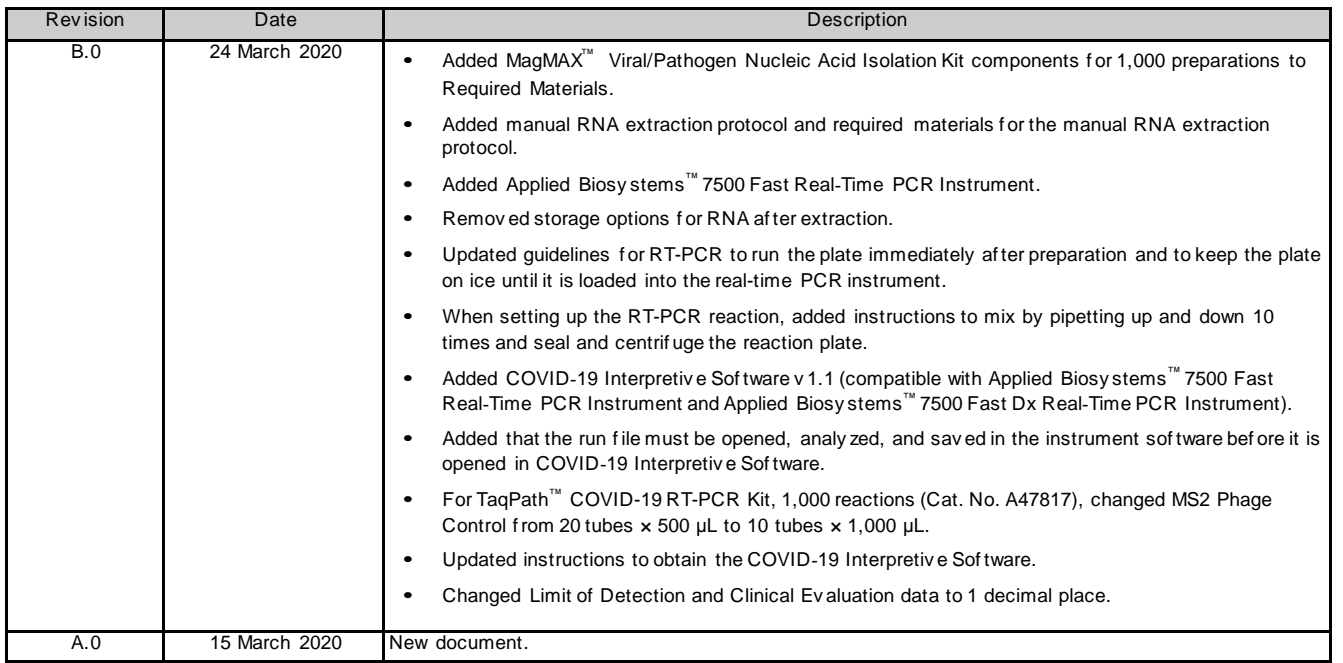

TRADEMARKS: All trademarks are the property of Thermo Fisher Scientific and its subsidiaries unless otherwise specified. Nasacort is a trademark of AVENTISUB LLC. Dymista is a trademark of Meda Pharmaceuticals Inc. NeilMed and Nasogel are trademarks of NeilMed Products, Inc. Chloraseptic is a trademark of Medtech Products Inc. Bactroban is a trademark of GLAXOSMITHKLINE LLC. Similasan is a trademarkof Similasan AGCorporation Sw itzerland.

Everlywell is a trademark of Everly Well, Inc.

©2021 Thermo Fisher Scientific Inc. All rights reserved.

# **Contents**

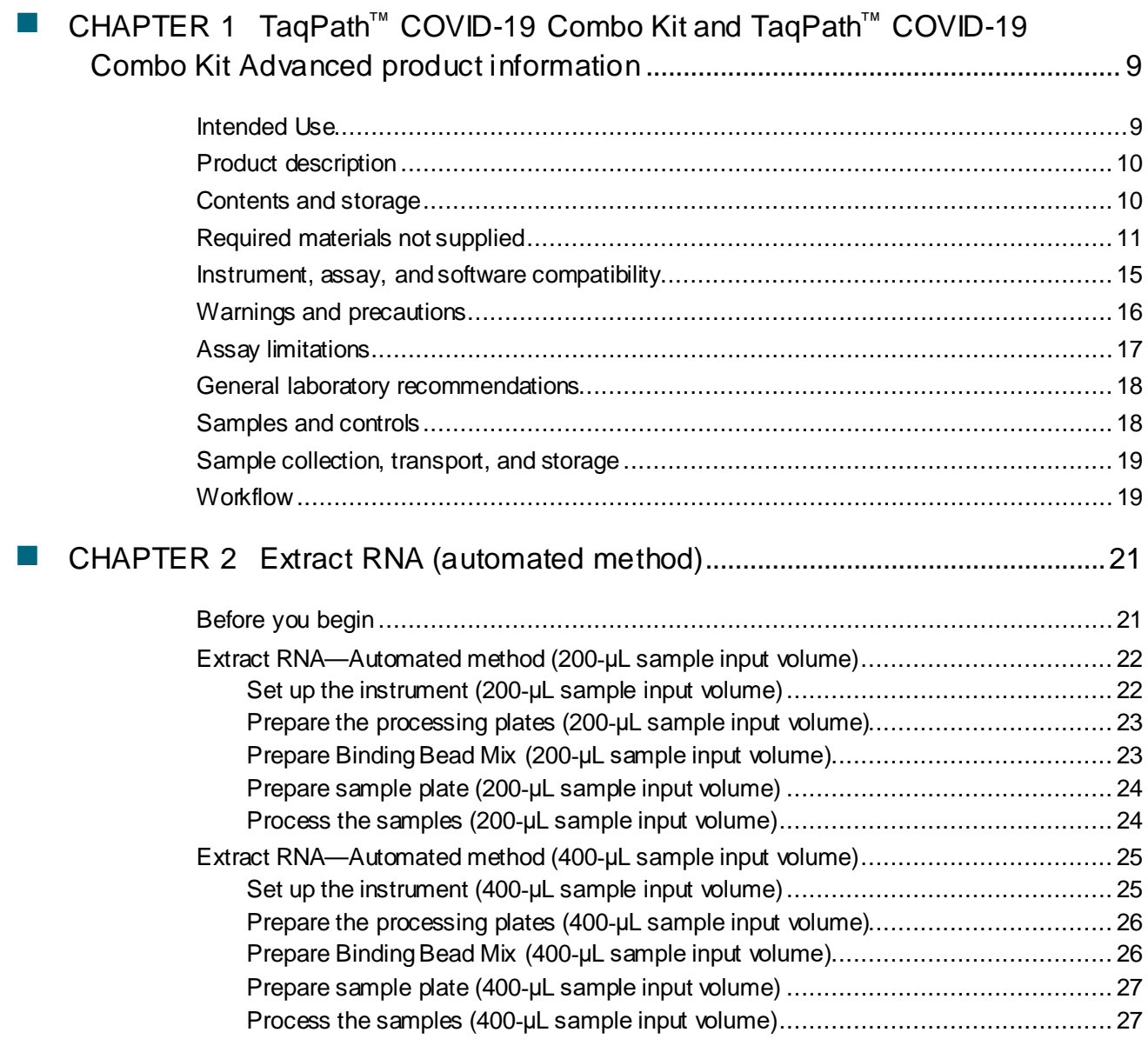

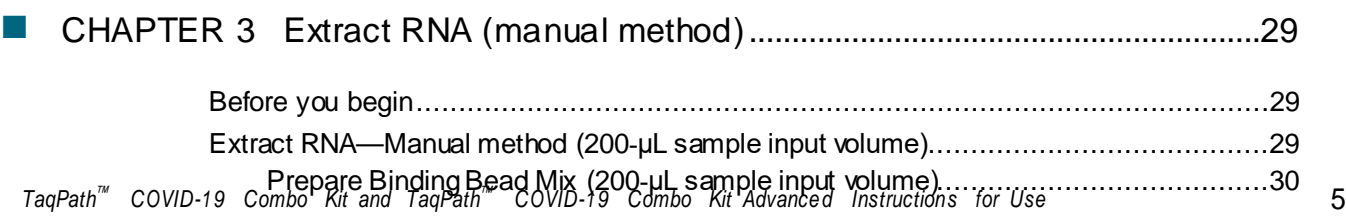

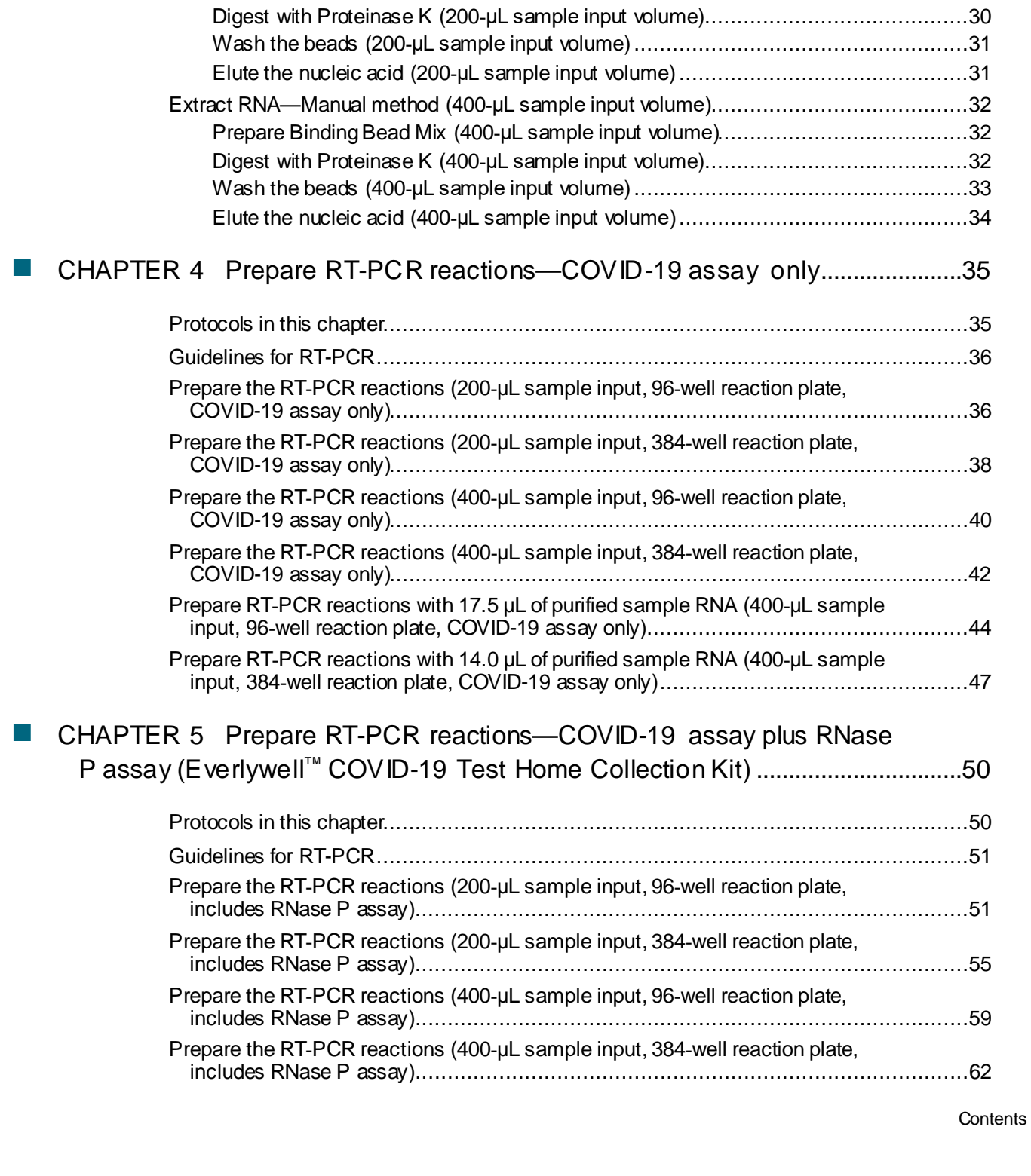

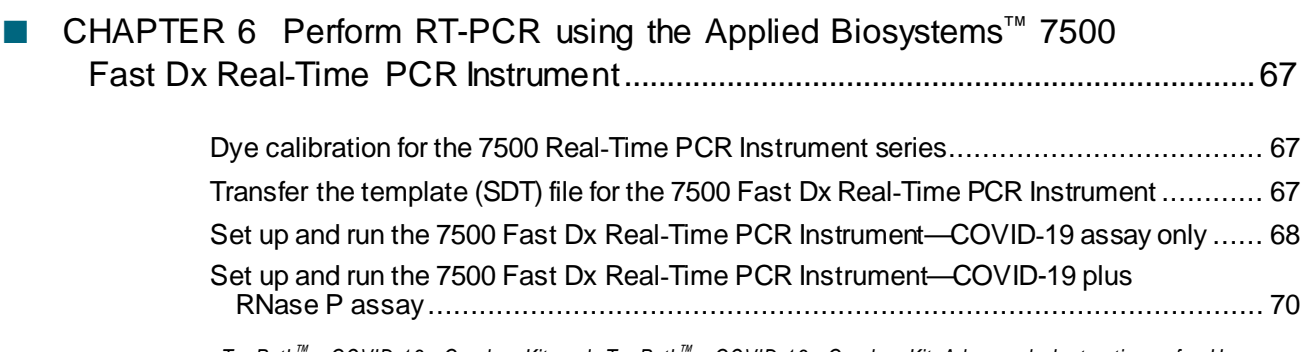

6 *TaqPath™ COVID-1 9 Combo Kit and TaqPath™ COVID-1 9 Combo Kit Advanced Instructions for Use*

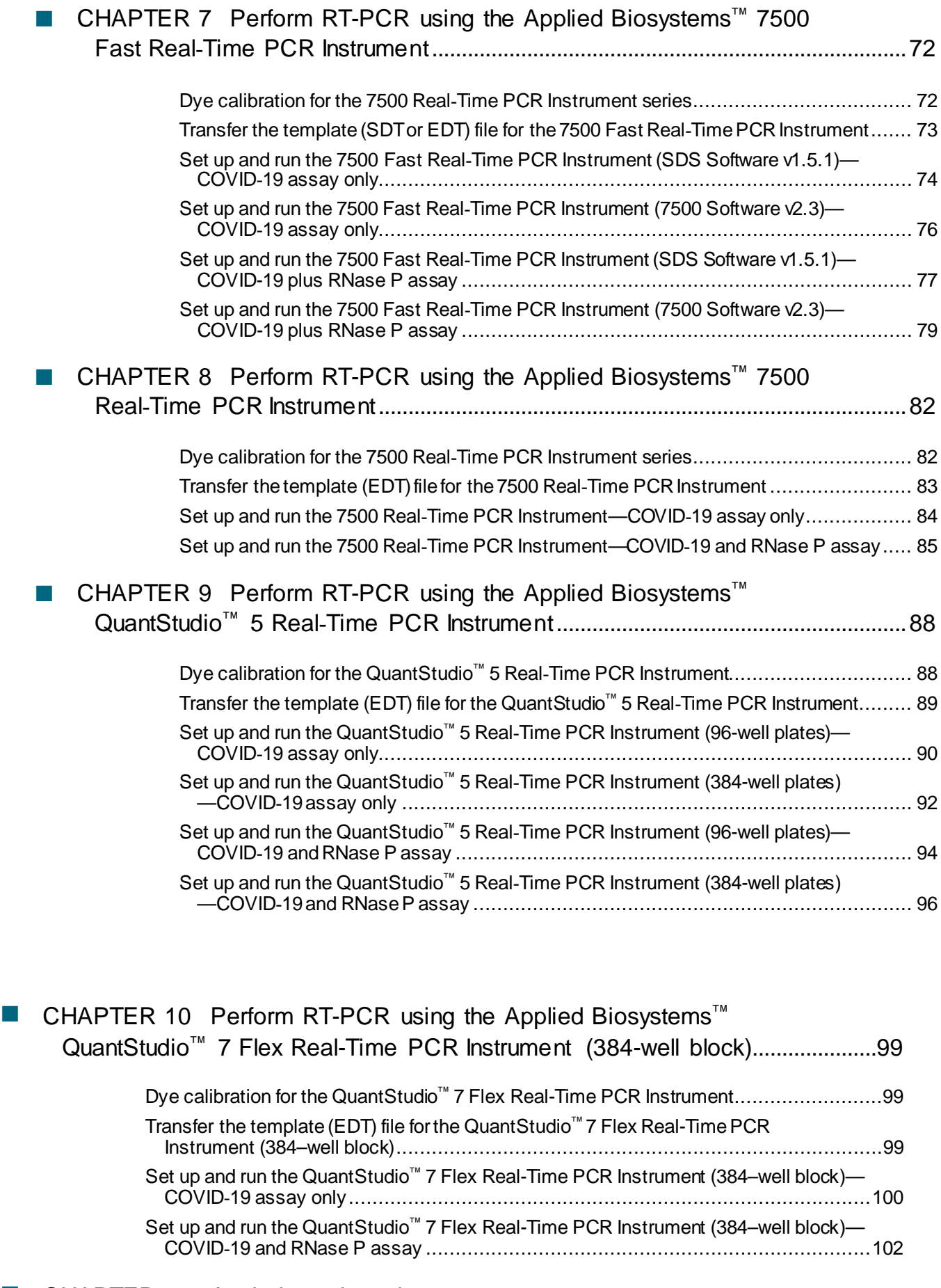

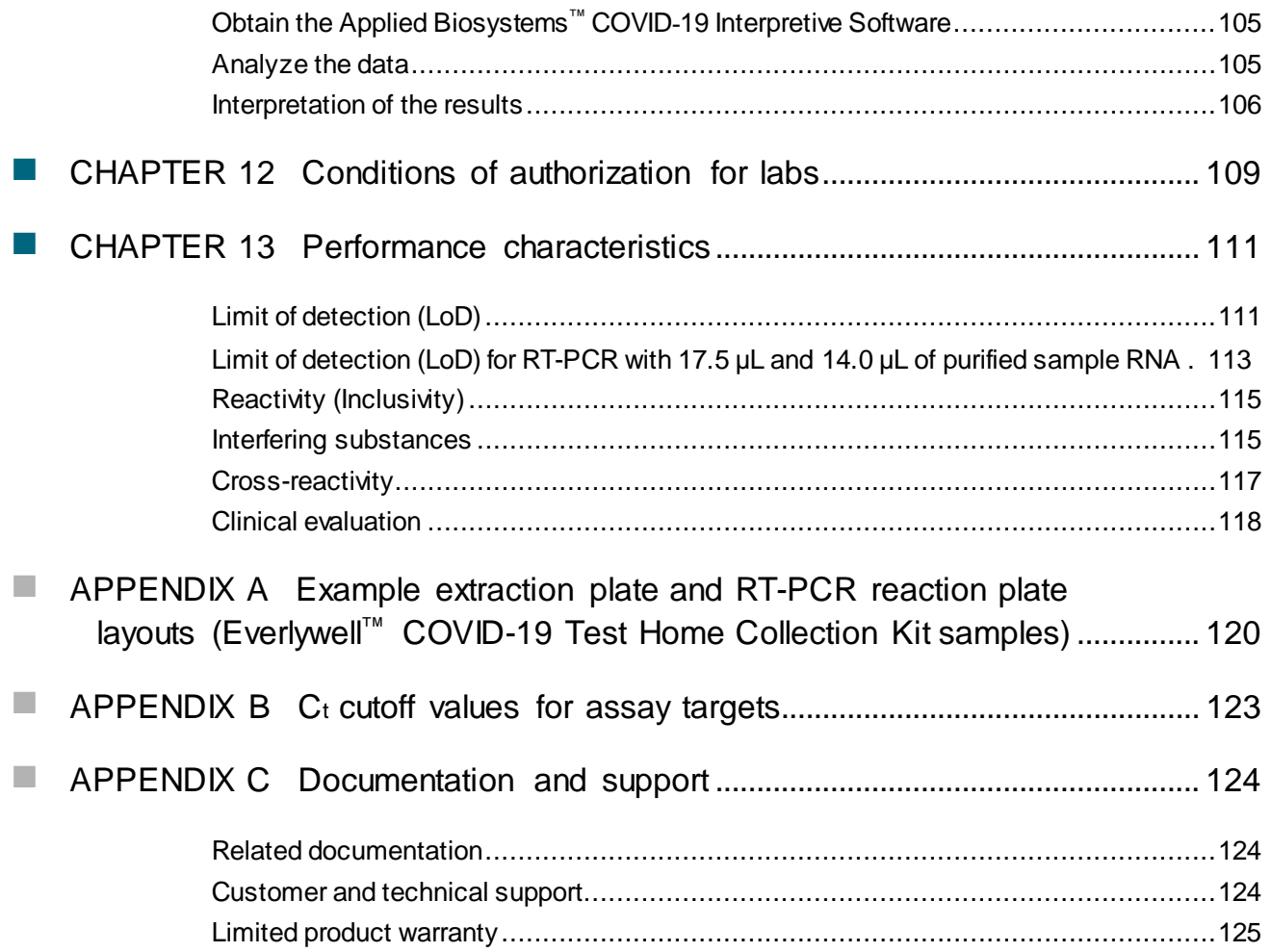

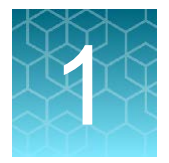

# <span id="page-8-1"></span>TaqPath™ COVID-19 Combo Kit and TaqPath™ COVID-19 Combo Kit Advanced product information

## <span id="page-8-0"></span>Intended Use

The TaqPath™ COVID-19 Combo Kit, which can be labeled as the TaqPath™ COVID-19 Combo Kit Advanced, contains the assays and controls for a real-time reverse transcription polymerase chain reaction (RT-PCR) test intended for the qualitative detection of nucleic acid from SARS-CoV-2 in upper respiratory specimens (such as nasopharyngeal, oropharyngeal, nasal, and mid-turbinate swabs, and nasopharyngeal aspirate) and bronchoalveolar lavage (BAL) specimens from individuals suspected of COVID-19 by their healthcare provider. Testing is limited to laboratories certified under the Clinical Laboratory Improvement Amendments of 1988 (CLIA), 42 U.S.C. §263a, that meet requirements to perform high complexity tests.

This test is also authorized for use with the Everlywell™ COVID-19 Test Home Collection Kit for individuals to self-collect nasal swab specimens when determined by a healthcare provider to be appropriate based on results of a COVID-19 questionnaire.

Results are for the identification of SARS-CoV-2 RNA. The SARS-CoV-2 RNA is generally detectable in upper respiratory and bronchoalveolar lavage (BAL) specimens during the acute phase of infection. Positive results are indicative of the presence of SARS-CoV-2 RNA; clinical correlation withpatient history and other diagnostic information is necessary to determine patient infection status. Positive results do not rule out bacterial infection or co-infection with other viruses. The agent detected may not be the definite cause of disease. Laboratories within the United States and its territories are required to report all test results to the appropriate public health authorities.

Negative results do not preclude SARS-CoV-2 infection and should not be used as the sole basis for patient management decisions. Negative results must be combined with clinical observations, patient history, and epidemiological information.

Testing with the TaqPath™ COVID-19 Combo Kit and the TaqPath™ COVID-19 Combo Kit Advanced are intended for use by qualified and trained clinical laboratory personnel specifically instructed and trained in the techniques of real-time PCR and *in vitro* diagnostic procedures. The TaqPath™ COVID-19 Combo Kit and the TaqPath™ COVID-19 Combo Kit Advanced are only for use under the Food and Drug Administration's Emergency Use Authorization.

## <span id="page-9-0"></span>Product description

The TaqPath™ COVID-19 Combo Kit and TaqPath™ COVID-19 Combo Kit Advanced include the assays and controls for a multiplex real-time RT-PCR test for the qualitative detection of RNA from SARS-CoV-2 in upper respiratory specimens (such as nasopharyngeal, oropharyngeal, nasal, and mid-turbinate swabs, and nasopharyngeal aspirate) and bronchoalveolar lavage (BAL) specimens from individuals suspected of COVID-19 by their healthcare provider.

Each kit includes the following components:

- Multiplexed assays that contain three primer/probe sets specific to different SARS-CoV-2 genomic regions and primers/probes for bacteriophage MS2
- MS2 Phage Control as an internal process control for nucleic acid extraction
- TaqPath™ COVID‑19 Control as a positive RNA control that contains targets specific to the SARS-CoV-2 genomic regions targeted by the assays

## <span id="page-9-1"></span>Contents and storage

Table 1 TaqPath™ COVID-19 Combo Kit, 1,000 reactions (Cat. No. A47814)

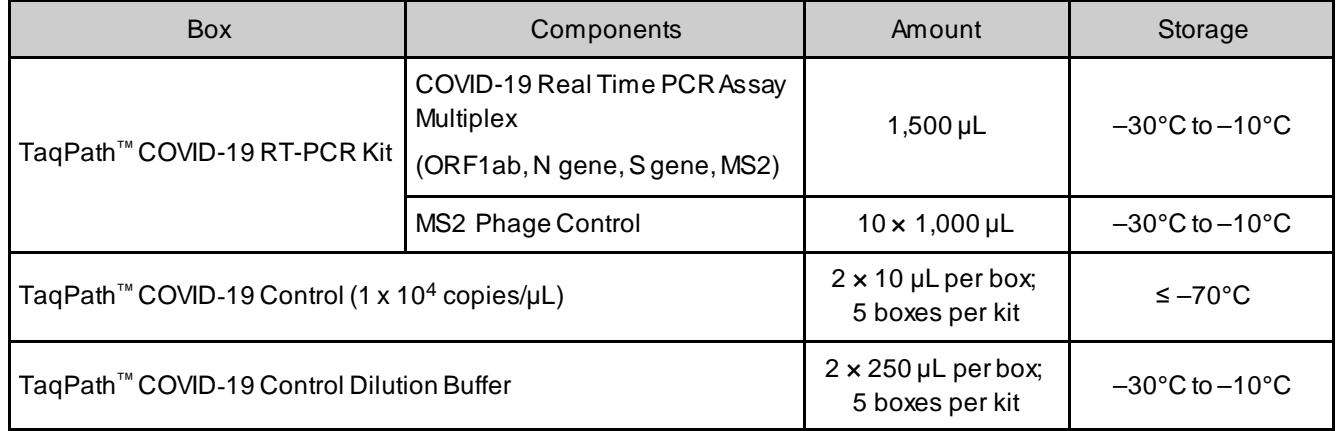

Table 2 TaqPath™ COVID-19 Combo Kit Advanced, 200 reactions (Cat. No. A47813)

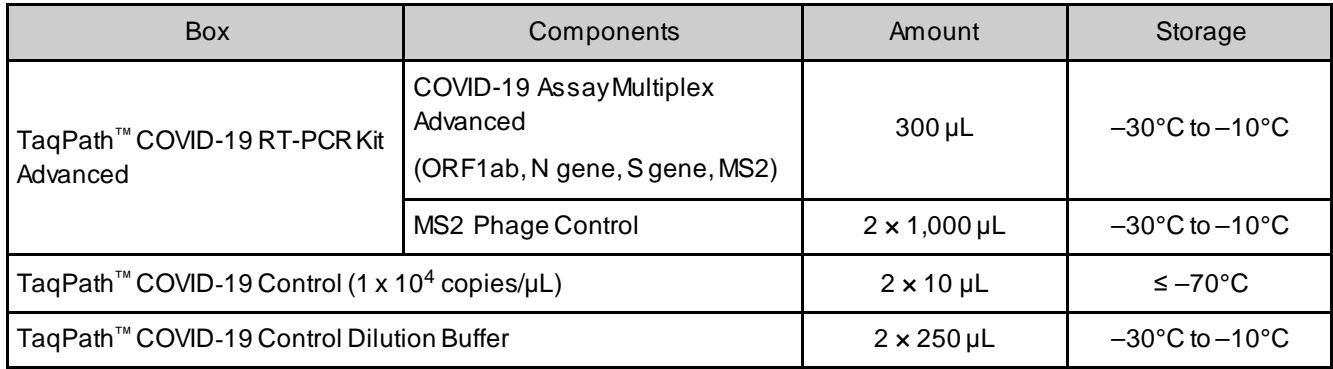

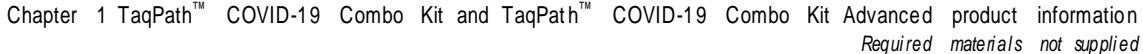

## <span id="page-10-0"></span>Required materials not supplied

Unless otherwise indicated, all materials are available through **[thermofisher.com](http://www.thermofisher.com/)**. "MLS" indicates that the material is available from **[fisherscientific.com](http://fisherscientific.com/)** or another major laboratory supplier.

Catalog numbers that appear as links open the web pages for those products.

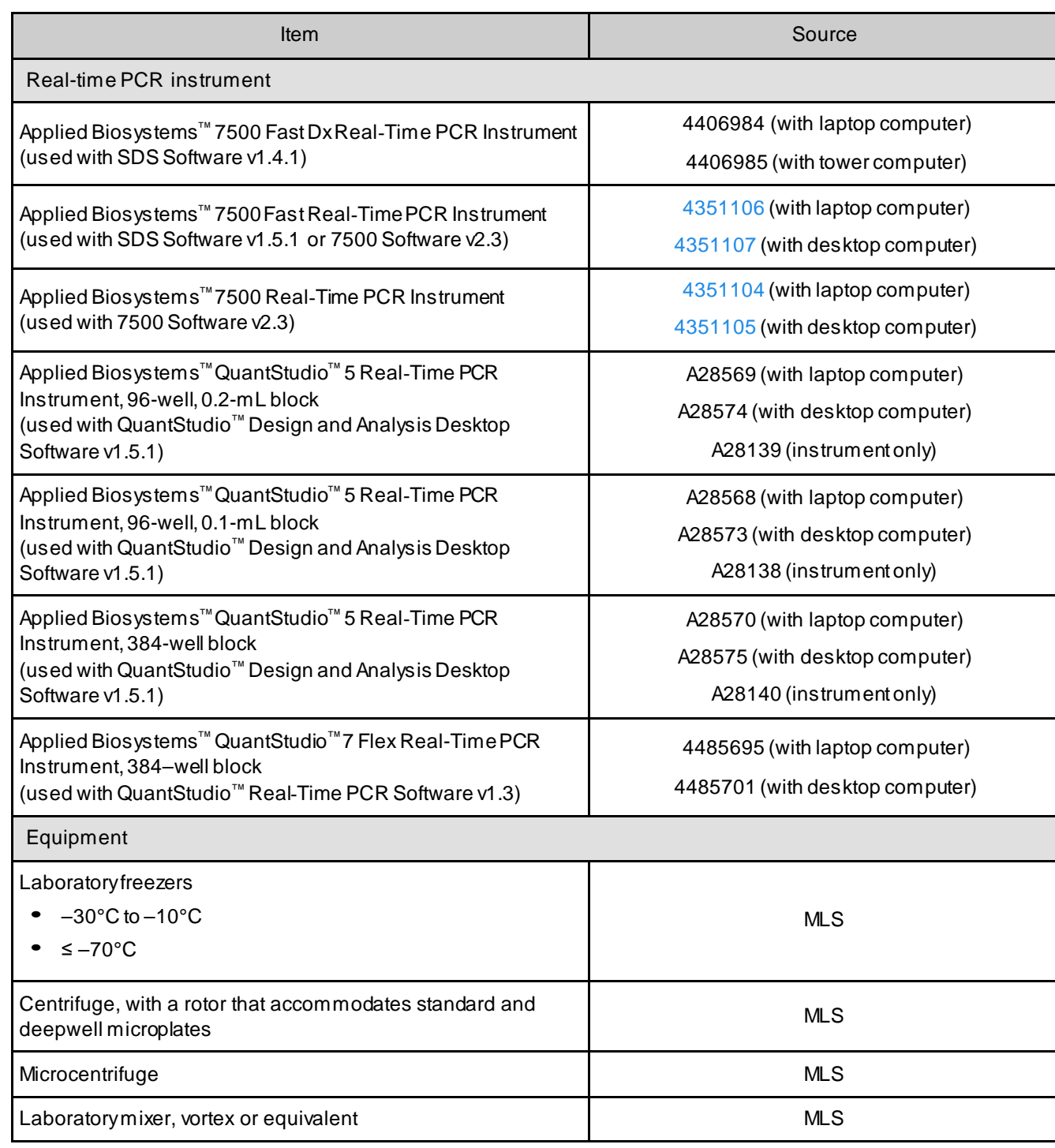

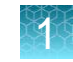

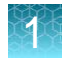

*(continued)*

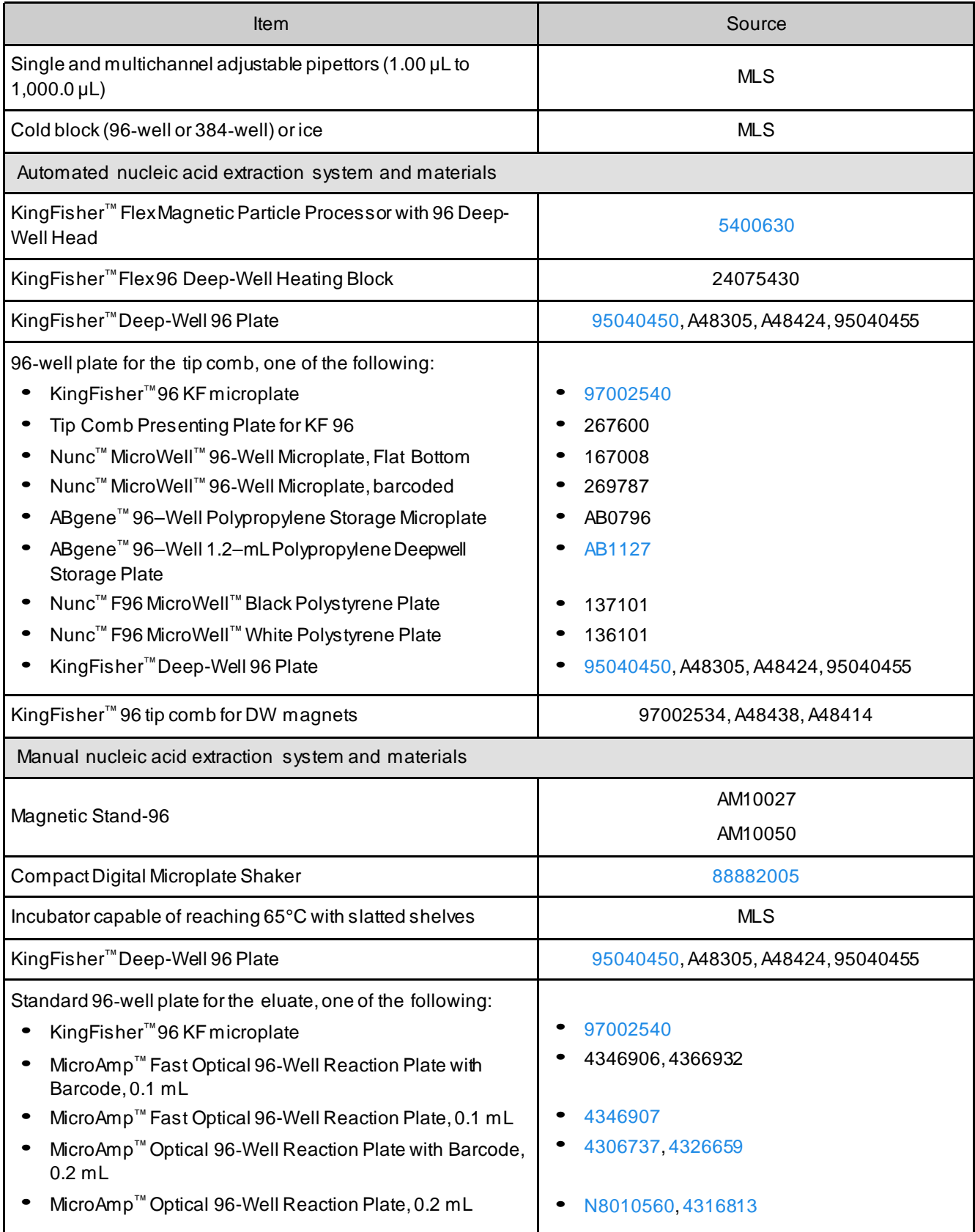

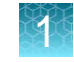

*(continued)*

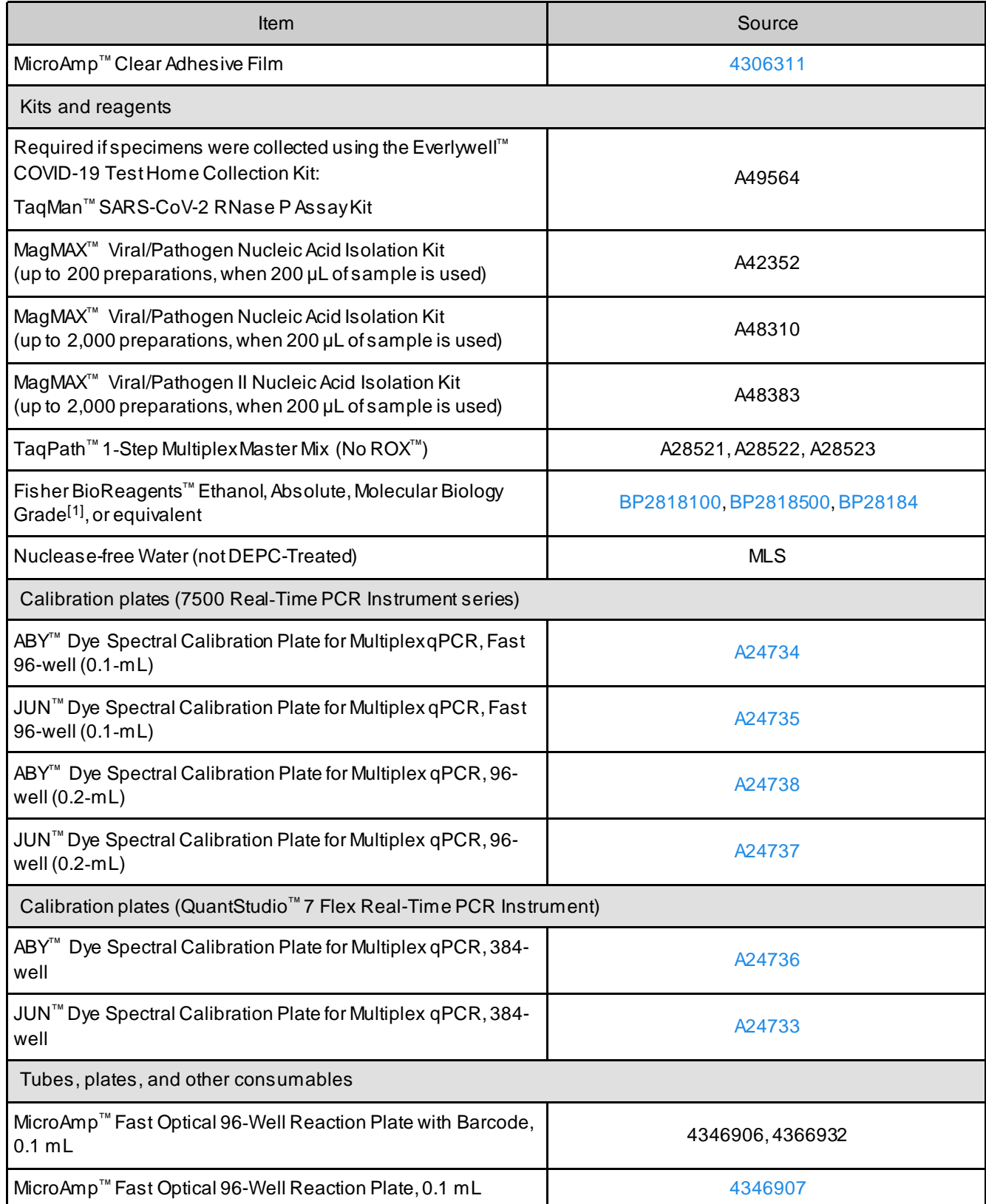

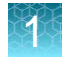

*(continued)*

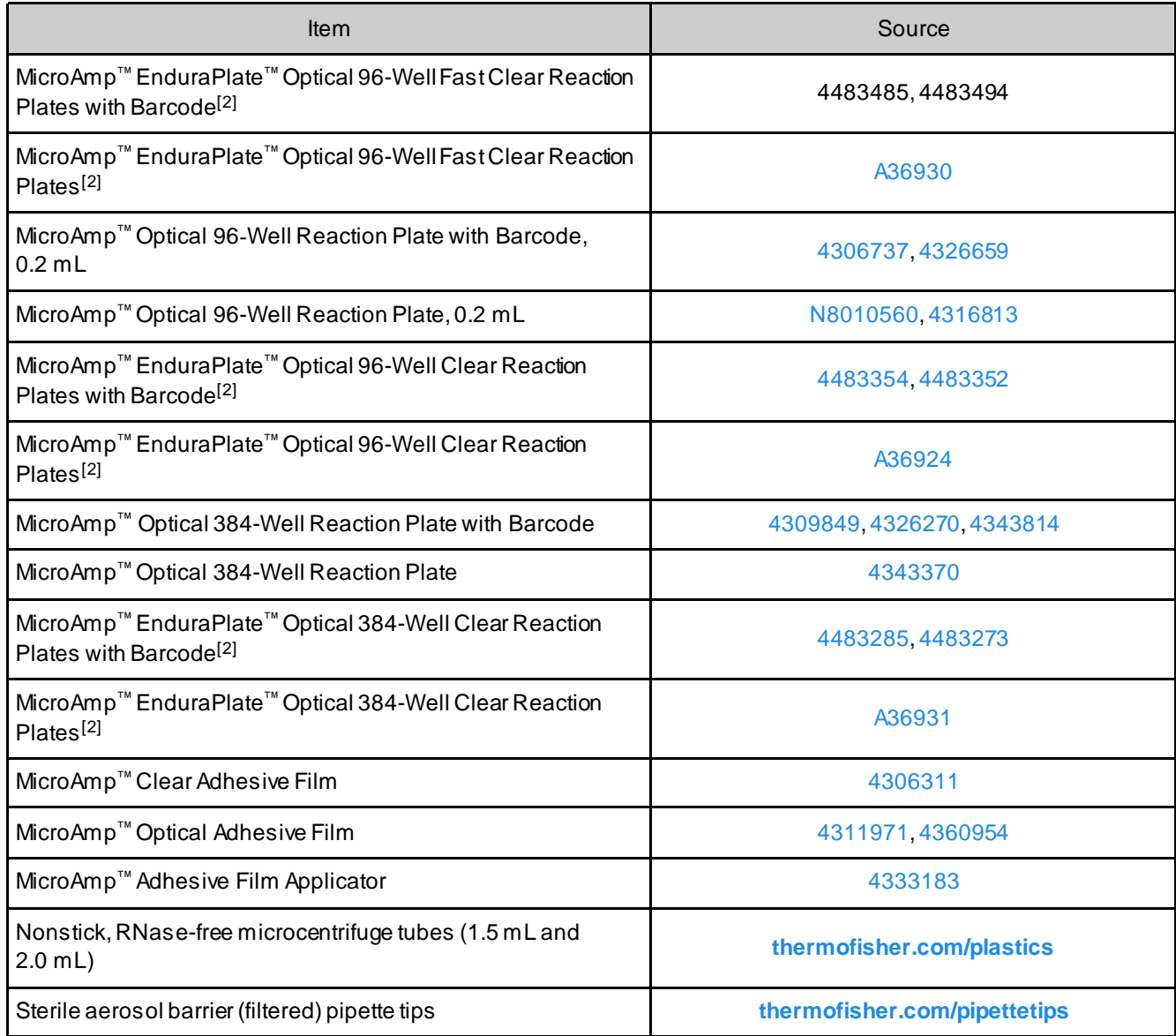

[1] Avail abl e at **[fisherscient if ic .c om](http://fisherscientific.com/)**.

[2] Not compatiblewith theEverlywell™ COVID-19 Test Home CollectionKit procedure or theTaqPath™ COVID-19RT-PCR Kit Advanced procedure.

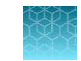

## <span id="page-14-0"></span>Instrument, assay, and software compatibility

The following table lists the version of the Applied Biosystems™ COVID-19 Interpretive Software that is compatible with your instrument, its associated analysis software, and whether the TaqMan™ SARS-CoV-2 RNase P Assay is used in the test procedure.

Note: The TaqMan™ SARS-CoV-2 RNase P Assay is required for specimens collected using the Everlywell™ COVID-19 Test Home Collection Kit.

For information on how to obtain the Applied Biosystems™ COVID‑19 Interpretive Software, see ["Obtain](#page-104-1) the Applied [Biosystems](#page-104-1)™ COVID-19 Interpretive [Software" on](#page-104-1) page 105.

To obtain the analysis software or firmware for your real‑time PCR instrument, go to **[thermofisher.com/](http://www.thermofisher.com/qpcrsoftware) [qpcrsoftware](http://www.thermofisher.com/qpcrsoftware)**, then select your instrument in the **Real-Time PCR** section.

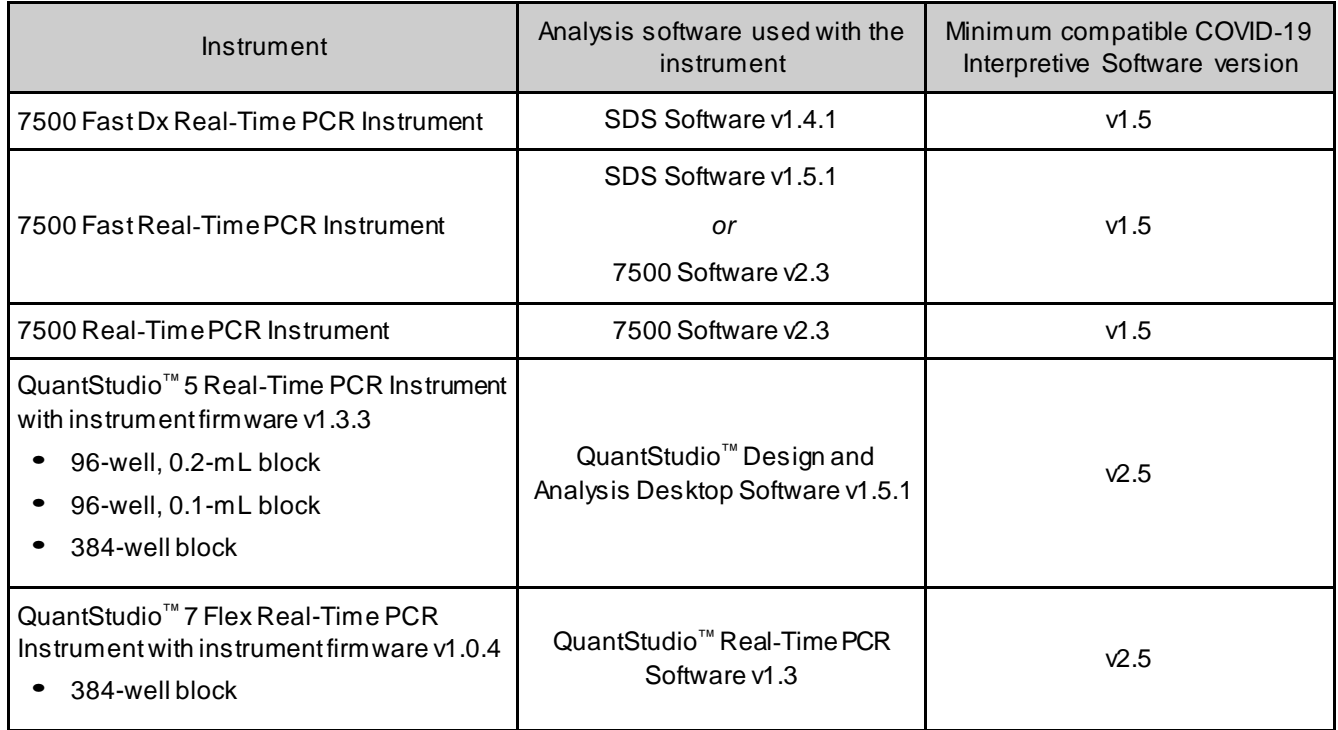

## <span id="page-15-0"></span>Warnings and precautions

The TaqPath™ COVID-19 RT-PCR Kit and the TaqPath™ COVID-19 RT-PCR Kit Advanced workflows should be performed by qualified and trained staff to avoid the risk of erroneous results. Use separate areas for the preparation of patient samples and controls to prevent false positive results. Samples and reagents must be handled in a biological safety cabinet.

- The assay is for *in vitro* diagnostic use under the FDA Emergency Use Authorization Only.
- This test has not been FDA cleared or approved.
- This test has been authorized only for the detection of nucleic acid from SARS-CoV-2, not for any other viruses or pathogens.
- This test is only authorized for the duration of the declaration that circumstances exist justifying the authorization of emergency use of *in vitro* diagnostics for detection and/or diagnosis of COVID-19 under Section 564(b)(1) of the Act, 21 U.S.C. § 360bbb-3(b)(1), unless the authorization is terminated or revoked sooner.
- Samples and controls should always be treated as if infectious and/or biohazardous in accordance with safe laboratory procedures.
- Follow necessary precautions when handling specimens. Use personal protective equipment (PPE) consistent with current guidelines for the handling of potentially infectious samples.
- Always use pipette tips with aerosol barriers. Tips that are used must be sterile and free from DNases and RNases.
- Do not eat, drink, smoke, or apply cosmetic products in the work areas.
- Modifications to assay reagents, assay protocol, or instrumentation are not permitted, and are in violation of the product Emergency Use Authorization.
- Reagents must be stored and handled as specified in ["Contents](#page-9-1) and storage" on page 10.
- Do not use the kits after the indicated expiry date.
- Dispose of waste in compliance with local, state, and federal regulations.
- Safety Data Sheets are available upon request.
- Laboratories within the United States and its territories are required to report all test results to the appropriate public health authorities.
- Positive results are indicative of the presence of SARS-CoV-2 RNA.

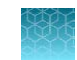

## <span id="page-16-0"></span>Assay limitations

- The use of this assay as an *In vitro* diagnostic under the FDA Emergency Use Authorization (EUA) is limited to laboratories that are certified under the Clinical Laboratory Improvement Amendments of 1988 (CLIA), 42 U.S.C. § 263a, that meet requirements to perform high complexity tests.
- The TaqPath™ COVID-19 RT-PCR Kit and the TaqPath™ COVID-19 RT-PCR Kit Advanced performance was established using nasopharyngeal and oropharyngeal swab, nasopharyngeal aspirate, and bronchoalveolar lavage samples only. Nasal swabs and mid-turbinate swabs are considered acceptable specimen types for use with the TaqPath™ COVID-19 RT-PCR Kit and the TaqPath™ COVID-19 RT-PCR Kit Advanced, but performance with these specimen types has not been established. Refer to FDA's *FAQs on Diagnostic Testing for SARS-CoV-2* for additional information. Specimen types other than nasopharyngeal, oropharyngeal, nasal and mid-turbinate nasal swabs, nasopharyngeal aspirate, and bronchoalveolar lavage should not be tested with this assay.
- Samples must be collected, transported, and stored using appropriate procedures and conditions. Improper collection, transport, or storage of specimens may hinder the ability of the assay to detect the target sequences.
- Extraction and amplification of nucleic acid from clinical samples must be performed according the specified methods listed in this procedure. Other extraction approaches and processing systems have not been evaluated.
- Specimens submitted using the Everlywell™ COVID-19 Test Home Collection Kit must be tested usingthe TaqMan™ SARS-CoV-2 RNaseP Assay Kit andthe TaqPath™ COVID-19 RT-PCR Kit.
- False-negative results may arise from:
	- Improper sample collection
	- Degradation of the SARS-CoV-2 RNA during shipping/storage
	- Specimen collection after SARS-CoV-2 RNA can no longer be found in the specimen matrix
	- Using unauthorized extractionor assay reagents
	- The presence of RT-PCR inhibitors
	- Mutation in the SARS-CoV-2 virus
	- Failure to follow instructions for use
- False-positive results may arise from:
	- Cross contamination during specimen handling or preparation
	- Cross contamination between patient samples
	- Specimen mix-up
	- RNA contamination during product handling
- The impacts of vaccines, antiviral therapeutics, antibiotics, chemotherapeutic or immunosuppressant drugs have not been evaluated. The TaqPath™ COVID-19 RT-PCR Kit and the TaqPath™ COVID-19 RT-PCR Kit Advanced cannot rule out diseases causedby other bacterial or viral pathogens.
- Negative results do not preclude infection with SARS-CoV-2 virus, and should not be the sole basis of a patient management decision.
- Laboratories are required to report all test results to the appropriate public health authorities.

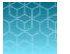

- Detection of RNase P indicates that human nucleic acid is present and implies that human biological material was collected and successfully extracted and amplified. It does not necessarily indicate that the specimen is of appropriate quality to enable detection of SARS-CoV-2.
- MicroAmp™ EnduraPlate™ products are not compatible with the Everlywell™ COVID-19 Test Home Collection Kit procedure or the TaqPath™ COVID-19 RT-PCR Kit Advanced procedure.

## <span id="page-17-0"></span>General laboratory recommendations

- Implement standard operating procedures in your laboratory to prevent contamination, such as the following:
	- Frequent glove changes
	- Frequent decontamination of surfaces, equipment, and pipettes with 10% bleach or decontamination solution, followed by 70% ethanol
	- Use of ultraviolet light during biosafety cabinet decontamination (when available)
- To prevent degradation, keep eluted sample RNA, master mixes, assays, and controls on ice or in cold blocks while in use.
- Limit freeze-thaw cycles.
- Aliquot reagents to prevent stock contamination and reduce the number of freeze-thaw cycles.
- After each run, review the amplification curves in the interpretive software for signs of inadequate vortexing or centrifugation. Contact your Applications Support team for additional information or training on data QC in your instrument software.

## <span id="page-17-1"></span>Samples and controls

Patient samples must be collected according to appropriate laboratory guidelines. Positive and negative test controls must be included to accurately interpret patient test results.

Store patient samples according to CDC guidelines. See the CDC website: **[https://www.cdc.gov/](https://www.cdc.gov/coronavirus/2019-ncov/lab/guidelines-clinical-specimens.html) [coronavirus/2019-ncov/lab/guidelines-clinical-specimens.html](https://www.cdc.gov/coronavirus/2019-ncov/lab/guidelines-clinical-specimens.html)**.

Include the following controls:

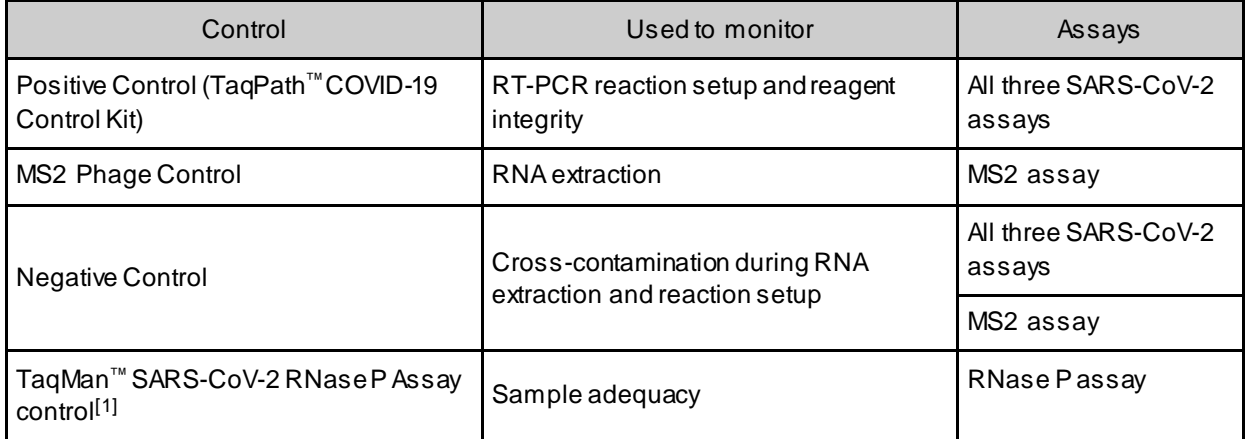

[1] Used with the Everlywell™ COVID-19 Test Home Collection Kit workflow.

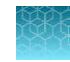

## <span id="page-18-0"></span>Sample collection, transport, and storage

Note: Handle all samples and controls as if they are capable of transmitting infectious agents.

## <span id="page-18-1"></span>**Workflow**

Extract RNA from patient sample

▼

Perform RT-PCR

▼ Analyze data using the Applied Biosystems™ COVID‑19 Interpretive Software

▼

Review run control results

▼

Review results interpretation for patient samples

The workflow begins with nucleic acid extraction from upper respiratory specimens (such as nasopharyngeal, oropharyngeal, nasal, and mid-turbinate swabs, and nasopharyngeal aspirate) and bronchoalveolar lavage (BAL) specimens that arrive in the testing site in transport media. Nucleic acids are isolated and purified from the specimens using the MagMAX™ Viral/PathogenNucleic Acid Isolation Kit or the MagMAX™ Viral/Pathogen II Nucleic Acid Isolation Kit. Nucleic acid isolation can be performed manually or via an automated process using the KingFisher™ Flex Purification System (KingFisher). For more information about using the kit, see "Related [documentation"](#page-123-2) on page 124.

The RT-PCR reactions are prepared. For specimens collected using the Everlywell™ COVID-19 Test Home Collection Kit, the TaqMan™ SARS-CoV-2 RNase P Assay Kit is included as an additional control.

The nucleic acid is reverse transcribed into cDNA and amplified using the TaqPath™ COVID-19 RT-PCR Kit or the TaqPath™ COVID-19 RT-PCR Kit Advanced and one of the following real-time PCR instruments:

- Applied Biosystems™ 7500 Fast Dx Real‑Time PCR instrument
- Applied Biosystems™ 7500 Fast Real‑Time PCR Instrument
- Applied Biosystems™ 7500 Real‑Time PCR Instrument
- Applied Biosystems™ QuantStudio™ 5 Real‑Time PCR Instrument, 96-well, 0.2–mL block
- Applied Biosystems™ QuantStudio™ 5 Real‑Time PCR Instrument, 96-well, 0.1–mL block
- Applied Biosystems™ QuantStudio™ 5 Real‑Time PCR Instrument, 384-well block
- Applied Biosystems™ QuantStudio™ 7 Flex Real-Time PCR Instrument, 384–well block

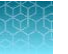

In the process, the probes anneal to three (3) specific SARS-CoV-2 target sequences located between three (3) unique forward and reverse primers for the following genes:

- ORF1ab
- N Gene
- <sup>S</sup> Gene

During the extension phase of the PCR cycle, the 5' nuclease activity of Taq polymerase degrades the probe, causing the reporter dye to separate from the quencher dye, generating a fluorescent signal. With each cycle, additional reporter dye molecules are cleaved from their respective probes, increasing the fluorescence intensity. Fluorescence intensity is monitored at each PCR cycle by the real-time PCR instrument.

The data are analyzed, then interpreted by the Applied Biosystems™ COVID‑19 Interpretive Software.

The workflow options have been updated to reduce the number of consumables. Previous versions of the workflow in previous revisions of this document are still validated to run the TaqPath™ COVID-19 RT-PCR Kit.

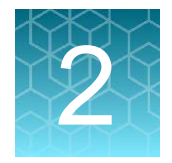

# <span id="page-20-0"></span>Extract RNA (automated method)

- [Before you begin.](#page-20-1).............................................................................................................21
- [Extract RNA—Automated method \(200](#page-21-0)‑μL sample input volume).............................................22
- [Extract RNA—Automated method \(400](#page-24-0)‑μL sample input volume).............................................25

Automated RNA extraction is performed using the KingFisher™ Flex Magnetic Particle Processor with 96 Deep-Well Head and the MagMAX<sup>™</sup> Viral/Pathogen Nucleic Acid Isolation Kit or MagMAX<sup>™</sup> Viral/Pathogen II Nucleic Acid Isolation Kit with a sample input volume of 200 µL or 400 µL.

### <span id="page-20-1"></span>Before you begin

Note: During the wash steps, the Wash Solution may develop inert white or brown particulates that float in solution. This is not a cause for concern and does not negatively affect performance.

- Determine the number of required reactions based on the number of patient samples to be processed, plus one Negative Control per plate.
- Prepare fresh 80% Ethanol using Ethanol, Absolute, Molecular Biology Grade and Nuclease-free Water (not DEPC-Treated) for the required number of reactions, sufficient for 1 mL per reaction, plus 10% overage.
- Label the short side of each KingFisher™ Deep-Well 96 Plate (4):

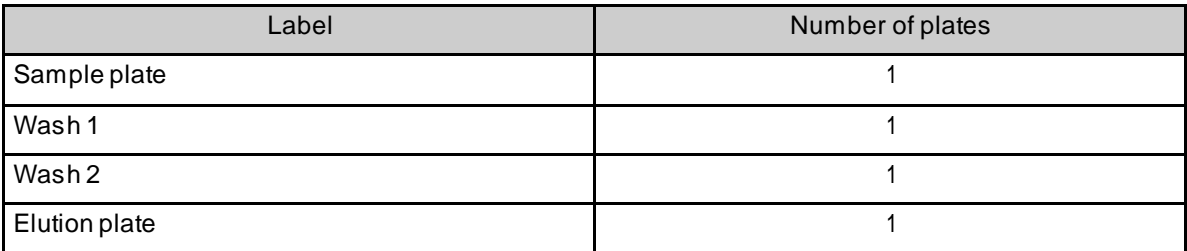

• Label the short side of the KingFisher™ 96 KF microplate (1):

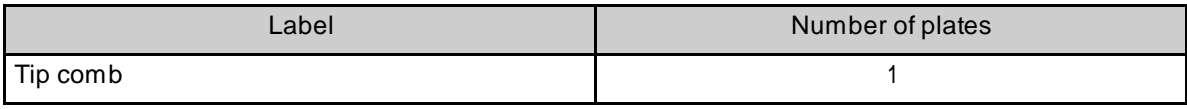

Note: The following items can be used to hold the tip comb instead of the KingFisher™ 96 KF microplate:

- **·** Tip Comb Presenting Plate for KF 96
- **·** Nunc™ MicroWell™ 96‑Well Microplate, Flat Bottom
- **·** Nunc™ MicroWell™ 96‑Well Microplate, barcoded
- **·** ABgene™ 96–Well Polypropylene Storage Microplate

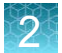

- **·** ABgene™ 96–Well 1.2–mL Polypropylene Deepwell Storage Plate
- **·** Nunc™ F96 MicroWell™ Black Polystyrene Plate
- **·** Nunc™ F96 MicroWell™ White Polystyrene Plate
- **·** KingFisher™ Deep-Well 96 Plate
- Mark the Negative Control well on the plate.

## <span id="page-21-0"></span>Extract RNA—Automated method (200‑μL sample input volume)

The following procedure uses components from the MagMAX™ Viral/Pathogen Nucleic Acid Isolation Kit or the MagMAX™ Viral/Pathogen II Nucleic Acid Isolation Kit.

#### <span id="page-21-1"></span>Set up the instrument (200‑μL sample input volume)

1. Ensure that the KingFisher™ Flex Magnetic Particle Processor with 96 Deep-Well Head is set up with the KingFisher™ Flex 96 Deep-Well Heating Block.

IMPORTANT! Failure to use the proper magnetic head and heat block results in lower yields and potential harm to the instrument.

2. Ensure that the **MVP\_2Wash\_200\_Flex** program has been downloaded from the MagMAX™ Viral/Pathogen II Nucleic Acid Isolation Kit product page at **[www.thermofisher.com](https://www.thermofisher.com/us/en/home.html)** and loaded onto the instrument.

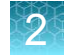

### <span id="page-22-0"></span>Prepare the processing plates (200-µL sample input volume)

Prepare the processing plates according to the following table. Cover the plates with a temporary seal (such as MicroAmp™ Clear Adhesive Film), then store at room temperature for up to 1 hour while you set up the sample plate.

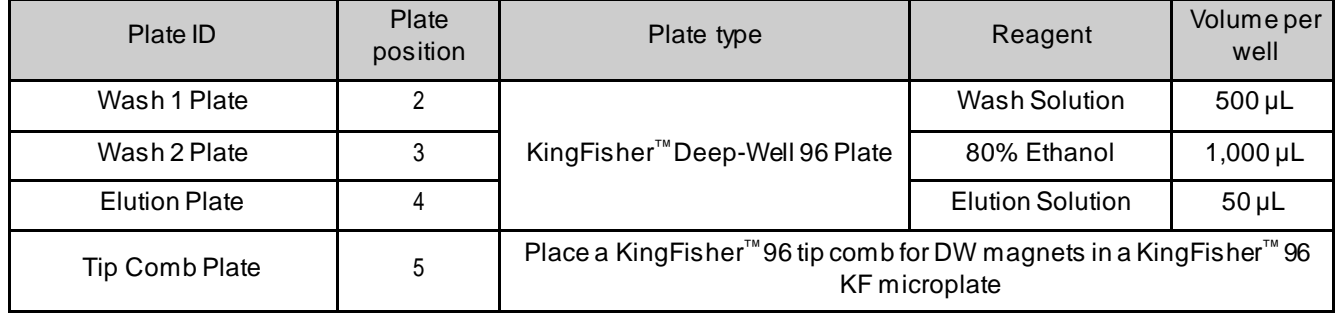

Note: The following items can be used to hold the tip comb instead of the KingFisher<sup>™</sup> 96 KF microplate:

- **·** Tip Comb Presenting Plate for KF 96
- **·** Nunc™ MicroWell™ 96‑Well Microplate, Flat Bottom
- **·** Nunc™ MicroWell™ 96‑Well Microplate, barcoded
- **·** ABgene™ 96–Well Polypropylene Storage Microplate
- **·** ABgene™ 96–Well 1.2–mL Polypropylene Deepwell Storage Plate
- **·** Nunc™ F96 MicroWell™ Black Polystyrene Plate
- **·** Nunc™ F96 MicroWell™ White Polystyrene Plate
- **·** KingFisher™ Deep-Well 96 Plate

### <span id="page-22-1"></span>Prepare Binding Bead Mix (200‑μL sample input volume)

Prepare the required amount of Binding Bead Mix on each day of use.

- 1. Vortex the Total Nucleic Acid Magnetic Beads to ensure that the bead mixture is homogeneous.
- 2. For the number of required reactions, prepare the Binding Bead Mix according to the following table:

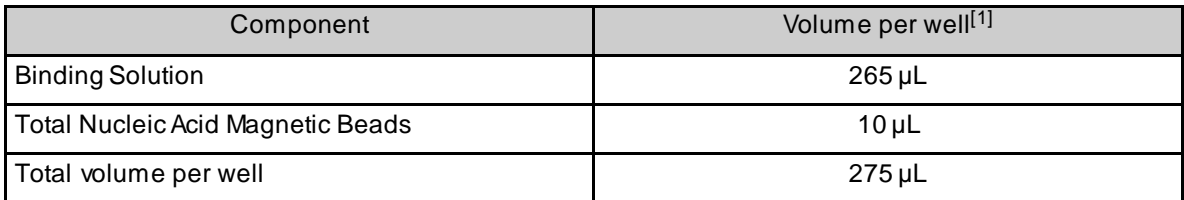

[1] Include 10% overage when making the Binding Bead Mix for use with multiple reactions.

3. Mix well by inversion, then store at room temperature.

### <span id="page-23-0"></span>Prepare sample plate (200‑μL sample input volume)

This section provides volumes for the sample plate. Your plate layout will depend on the number of samples you run.

IMPORTANT! Samples collected using the Everlywell™ COVID-19 Test Home Collection Kit have special plate layout considerations. See Appendix A, "Example [extraction](#page-119-0) plate and RT-PCR reaction plate [layouts \(Everlywell](#page-119-0)™ COVID-19 Test Home [Collection Kit samples\)".](#page-119-0)

- 1. Add 5 µL of Proteinase K to each well in the KingFisher™ Deep-Well 96 Plate labeled "Sample Plate".
- 2. Add 200 µL of sample to each sample well.

For Everlywell™ COVID-19 Test Home Collection Kit samples, not all sample wells are used. See Appendix A, "Example extraction plate and RT-PCR reaction plate layouts [\(Everlywell](#page-119-0)™ [COVID-19](#page-119-0) [Test Home Collection Kit samples\)".](#page-119-0)

3. Add 200 µL of Nuclease-free Water (not DEPC-Treated) to the Negative Control well.

For Everlywell™ COVID-19 Test Home Collection Kit samples, prepare 2 Negative Control wells on the extraction plate if you are splitting a single extraction plate intotwo 96-well RT-PCR plates. See [Appendix A, "Example extraction plate and RT-PCR reaction plate layouts \(Everlywell](#page-119-0)™ [COVID-19](#page-119-0) Test [Home Collection Kit samples\)".](#page-119-0)

4. Invert the Binding Bead Mix 5 times gently to mix, then add 275 µL to each sample well and the Negative Control well in the Sample Plate.

Note: Remix Binding Bead Mix by inversion frequently during pipetting to ensure even distribution of beads to all samples or wells. Binding Bead Mix is viscous, so pipet slowly to ensure that the correct amount is added. DO NOT reuse pipette tips to add Binding Bead Mix to the samples, as the high viscosity will cause variations in the volumes added.

5. Add 5 µL of MS2 Phage Control to each sample well and Negative Control well.

#### <span id="page-23-1"></span>Process the samples (200‑μL sample input volume)

- 1. Select the **MVP\_2Wash\_200\_Flex** on the KingFisher™ Flex Magnetic Particle Processor with 96 Deep-Well Head.
- 2. Start the run, then load the prepared plates into position when prompted by the instrument.
- 3. After the run is complete (~22 minutes after start), immediately remove the Elution Plate from the instrument, then cover the plate with MicroAmp™ Clear Adhesive Film.

IMPORTANT! To prevent evaporation, seal the plate containing theeluate immediately.

The samples are eluted in 50 µL of Elution Solution (see "Prepare the [processing](#page-22-0) plates (200‑μL [sample input volume\)" on page 23\)](#page-22-0).

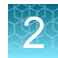

#### Note:

- **·** Significant bead carry over may adversely impact RT-PCR performance. If bead carry over is observed, repeat the test by re-extracting a new aliquot of the sample.
- **·** To ensure reliable performance of the KingFisher™ Flex Magnetic Particle Processor, perform preventive maintenance as instructed by the manufacturer.

Place the Elution Plate on ice for immediateuse in real-time RT‑PCR.

## <span id="page-24-0"></span>Extract RNA—Automated method (400‑μL sample input volume)

The following procedure uses components from the MagMAX™ Viral/Pathogen Nucleic Acid Isolation Kit or the MagMAX™ Viral/Pathogen II Nucleic Acid Isolation Kit.

#### <span id="page-24-1"></span>Set up the instrument (400-µL sample input volume)

1. Ensure that the KingFisher™ Flex Magnetic Particle Processor with 96 Deep-Well Head is set up with the KingFisher™ Flex 96 Deep-Well Heating Block.

IMPORTANT! Failure to use the proper magnetic head and heat block results in lower yields and potential harm to the instrument.

2. Ensure that the **MVP\_2Wash\_400\_Flex** program has been downloaded from the MagMAX™ Viral/Pathogen II Nucleic Acid Isolation Kit product page at **[www.thermofisher.com](https://www.thermofisher.com/us/en/home.html)** and loaded onto the instrument.

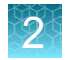

### <span id="page-25-0"></span>Prepare the processing plates (400-µL sample input volume)

Prepare the processing plates according to the following table. Cover the plates with a temporary seal (such as MicroAmp™ Clear Adhesive Film), then store at room temperature for up to 1 hour while you set up the sample plate.

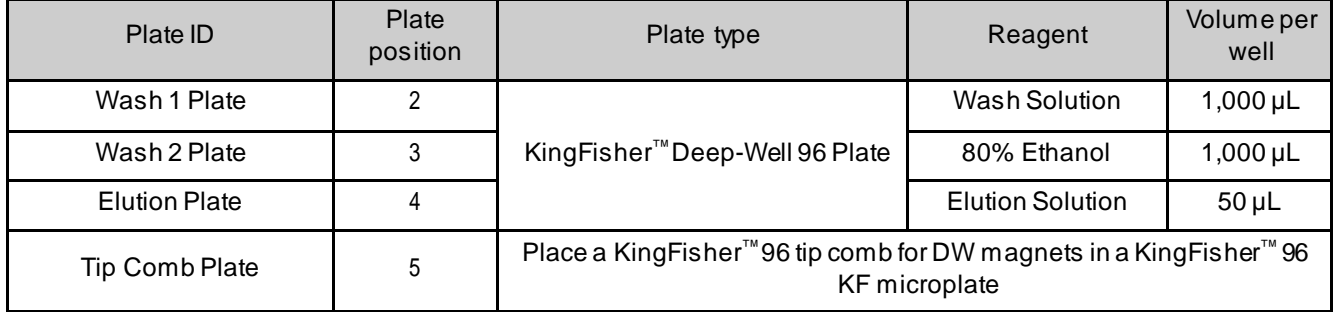

Note: The following items can be used to hold the tip comb instead of the KingFisher<sup>™</sup> 96 KF microplate:

- **·** Tip Comb Presenting Plate for KF 96
- **·** Nunc™ MicroWell™ 96‑Well Microplate, Flat Bottom
- **·** Nunc™ MicroWell™ 96‑Well Microplate, barcoded
- **·** ABgene™ 96–Well Polypropylene Storage Microplate
- **·** ABgene™ 96–Well 1.2–mL Polypropylene Deepwell Storage Plate
- **·** Nunc™ F96 MicroWell™ Black Polystyrene Plate
- **·** Nunc™ F96 MicroWell™ White Polystyrene Plate
- **·** KingFisher™ Deep-Well 96 Plate

### <span id="page-25-1"></span>Prepare Binding Bead Mix (400‑μL sample input volume)

Prepare the required amount of Binding Bead Mix on each day of use.

- 1. Vortex the Total Nucleic Acid Magnetic Beads to ensure that the bead mixture is homogeneous.
- 2. For the number of required reactions, prepare the Binding Bead Mix according to the following table:

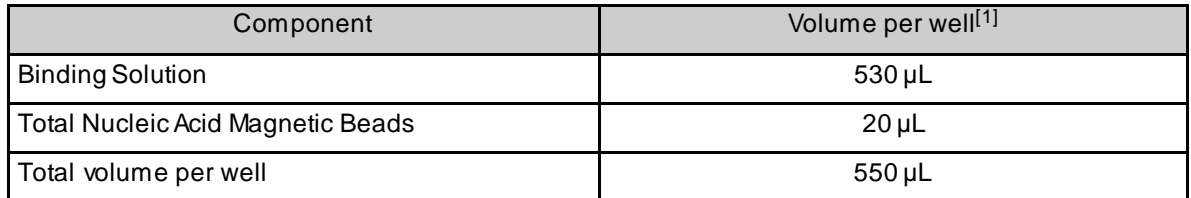

[1] Include 10% overage when making the Binding Bead Mix for use with multiple reactions.

3. Mix well by inversion, then store at room temperature.

#### <span id="page-26-0"></span>Prepare sample plate (400‑μL sample input volume)

This section provides volumes for the sample plate. Your plate layout will depend on the number of samples you run.

IMPORTANT! Samples collected using the Everlywell™ COVID-19 Test Home Collection Kit have special plate layout considerations. See Appendix A, "Example [extraction](#page-119-0) plate and RT-PCR reaction plate [layouts \(Everlywell](#page-119-0)™ COVID-19 Test Home [Collection Kit samples\)".](#page-119-0)

- 1. Add 10 µL of Proteinase K to each well in the KingFisher™ Deep-Well 96 Plate labeled "Sample Plate".
- 2. Add 400 µL of sample to each sample well.

For Everlywell™ COVID-19 Test Home Collection Kit samples, not all sample wells may be used. See Appendix A, "Example extraction plate and [RT-PCR reaction plate layouts \(Everlywell](#page-119-0)™ COVID-19 [Test Home Collection Kit samples\)".](#page-119-0)

3. Add 400 µL of Nuclease-free Water (not DEPC-Treated) to the Negative Control well.

For Everlywell™ COVID-19 Test Home Collection Kit samples, prepare 2 Negative Control wells on the extraction plate if you are splitting a single extraction plate intotwo 96-well RT-PCR plates. See [Appendix A, "Example extraction plate and RT-PCR reaction plate layouts \(Everlywell](#page-119-0)™ [COVID-19](#page-119-0) [Test Home Collection Kit samples\)".](#page-119-0)

4. Invert the Binding Bead Mix 5 times gently to mix, then add 550 µL to each sample well and the Negative Control well in the Sample Plate.

Note: Remix the Binding Bead Mix by inversion frequently during pipetting to ensure even distribution of beads to all samples or wells. The Binding Bead Mix is viscous, so pipet slowly to ensure that the correct amount is added. DO NOT reuse pipette tips to add Binding Bead Mix to the samples, as the high viscosity will cause variations in the volumes added.

5. Add 10 µL of MS2 Phage Control to each sample well and to the Negative Control well.

#### <span id="page-26-1"></span>Process the samples (400-uL sample input volume)

- 1. Select the **MVP\_2Wash\_400\_Flex** on the KingFisher™ Flex Magnetic Particle Processor with 96 Deep-Well Head.
- 2. Start the run, then load the prepared plates into position when prompted by the instrument.
- 3. After the run is complete (~24 minutes after start), immediately remove the Elution Plate from the instrument, then cover the plate with MicroAmp™ Clear Adhesive Film.

IMPORTANT! To prevent evaporation, seal the plate containing the eluate immediately.

The samples are eluted in 50 µL of Elution Solution (see "Prepare the [processing](#page-25-0) plates (400‑μL [sample input volume\)" on page 26\)](#page-25-0).

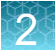

#### Note:

- **·** Significant bead carry over may adversely impact RT-PCR performance. If bead carry over is observed, repeat the test by re-extracting a new aliquot of the sample.
- **·** To ensure reliable performance of the KingFisher™ Flex Magnetic Particle Processor, perform preventive maintenance as instructed by the manufacturer.

Place the Elution Plate on ice for immediate use in real-time RT-PCR.

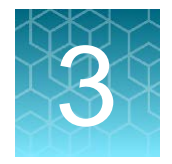

# <span id="page-28-0"></span>Extract RNA (manual method)

- [Before you begin.](#page-28-1).............................................................................................................29
- [Extract RNA—Manual method \(200](#page-28-2)‑μL sample input volume)..................................................29
- [Extract RNA—Manual method \(400](#page-31-0)‑μL sample input volume)..................................................32

Manual RNA extraction can be performed from a sample input volume of 200 µL or 400 µL using either the MagMAX™ Viral/Pathogen Nucleic Acid Isolation Kit or the MagMAX™ Viral/Pathogen II Nucleic Acid Isolation Kit.

### <span id="page-28-1"></span>Before you begin

Note: During the wash steps, the Wash Solution may develop inert white or brown particulates that float in solution. This is not a cause for concern and does not negatively affect performance.

- Determine the number of required reactions based on the number of patient samples to be processed, plus one Negative Control per plate.
- Prepare fresh 80% Ethanol using Ethanol, Absolute, Molecular Biology Grade and Nuclease-free Water (not DEPC-Treated) for the required number of reactions, plus 10% overage.

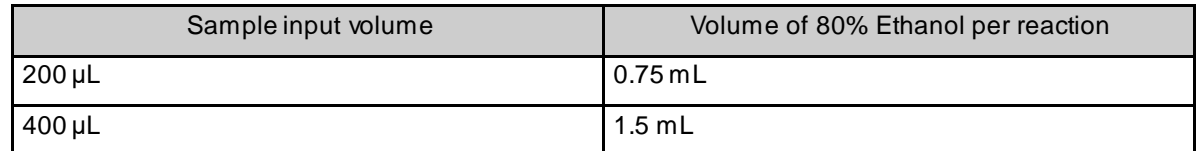

• Mark the Negative Control well on the plate.

## <span id="page-28-2"></span>Extract RNA—Manual method (200‑μL sample input volume)

The following procedure uses components from the MagMAX™ Viral/Pathogen Nucleic Acid Isolation Kit or the MagMAX™ Viral/Pathogen II Nucleic Acid Isolation Kit.

### <span id="page-29-0"></span>Prepare Binding Bead Mix (200‑μL sample input volume)

Prepare the required amount of Binding Bead Mix on each day of use.

- 1. Vortex the Total Nucleic Acid Magnetic Beads to ensure that the bead mixture is homogeneous.
- 2. For the number of required reactions, prepare the Binding Bead Mix according to the following table:

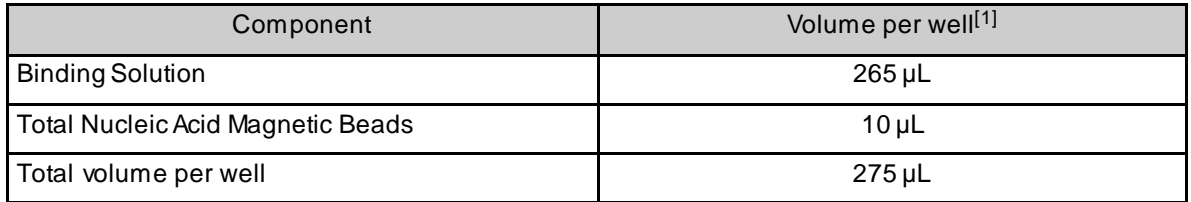

[1] Include 10% overage when making the Binding Bead Mix for use with multiple reactions.

3. Mix well by inversion, then store at room temperature.

### <span id="page-29-1"></span>Digest with Proteinase K (200‑μL sample input volume)

This section provides volumes for the sample plate. Your plate layout will depend on the number of samples you run.

IMPORTANT! Samples collected using the Everlywell™ COVID-19 Test Home Collection Kit have special plate layout considerations. See Appendix A, "Example [extraction](#page-119-0) plate and RT-PCR reaction plate [layouts \(Everlywell](#page-119-0)™ COVID-19 Test Home [Collection Kit samples\)".](#page-119-0)

- 1. Add 5 µL of Proteinase K to each well of a KingFisher™ Deep-Well 96 Plate.
- 2. Add 200 µL of sample to each sample well.

For Everlywell™ COVID-19 Test Home Collection Kit samples, not all sample wells may be used. See [Appendix A, "Example extraction plate and RT-PCR reaction plate layouts \(Everlywell](#page-119-0)™ COVID-19 [Test Home Collection Kit samples\)".](#page-119-0)

3. Add 200 µL of Nuclease-free Water (not DEPC-Treated) to the Negative Control well.

For Everlywell™ COVID-19 Test Home Collection Kit samples, prepare 2 Negative Control wells on the extraction plate if you are splitting a single extraction plate intotwo 96-well RT-PCR plates. See [Appendix A, "Example extraction plate and RT-PCR reaction plate layouts \(Everlywell](#page-119-0)™ [COVID-19](#page-119-0) [Test Home Collection Kit samples\)".](#page-119-0)

4. Invert the Binding Bead Mix 5 times gently to mix, then add 275 µL to each sample well and Negative Control well.

Note: Remix the Binding Bead Mix by inversion frequently during pipetting to ensure even distribution of beads to all samples or wells. The Binding Bead Mix is viscous, so pipet slowly to ensure that the correct amount is added. DO NOT reuse pipette tips to add Binding Bead Mix to the samples, as the high viscosity will cause variations in the volumes added.

5. Add 5 µL of MS2 Phage Control to each sample well and to the Negative Control well.

- 6. Seal the plate with MicroAmp™ Clear Adhesive Film, then shake the sealed plate at 1,050 rpm for 2 minutes.
- 7. Incubate the sealed plate at  $65^{\circ}$ C for 5 minutes (ensure the bottom of the plate is uncovered), then shake the plate at 1,050 rpm for 5 minutes.
- 8. Place the sealed plate on the magnetic stand for 10 minutes or until all of the beads have collected.

#### <span id="page-30-0"></span>Wash the beads (200-uL sample input volume)

1. Keeping the plate on the magnet, carefully remove the cover, then discard the supernatant from each well.

IMPORTANT! Avoid disturbing the beads.

- <span id="page-30-2"></span>2. Remove the plate from the magnetic stand, then add 500 µL of Wash Solution to each sample.
- 3. Reseal the plate, then shake at 1,050rpm for 1 minute.
- <span id="page-30-3"></span>4. Place the plate back on the magnetic stand for 2 minutes, or until all the beads have collected.
- 5. Keeping the plate on the magnet, carefully remove the cover, then discard the supernatant from each well.

IMPORTANT! Avoid disturbing the beads.

- 6. Repeat [step](#page-30-2) 2 to [step](#page-30-3) 5 using 500 µL of 80% Ethanol.
- 7. Repeat [step](#page-30-2) 2 to [step](#page-30-3) 5 using 250 µL of 80% Ethanol.
- 8. Dry the beads by shaking the plate (uncovered) at 1,050 rpm for 2 minutes.

#### <span id="page-30-1"></span>Elute the nucleic acid (200-uL sample input volume)

- 1. Add 50 µL of Elution Solution to each sample, thenseal the plate with MicroAmp™ Clear Adhesive Film.
- 2. Shake the sealed plate at 1,050 rpm for 5 minutes.
- 3. Place the plate in an incubator at 65°C for 10 minutes.
- 4. Remove the plate from the incubator, then shakethe plate at 1,050 rpm for 5 minutes.
- 5. Place the sealed plate on the magnetic standfor 3 minutes or until clear to collect the beads against the magnets.
- 6. Keeping the plate on the magnet, carefully remove the seal, transfer the eluates to a fresh standard (not deep-well) 96‑well plate, then seal the plate with MicroAmp™ Clear Adhesive Film.

IMPORTANT! To prevent evaporation, seal the plate containing the eluate immediately after the transfers are complete.

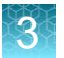

Note: Significant bead carry over may adversely impact RT-PCR performance. If bead carry over is observed, repeat the test by re-extracting a new aliquot of the sample.

Place the plate on ice for immediate use in real-time RT‑PCR.

## <span id="page-31-0"></span>Extract RNA—Manual method (400‑μL sample input volume)

The following procedure uses components from the MagMAX™ Viral/Pathogen Nucleic Acid Isolation Kit or the MagMAX™ Viral/Pathogen II Nucleic Acid Isolation Kit.

#### <span id="page-31-1"></span>Prepare Binding Bead Mix (400‑μL sample input volume)

Prepare the required amount of Binding Bead Mix on each day of use.

- 1. Vortex the Total Nucleic Acid Magnetic Beads to ensure that the bead mixture is homogeneous.
- 2. For the number of required reactions, prepare the Binding Bead Mix according to the following table:

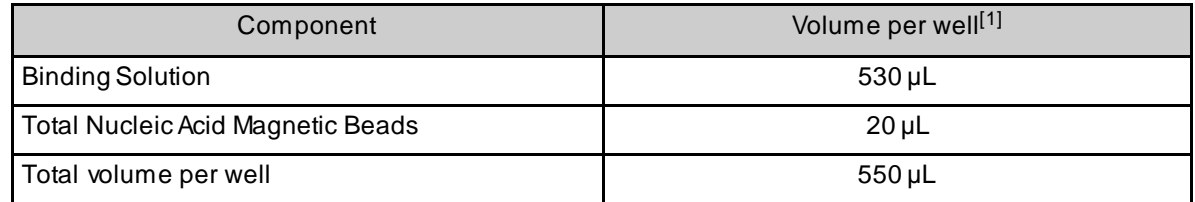

[1] Include 10% overage when making the Binding Bead Mix for use with multiple reactions.

3. Mix well by inversion, then store at room temperature.

### <span id="page-31-2"></span>Digest with Proteinase K (400‑μL sample input volume)

This section provides volumes for the sample plate. Your plate layout will depend on the number of samples you run.

IMPORTANT! Samples collected using the Everlywell™ COVID-19 Test Home Collection Kit have special plate layout considerations. See Appendix A, "Example [extraction](#page-119-0) plate and RT-PCR reaction plate [layouts \(Everlywell](#page-119-0)™ COVID-19 Test Home [Collection Kit samples\)".](#page-119-0)

- 1. Add 10 µL of Proteinase K to each well of a KingFisher™ Deep-Well 96 Plate.
- 2. Add 400 µL of sample to each sample well.

For Everlywell™ COVID-19 Test Home Collection Kit samples, not all sample wells may be used. See [Appendix A, "Example extraction plate and RT-PCR reaction plate layouts \(Everlywell](#page-119-0)™ COVID-19 [Test Home Collection Kit samples\)".](#page-119-0)

3. Add 400 µL of Nuclease-free Water (not DEPC-Treated) to the Negative Control well.

For Everlywell™ COVID-19 Test Home Collection Kit samples, prepare 2 Negative Control wells on the extraction plate if you are splitting a single extraction plate intotwo 96-well RT-PCR plates. See [Appendix A, "Example extraction plate and RT-PCR reaction plate layouts \(Everlywell](#page-119-0)™ [COVID-19](#page-119-0) [Test Home Collection Kit samples\)".](#page-119-0)

4. Invert the Binding Bead Mix 5 times gently to mix, then add 550 µL to each sample well and Negative Control well.

Note: Remix the Binding Bead Mix by inversion frequently during pipetting to ensure even distribution of beads to all samples or wells. The Binding Bead Mix is viscous, so pipet slowly to ensure that the correct amount is added. DO NOT reuse pipette tips to add Binding Bead Mix to the samples, as the high viscosity will cause variations in the volumes added.

- 5. Add 10 µL of MS2 Phage Control to each sample well and to the Negative Control well.
- 6. Seal the plate with MicroAmp™ Clear Adhesive Film, then shake the sealedplate at 1,050 rpm for 2 minutes.
- 7. Incubate the sealed plate at 65°C for 5 minutes (ensure the bottom of the plate is uncovered), then shake the plate at 1,050 rpm for 5 minutes.
- 8. Place the sealed plate on the magnetic stand for 10 minutes or until all of the beads have collected.

#### <span id="page-32-0"></span>Wash the beads (400-uL sample input volume)

1. Keeping the plate on the magnet, carefully remove the cover, then discard the supernatant from each well.

IMPORTANT! Avoid disturbing the beads.

- <span id="page-32-1"></span>2. Remove the plate from the magnetic stand, then add 1 mL of Wash Solution to each sample.
- 3. Reseal the plate, then shake at 1,050rpm for 1 minute.
- <span id="page-32-2"></span>4. Place the plate back on the magnetic stand for 2 minutes, or until all the beads have collected.
- 5. Keeping the plate on the magnet, carefully remove the cover, then discard the supernatant from each well.

IMPORTANT! Avoid disturbing the beads.

- 6. Repeat [step](#page-32-1) 2 to [step](#page-32-2) 5 using 1 mL of 80% Ethanol.
- 7. Repeat [step](#page-32-1) 2 to [step](#page-32-2) 5 using 500 µL of 80% Ethanol.
- 8. Dry the beads by shaking the plate (uncovered) at 1,050 rpm for 2 minutes.

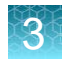

### <span id="page-33-0"></span>Elute the nucleic acid (400‑μL sample input volume)

- 1. Add 50 µL of Elution Solution to each sample, thenseal the plate with MicroAmp™ Clear Adhesive Film.
- 2. Shake the sealed plate at 1,050 rpm for 5 minutes.
- 3. Place the plate in an incubator at 65°C for 10 minutes.
- 4. Remove the plate from the incubator, then shakethe plate at 1,050 rpm for 5 minutes.
- 5. Place the sealed plate on the magnetic standfor 3 minutes or until clear to collect the beads against the magnets.
- 6. Keeping the plate on the magnet, carefully remove the seal, transfer the eluates to a fresh standard (not deep-well) 96‑well plate, then seal the plate with MicroAmp™ Clear Adhesive Film.

IMPORTANT! To prevent evaporation, seal the plate containing the eluate immediately after the transfers are complete.

Note: Significant bead carry over may adversely impact RT-PCR performance. If bead carry over is observed, repeat the test by re-extracting a new aliquot of the sample.

Place the plate on ice for immediate use in real-time RT-PCR.

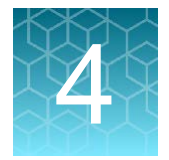

## <span id="page-34-0"></span>Prepare RT-PCR reactions— COVID-19 assay only

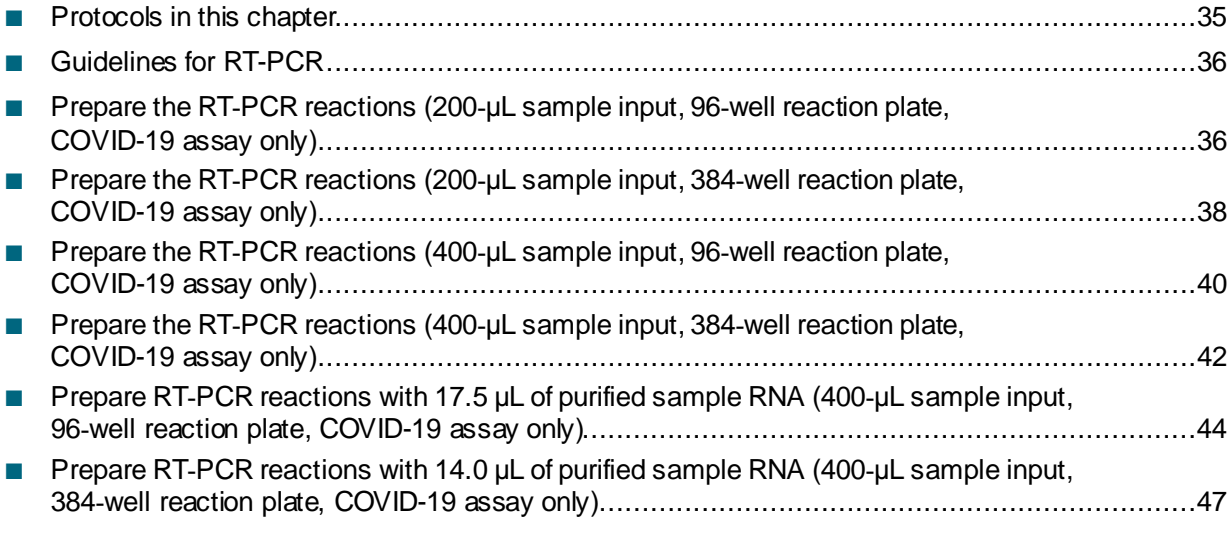

## <span id="page-34-1"></span>Protocols in this chapter

This chapter covers preparation of RT-PCR reaction plates for samples that were collected using methods other than the Everlywell™ COVID-19 Test Home Collection Kit. The RT-PCR reactions in this chapter use the COVID-19 Real Time PCR Assay Multiplex or COVID-19 Assay Multiplex Advanced, but do not include the RNase P assay.

Note: For samples collected using the Everlywell™ COVID-19 Test Home Collection Kit, se[e Chapter](#page-49-0) 5, "PrepareRT-PCR [reactions—COVID-19assayplus](#page-49-0) RNaseP assay(Everlywell™ [COVID-19Test](#page-49-0) Home [Collection Kit\)".](#page-49-0)

IMPORTANT! Do not combine samples collected using the Everlywell™ COVID-19 Test Home Collection Kit with samples collected via other methods on the same RT-PCR plate. The plate setup and software template files are different.

In this chapter, select the appropriate RT-PCR preparation procedure based on the following criteria:

- The original sample input volume used for RNA extraction (200 µL or 400 µL)
- The size of the RT-PCR reaction plate (96–well or a 384–well)
- The volume of purified sample RNA that is added to the reaction

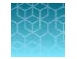

## <span id="page-35-1"></span>Guidelines for RT-PCR

#### IMPORTANT!

- **·** For each RT-PCR reaction plate, includethe following controls:
	- **·** One Positive Control
	- **·** One Negative Control from each extraction run. For example, if RNA samples from 4 extraction runs are combined on one 384-well RT-PCR reaction plate, then 4 Negative Control wells must be run on that 384-well reaction plate.
- **·** Prepare the RT-PCR reaction plate on ice and keep it on ice until it is loaded into the real-time PCR instrument.
- **·** Run the plate immediately after preparation. Failure to do so could result in degraded RNA samples.
- **·** To prevent contamination, prepare reagents in a PCR workstation or equivalent amplicon-free area. Do not use the same pipette for controls and RNA samples, and always use aerosol barrier pipette tips.
- **·** Maintain an RNase-free environment.
- **·** Protect assays from light.
- **·** Keep RNA samples and components on ice during use.

## <span id="page-35-0"></span>Prepare the RT-PCR reactions (200-µL sample input, 96-well reaction plate, COVID-19 assay only)

Use this procedure under the following conditions:

- Original sample input volume of 200 µL was used for extraction
- Instrument is compatible with 96-well RT-PCR reaction plates
- Sample was not collectedwith the Everlywell™ COVID-19 Test Home Collection Kit (no RNase P assay required)
- 1. If frozen, thaw the reagents on ice.
- 2. Gently vortex the reagents, then centrifuge briefly to collect liquid at the bottom of the tube.
- <span id="page-35-2"></span>3. Dilute TaqPath™ COVID-19 Control (1  $\times$  10<sup>4</sup> copies/µL) to a working stock of 25 copies/µL:
	- a. Pipet 98 µL of TaqPath™ COVID-19 Control Dilution Buffer into a microcentrifuge tube, then add 2 µL of TaqPath™ COVID-19 Control. Mix well, then centrifuge briefly.
	- b. Pipet 87.5 µL of TaqPath™ COVID-19 Control Dilution Buffer into a second microcentrifuge tube, then add 12.5 µL of the dilution created in [substep](#page-35-2) 3a. Mix well, then centrifuge briefly.

Note: The TaqPath™ COVID-19 Control does not contain the MS2 template.

- 4. Prepare the Reaction Mix:
	- a. For each run, combine the following components sufficient for the number of RNA samples to be tested plus one Positive Control and one Negative Control.
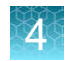

All volumes include 10% overage for pipette error.

IMPORTANT! The volumes in this table assume that you extracted sample RNA using an original sample input volume of 200 µL.

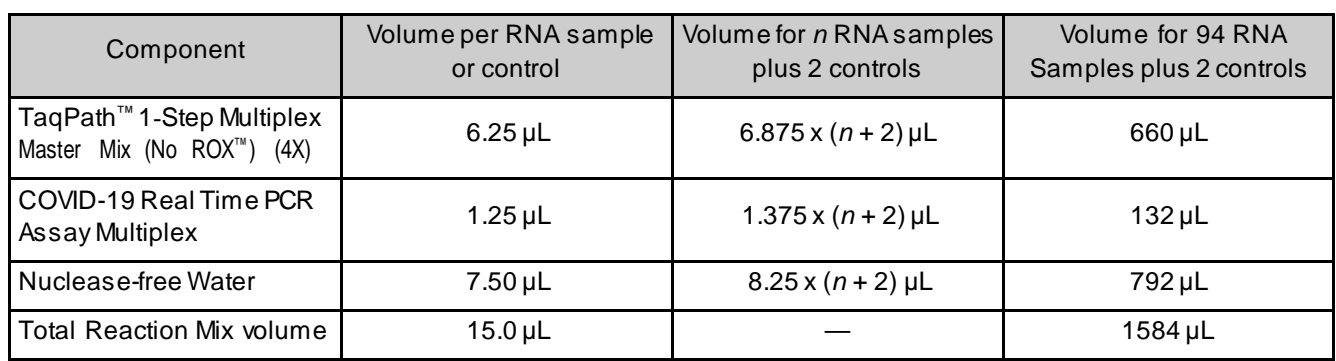

- 5. Set up the reaction plate:
	- a. Pipet 15.0 µL of the Reaction Mix prepared in [step](#page-35-0) 4 into each well of a MicroAmp™ Fast Optical 96‑Well Reaction Plate with Barcode, 0.1 mL or a MicroAmp™ Optical 96‑Well Reaction Plate with Barcode, 0.2 mL.

For other reaction plates that can be used, see ["Required](#page-10-0) materials not supplied" on page 11.

- b. Gently vortex the sealed plate containing the purified sample RNA and Negative Control from the RNA extraction procedure, then centrifuge briefly to collect liquid at the bottom of the plate.
- c. Unseal the plate containing the purified sample RNA and Negative Control from the RNA extraction procedure. Add either sample RNA, Negative Control, or Positive Control to each well of the reaction plate according to Table 3 on [page 38.](#page-37-0)
- d. Seal the plate thoroughly with MicroAmp™ Optical Adhesive Film.

IMPORTANT! When applying the MicroAmp™ Optical Adhesive Film, ensure that pressure is applied across the entire plate and that there is a tight seal across every individual well. Failure to do so runs the risk of an improperly sealed well, leading to potential well-to-well contamination during vortexing and evaporation during PCR.

e. Vortex the plate at the highest setting speedfor 10–30 seconds with medium pressure. Move the plate around to ensure equal contact on the vortex mixer platform.

IMPORTANT! Vortex for 10–30 seconds to ensure proper mixing. Failure to do so might result in false classification of samples.

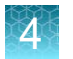

f. Centrifuge the reaction plate for 1–2 minutes at ≥650 × *g* (≥650 RCF) to remove bubbles and to collect the liquid at the bottom of the reaction plate.

<span id="page-37-0"></span>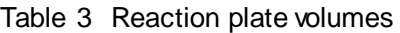

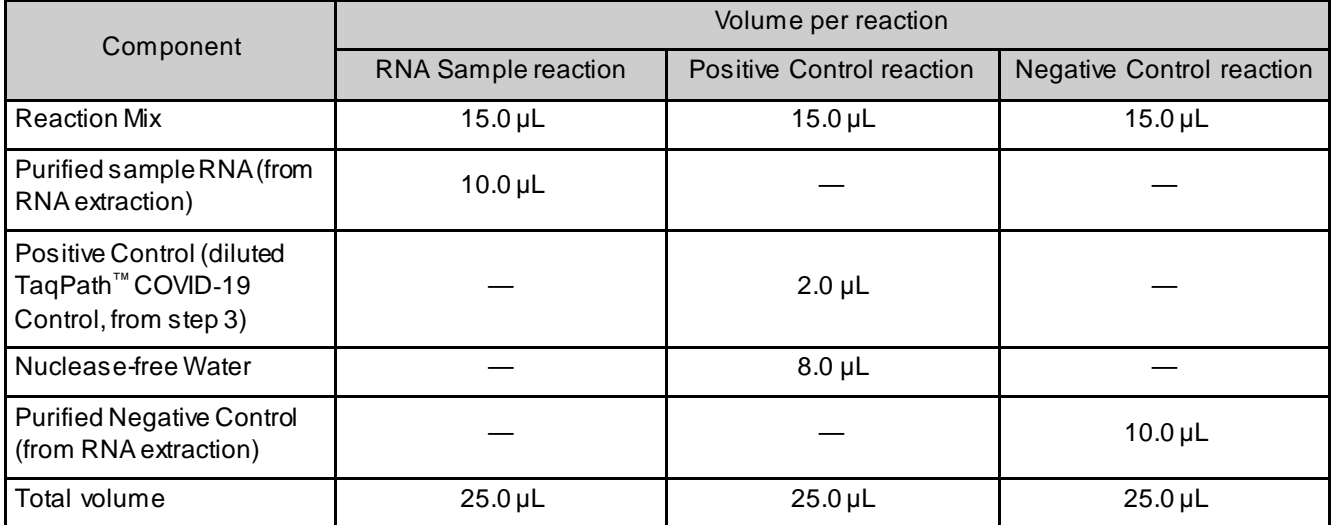

# Prepare the RT-PCR reactions (200-µL sample input, 384‑well reaction plate, COVID-19 assay only)

Use this procedure under the following conditions:

- Original sample input volume of 200 µL was used for extraction
- Instrument is compatible with 384-well RT-PCR reaction plates
- Sample was not collectedwith the Everlywell™ COVID-19 Test Home Collection Kit (no RNase P assay required)
- 1. If frozen, thaw the reagents on ice.
- 2. Gently vortex the reagents, then centrifuge briefly to collect liquid at the bottom of the tube.
- <span id="page-37-2"></span><span id="page-37-1"></span>3. Dilute TaqPath™ COVID-19 Control (1  $\times$  10<sup>4</sup> copies/µL) to a working stock of 25 copies/µL:
	- a. Pipet 98 µL of TaqPath™ COVID-19 Control Dilution Buffer into a microcentrifuge tube, then add 2 µL of TaqPath™ COVID-19 Control. Mix well, then centrifuge briefly.
	- b. Pipet 87.5 µL of TaqPath™ COVID-19 Control Dilution Buffer into a second microcentrifuge tube, then add 12.5 µL of the dilution created in [substep](#page-37-1) 3a. Mix well, then centrifuge briefly.

Note: The TaqPath™ COVID‑19 Control does not contain the MS2 template.

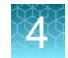

- <span id="page-38-0"></span>4. Prepare the Reaction Mix.
	- a. For each run, combine the following components sufficient for the number of RNA samples, plus one Positive Control per 384-well real-time RT-PCR plate, and one Negative Control from each extraction run.

For example, if RNA samples from 4 extraction runs are being combined on one 384-well realtime RT-PCR plate, then 4 Negative Control wells need to be run on that 384-well real-time RT-PCR plate.

All volumes include 10% overage for pipette error.

IMPORTANT! The volumes in this table assume that you extracted sample RNA using an original sample input volume of 200 µL.

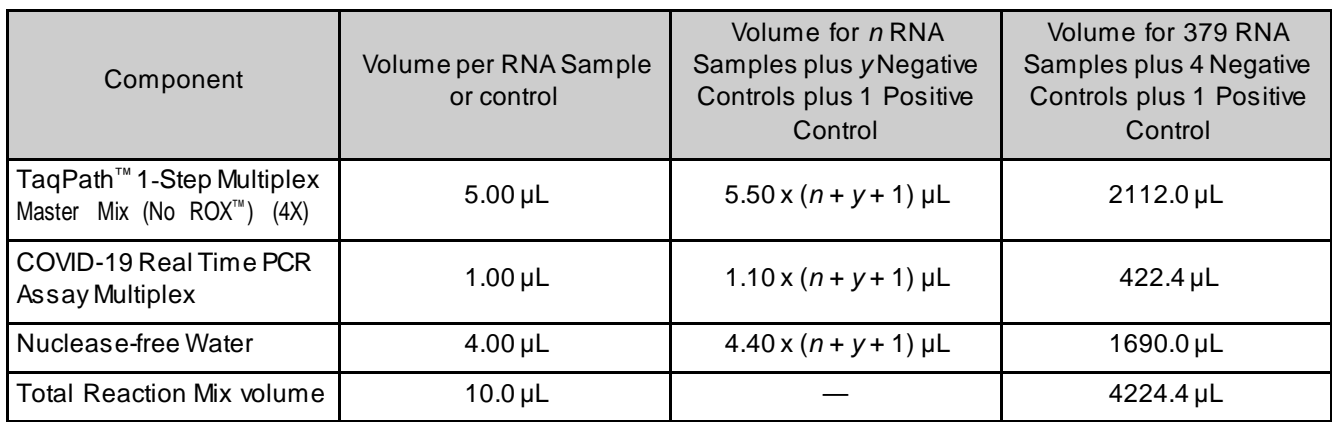

- 5. Set up the reaction plate:
	- a. Pipet 10.0 µL of the Reaction Mix prepared in [step](#page-38-0) 4 into each well of a MicroAmp™ Optical 384-Well Reaction Plate with Barcode.

For other reaction plates that can be used, see ["Required](#page-10-0) materials not supplied" on page 11.

- b. Gently vortex the sealed plate containing the purified sample RNA and Negative Control from the RNA extraction procedure, then centrifuge briefly to collect liquid at the bottom of the plate.
- c. Unseal the plate containing the purified sample RNA and Negative Control from the RNA extraction procedure. Add either sample RNA, Negative Control, or Positive Control to each well of the reaction plate according to Table 4 on [page 40.](#page-39-0)

IMPORTANT! To prevent sample contamination, unseal one extraction plate at a time, then reseal it after adding the samples to the RT-PCR reaction plate.

d. Seal the plate thoroughly with MicroAmp™ Optical Adhesive Film.

IMPORTANT! When applying the MicroAmp™ Optical Adhesive Film, ensure that pressure is applied across the entire plate and that there is a tight seal across every individual well. Failure to do so runs the risk of an improperly sealed well, leading to potential well-to-well contamination during vortexing and evaporation during PCR.

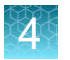

e. Vortex the plate at the highest setting speedfor 10–30 seconds with medium pressure. Move the plate around to ensure equal contact on the vortex mixer platform.

IMPORTANT! Vortex for 10–30 seconds to ensure proper mixing. Failure to do so might result in false classification of samples.

f. Centrifuge the reaction plate for 1–2 minutes at ≥650 × *g* (≥650 RCF) to remove bubbles and to collect the liquid at the bottom of the reaction plate.

<span id="page-39-0"></span>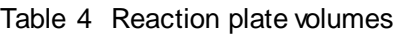

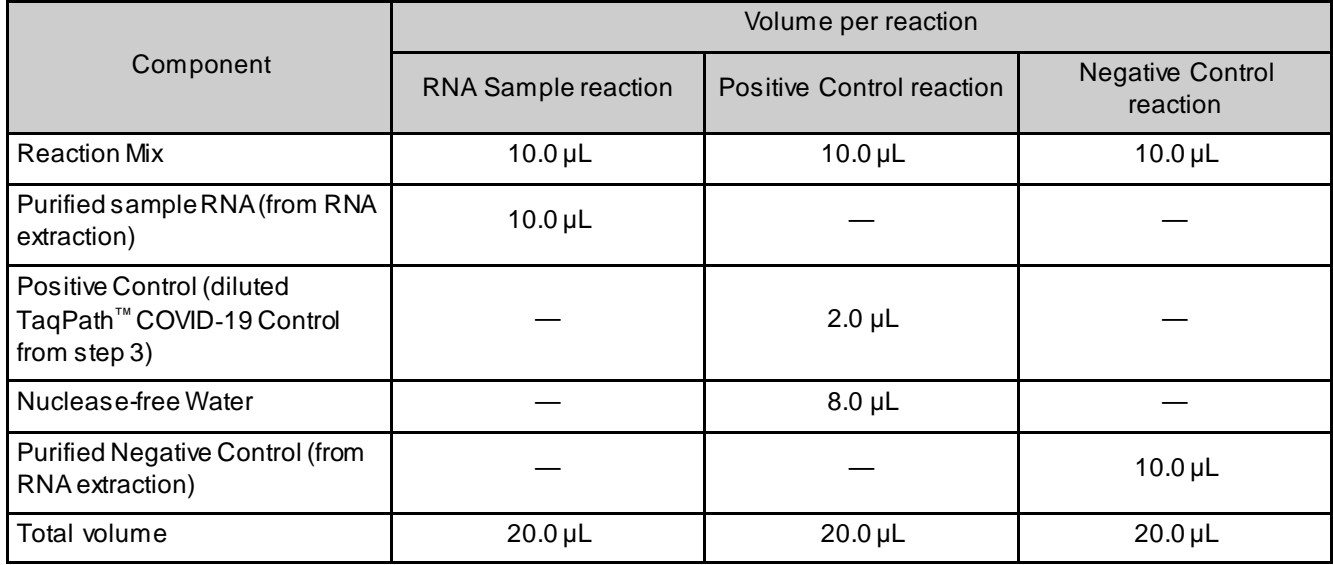

# Prepare the RT-PCR reactions (400-µL sample input, 96‑well reaction plate, COVID-19 assay only)

Use this procedure under the following conditions:

- Original sample input volume of 400 µL was used for extraction
- Instrument is compatible with 96-well RT-PCR reaction plates
- Sample was not collectedwith the Everlywell™ COVID-19 Test Home Collection Kit (no RNase P assay required)
- 1. If frozen, thaw the reagents on ice.
- <span id="page-39-2"></span>2. Gently vortex the reagents, then centrifuge briefly to collect liquid at the bottom of the tube.
- <span id="page-39-1"></span>3. Dilute TaqPath™ COVID-19 Control (1  $\times$  10<sup>4</sup> copies/µL) to a working stock of 25 copies/µL:
	- a. Pipet 98 µL of TaqPath™ COVID-19 Control Dilution Buffer into a microcentrifuge tube, then add 2 µL of TaqPath™ COVID-19 Control. Mix well, then centrifuge briefly.
	- b. Pipet 87.5 µL of TaqPath™ COVID-19 Control Dilution Buffer into a second microcentrifuge tube, then add 12.5 µL of the dilution created in [substep](#page-39-1) 3a. Mix well, then centrifuge briefly.

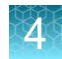

#### Note: The TaqPath<sup>™</sup> COVID-19 Control does not contain the MS2 template.

- <span id="page-40-0"></span>4. Prepare the Reaction Mix:
	- a. For each run, combine the following components sufficient for the number of RNA samples to be tested plus one Positive Control and one Negative Control.

All volumes include 10% overage for pipette error.

IMPORTANT! The volumes in this table assume that you extracted sample RNA using an original sample input volume of 400 µL.

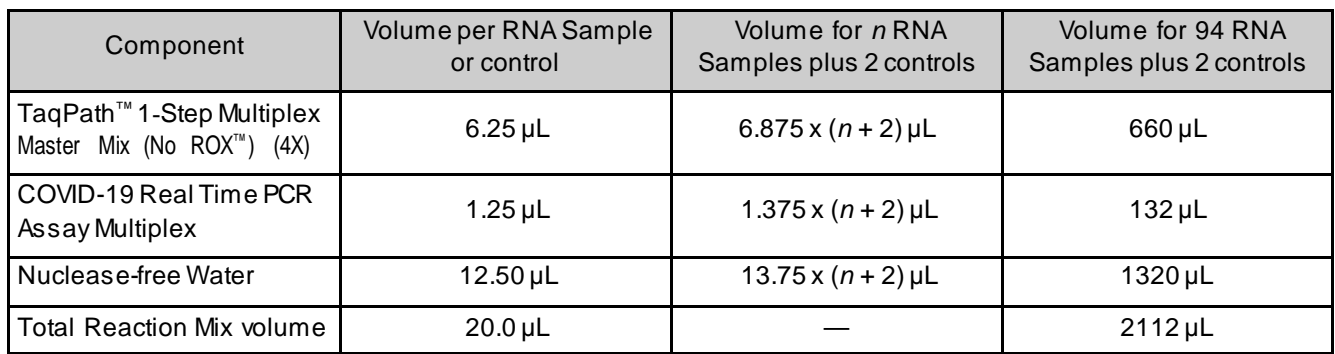

5. Set up the reaction plate:

a. Pipet 20.0 µL of the Reaction Mix prepared in [step](#page-40-0) 4 into each well of a MicroAmp™ Fast Optical 96‑Well Reaction Plate with Barcode, 0.1 mL or a MicroAmp™ Optical 96‑Well Reaction Plate with Barcode, 0.2 mL.

For other reaction plates that can be used, see ["Required](#page-10-0) materials not supplied" on page 11.

- b. Gently vortex the sealed plate containing the purified sample RNA and Negative Control from the RNA extraction procedure, then centrifuge briefly to collect liquid at the bottom of the plate.
- c. Unseal the plate containing the purified sample RNA and Negative Control from the RNA extraction procedure. Add either sample RNA, Negative Control, or Positive Control to each well of the reaction plate according to Table 5 on [page 42.](#page-41-0)
- d. Seal the plate thoroughly with MicroAmp™ Optical Adhesive Film.

IMPORTANT! When applying the MicroAmp™ Optical Adhesive Film, ensure that pressure is applied across the entire plate and that there is a tight seal across every individual well. Failure to do so runs the risk of an improperly sealed well, leading to potential well-to-well contamination during vortexing and evaporation during PCR.

e. Vortex the plate at the highest setting speedfor 10–30 seconds with medium pressure. Move the plate around to ensure equal contact on the vortex mixer platform.

IMPORTANT! Vortex for 10–30 seconds to ensure proper mixing. Failure to do so might result in false classification of samples.

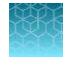

f. Centrifuge the reaction plate for 1–2 minutes at ≥650 × *g* (≥650 RCF) to remove bubbles and to collect the liquid at the bottom of the reaction plate.

#### <span id="page-41-0"></span>Table 5 Reaction plate volumes

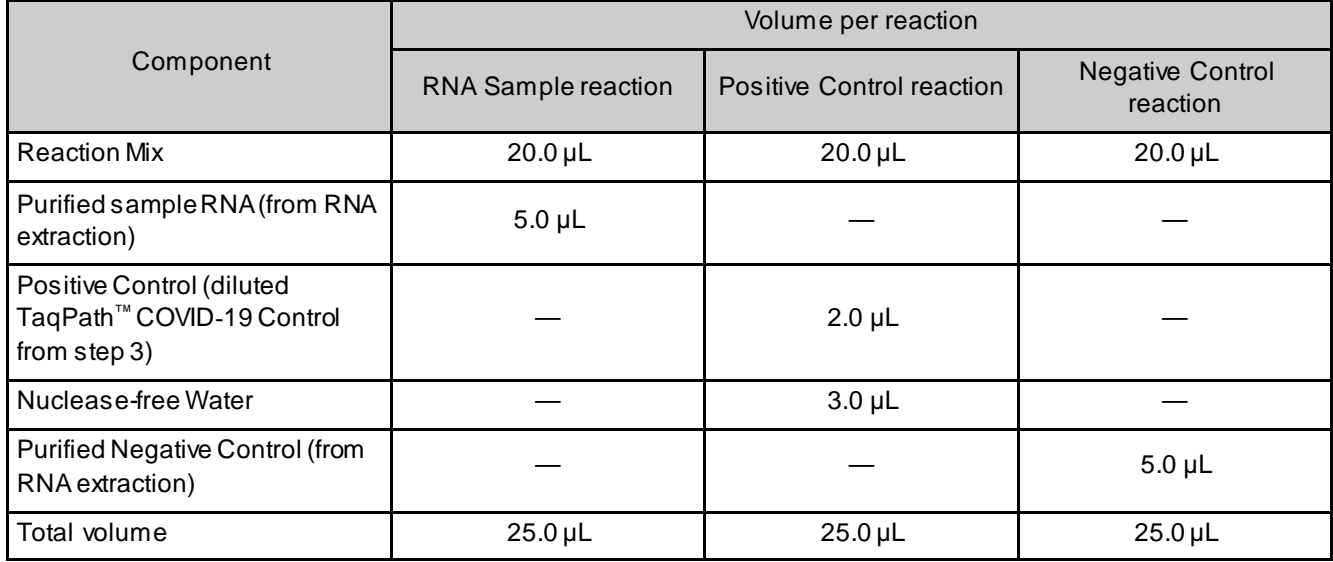

# Prepare the RT-PCR reactions (400-µL sample input, 384‑well reaction plate, COVID-19 assay only)

Use this procedure under the following conditions:

- Original sample input volume of 400 µL was used for extraction
- Instrument is compatible with 384-well RT-PCR reaction plates
- Sample was not collectedwith the Everlywell™ COVID-19 Test Home Collection Kit (no RNase P assay required)
- 1. If frozen, thaw the reagents on ice.
- <span id="page-41-2"></span>2. Gently vortex the reagents, then centrifuge briefly to collect liquid at the bottom of the tube.
- <span id="page-41-1"></span>3. Dilute TaqPath<sup>™</sup> COVID-19 Control (1 x 10<sup>4</sup> copies/µL) to a working stock of 25 copies/µL:
	- a. Pipet 98 µL of TaqPath™ COVID-19 Control Dilution Buffer into a microcentrifuge tube, then add 2 µL of TaqPath<sup>™</sup> COVID-19 Control. Mix well, then centrifuge briefly.
	- b. Pipet 87.5 µL of TaqPath™ COVID-19 Control Dilution Buffer into a second microcentrifuge tube, then add 12.5 µL of the dilution created in [substep](#page-41-1) 3a. Mix well, then centrifuge briefly.

Note: The TaqPath™ COVID-19 Control does not contain the MS2 template.

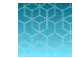

- <span id="page-42-0"></span>4. Prepare the Reaction Mix.
	- a. For each run, combine the following components sufficient for the number of RNA samples, plus one Positive Control per 384-well real-time RT-PCR plate, and one Negative Control from each extraction run.

For example, if RNA samples from 4 extraction runs are being combined on one 384-well realtime RT-PCR plate, then 4 Negative Control wells need to be run on that 384-well real-time RT-PCR plate.

All volumes include 10% overage for pipette error.

IMPORTANT! The volumes in this table assume that you extracted sample RNA using an original sample input volume of 400  $\mu$ L.

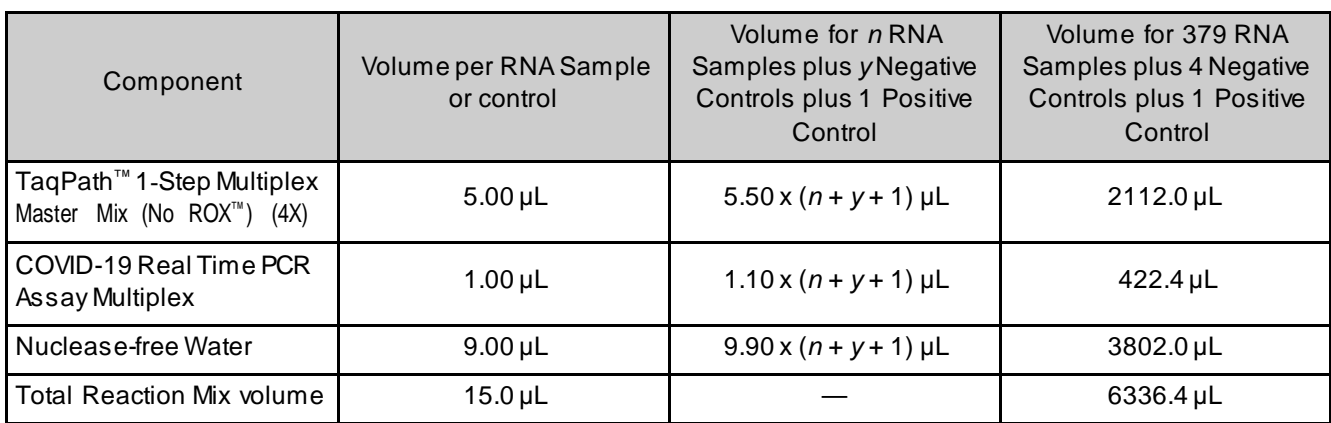

- 5. Set up the reaction plate:
	- a. Pipet 15.0 µL of the Reaction Mix prepared in [step](#page-42-0) 4 into each well of a MicroAmp™ Optical 384-Well Reaction Plate with Barcode.

For other reaction plates that can be used, see ["Required](#page-10-0) materials not supplied" on page 11.

- b. Gently vortex the sealed plate containing the purified sample RNA and Negative Control from the RNA extraction procedure, then centrifuge briefly to collect liquid at the bottom of the plate.
- c. Unseal the plate containing the purified sample RNA and Negative Control from the RNA extraction procedure. Add either sample RNA, Negative Control, or Positive Control to each well of the reaction plate according to Table 6 on [page 44.](#page-43-0)

IMPORTANT! To prevent sample contamination, unseal one extraction plate at a time, then reseal it after adding the samples to the RT-PCR reaction plate.

d. Seal the plate thoroughly with MicroAmp™ Optical Adhesive Film.

IMPORTANT! When applying the MicroAmp™ Optical Adhesive Film, ensure that pressure is applied across the entire plate and that there is a tight seal across every individual well. Failure to do so runs the risk of an improperly sealed well, leading to potential well-to-well contamination during vortexing and evaporation during PCR.

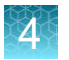

e. Vortex the plate at the highest setting speedfor 10–30 seconds with medium pressure. Move the plate around to ensure equal contact on the vortex mixer platform.

IMPORTANT! Vortex for 10–30 seconds to ensure proper mixing. Failure to do so might result in false classification of samples.

f. Centrifuge the reaction plate for 1–2 minutes at ≥650 × *g* (≥650 RCF) to remove bubbles and to collect the liquid at the bottom of the reaction plate.

<span id="page-43-0"></span>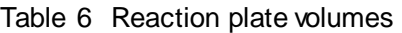

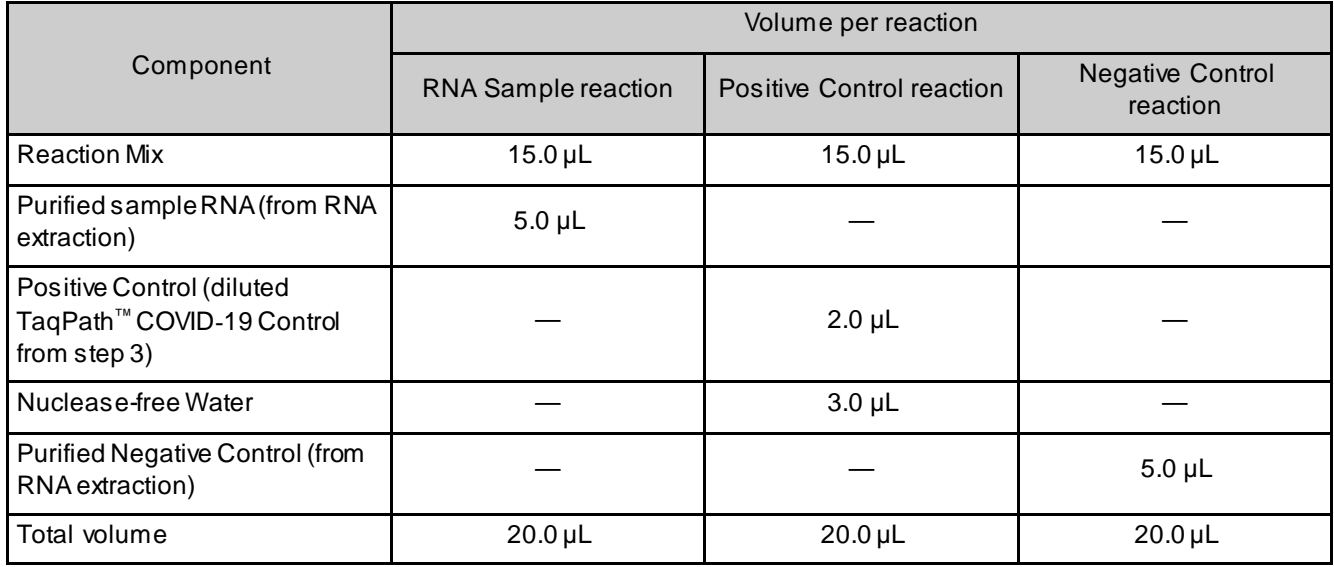

# Prepare RT‑PCR reactions with 17.5 µL of purified sample RNA (400‑µL sample input, 96‑well reaction plate, COVID-19 assay only)

#### IMPORTANT!

- **·** The volumes provided in the TaqPath™ COVID-19 Combo Kit Advanced (Cat. No. A47813) have been optimized for this procedure.
- **·** The sample volumes used in this procedure are not compatible with samples collected usingthe Everlywell™ COVID-19 Test Home Collection Kit.

Use this procedure to prepare RT-PCR reactions under the following conditions.

- Original sample input volume of 400 µL was used for extraction
- 17.5 µL of purified sample RNA is added to the reaction
- Instrument is compatible with 96-well RT-PCR reaction plates
- Sample was not collectedwith the Everlywell™ COVID-19 Test Home Collection Kit (no RNase P assay required)

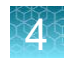

- 1. If frozen, thaw the reagents on ice.
- <span id="page-44-2"></span>2. Gently vortex the reagents, then centrifuge briefly to collect liquid at the bottom of the tube.
- <span id="page-44-0"></span>3. Dilute TaqPath™ COVID-19 Control (1  $\times$  10<sup>4</sup> copies/µL) to a working stock of 25 copies/µL:
	- a. Pipet 98 µL of TaqPath™ COVID-19 Control Dilution Buffer into a microcentrifuge tube, then add 2 µL of TaqPath<sup>™</sup> COVID-19 Control. Mix well, then centrifuge briefly.
	- b. Pipet 87.5 µL of TaqPath™ COVID‑19 Control Dilution Buffer into a second microcentrifuge tube, then add 12.5 µL of the dilution created in [substep](#page-44-0) 3a. Mix well, then centrifuge briefly.

Note: The TaqPath™ COVID-19 Control does not contain the MS2 template.

- <span id="page-44-1"></span>4. Prepare the Reaction Mix:
	- a. For each run, combine the following components sufficient for the number of RNA samples to be tested plus one Positive Control and one Negative Control.

All volumes include 10% overage for pipette error.

IMPORTANT! The volumes in this table assume that you extracted sample RNA using an original sample input volume of 400  $\mu$ L.

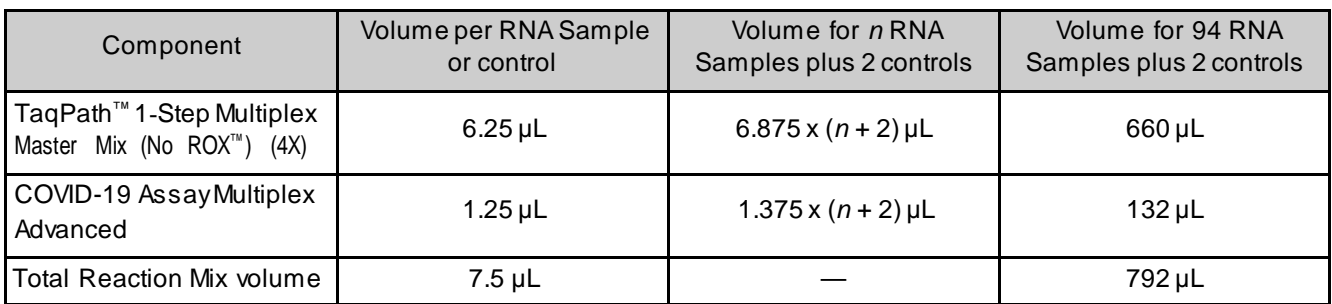

#### 5. Set up the reaction plate:

a. Pipet 7.5 µL of the Reaction Mix prepared in [step](#page-44-1) 4 into each well of a MicroAmp™ Fast Optical 96‑Well Reaction Plate with Barcode, 0.1 mL or a MicroAmp™ Optical 96‑Well Reaction Plate with Barcode, 0.2 mL.

A MicroAmp™ Fast Optical 96-Well Reaction Plate, 0.1 mL or a MicroAmp™ Optical 96-Well Reaction Plate, 0.2 mL canalso be used (see ["Required](#page-10-0) materials not supplied" on page 11).

IMPORTANT! The following plates are not compatible with this procedure:

- **·** MicroAmp™ EnduraPlate™ Optical 96-Well Fast Clear Reaction Plates with Barcode
- **·** MicroAmp™ EnduraPlate™ Optical 96-Well Fast Clear ReactionPlates
- **·** MicroAmp™ EnduraPlate™ Optical 96-Well Clear Reaction Plates with Barcode
- **·** MicroAmp™ EnduraPlate™ Optical 96-Well Clear Reaction Plates
- b. Gently vortex the sealed plate containing the purified sample RNA and Negative Control from the RNA extraction procedure, then centrifuge briefly to collect liquid at the bottom of the plate.

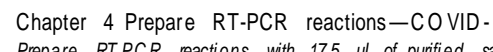

- c. Unseal the plate containing the purified sample RNA and Negative Control from the RNA extraction procedure. Add either sample RNA, Negative Control, or Positive Control to each well of the reaction plate according to Table 7 on [page 46.](#page-45-0)
- d. Seal the plate thoroughly with MicroAmp™ Optical Adhesive Film.

IMPORTANT! When applying the MicroAmp™ Optical Adhesive Film, ensure that pressure is applied across the entire plate and that there is a tight seal across every individual well. Failure to do so runs the risk of an improperly sealed well, leading to potential well-to-well contamination during vortexing and evaporation during PCR.

e. Vortex the plate at the highest setting speedfor 10–30 seconds with medium pressure. Move the plate around to ensure equal contact on the vortex mixer platform.

IMPORTANT! Vortex for 10–30 seconds to ensure proper mixing. Failure to do so might result in false classification of samples.

f. Centrifuge the reaction plate for 1–2 minutes at ≥650 × *g* (≥650 RCF) to remove bubbles and to collect the liquid at the bottom of the reaction plate.

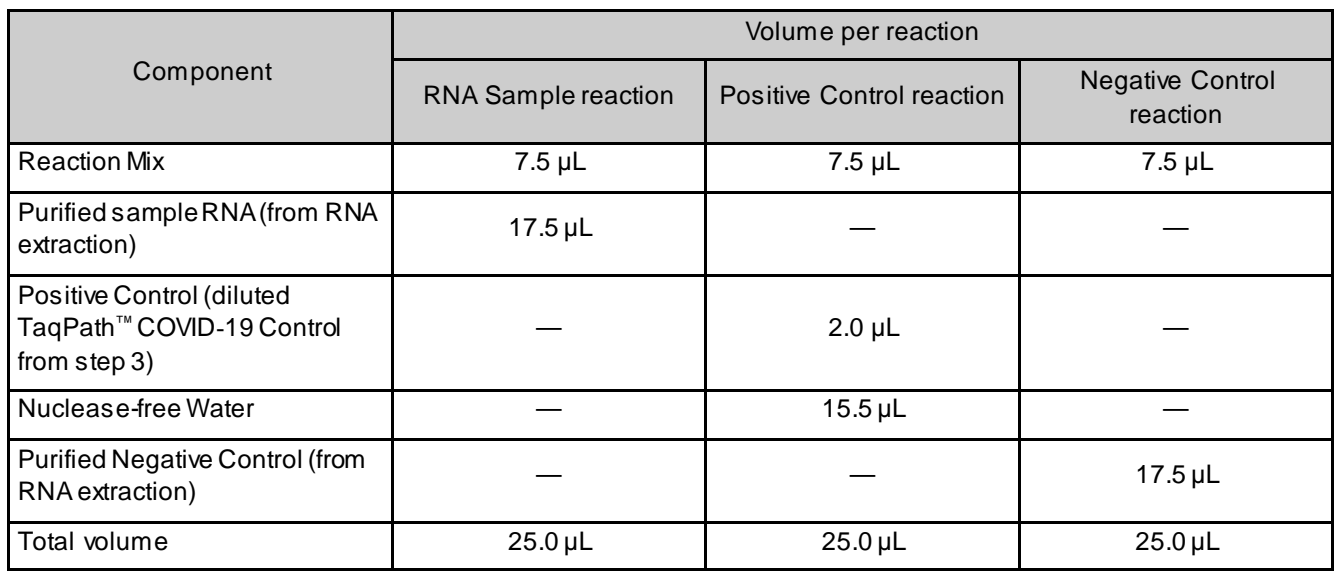

<span id="page-45-0"></span>Table 7 Reaction plate volumes

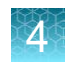

# Prepare RT-PCR reactions with 14.0 µL of purified sample RNA (400-µL sample input, 384-well reaction plate, COVID-19 assay only)

#### IMPORTANT!

- **·** The volumes provided in the TaqPath™ COVID-19 Combo Kit Advanced (Cat. No. A47813) have been optimized for this procedure.
- **·** The sample volumes used in this procedure are not compatible with samples collected usingthe Everlywell™ COVID-19 Test Home Collection Kit.

Use this procedure to prepare RT-PCR reactions under the following conditions

- Original sample input volume of 400 µL was used for extraction
- 14.0 µL of purified sample RNA is added to the reaction
- Instrument is compatible with 384-well RT-PCR reaction plates
- Sample was not collectedwith the Everlywell™ COVID-19 Test Home Collection Kit (no RNase P assay required)
- 1. If frozen, thaw the reagents on ice.
- <span id="page-46-2"></span>2. Gently vortex the reagents, then centrifuge briefly to collect liquid at the bottom of the tube.
- <span id="page-46-0"></span>3. Dilute TaqPath™ COVID-19 Control (1  $\times$  10<sup>4</sup> copies/µL) to a working stock of 25 copies/µL:
	- a. Pipet 98 µL of TaqPath™ COVID-19 Control Dilution Buffer into a microcentrifuge tube, then add 2 µL of TaqPath<sup>™</sup> COVID-19 Control. Mix well, then centrifuge briefly.
	- b. Pipet 87.5 µL of TaqPath™ COVID-19 Control Dilution Buffer into a second microcentrifuge tube, then add 12.5 µL of the dilution created in [substep](#page-46-0) 3a. Mix well, then centrifuge briefly.

Note: The TaqPath<sup>™</sup> COVID-19 Control does not contain the MS2 template.

- <span id="page-46-1"></span>4. Prepare the Reaction Mix.
	- a. For each run, combine the following components sufficient for the number of RNA samples, plus one Positive Control per 384-well real-time RT-PCR plate, and one Negative Control from each extraction run.

For example, if RNA samples from 4 extraction runs are being combined on one 384-well realtime RT-PCR plate, then 4 Negative Control wells need to be run on that 384-well real-time RT-PCR plate.

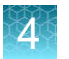

All volumes include 10% overage for pipette error.

IMPORTANT! The volumes in this table assume that you extracted sample RNA using an original sample input volume of 400 µL.

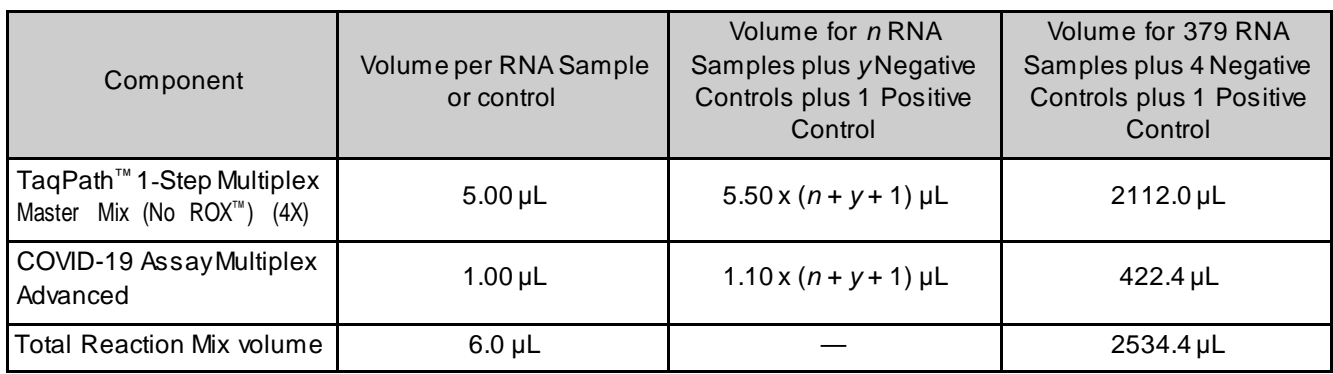

- 5. Set up the reaction plate:
	- a. Pipet 6.0 µL of the Reaction Mix prepared i[n step 4 i](#page-46-1)nto each well of a MicroAmp™ Optical 384-Well Reaction Plate with Barcode.

A MicroAmp™ Optical 384-Well Reaction Plate can be used (se[e "Required materials not](#page-10-0) [supplied" on page 11\)](#page-10-0).

IMPORTANT! MicroAmp™ EnduraPlate™ Optical 384-Well Clear Reaction Plates with Barcode and MicroAmp™ EnduraPlate™ Optical 384-Well Clear Reaction Plates are not compatible with this procedure.

- b. Gently vortex the sealed plate containing the purified sample RNA and Negative Control from the RNA extraction procedure, then centrifuge briefly to collect liquid at the bottom of the plate.
- c. Unseal the plate containing the purified sample RNA and Negative Control from the RNA extraction procedure. Add either sample RNA, Negative Control, or Positive Control to each well of the reaction plate according to Table 8 on [page 49.](#page-48-0)

IMPORTANT! To prevent sample contamination, unseal one extraction plate at a time, then reseal it after adding the samples to the RT-PCR reaction plate.

d. Seal the plate thoroughly with MicroAmp™ Optical Adhesive Film.

IMPORTANT! When applying the MicroAmp™ Optical Adhesive Film, ensure that pressure is applied across the entire plate and that there is a tight seal across every individual well. Failure to do so runs the risk of an improperly sealed well, leading to potential well-to-well contamination during vortexing and evaporation during PCR.

e. Vortex the plate at the highest setting speedfor 10–30 seconds with medium pressure. Move the plate around to ensure equal contact on the vortex mixer platform.

IMPORTANT! Vortex for 10–30 seconds to ensure proper mixing. Failure to do so might result in false classification of samples.

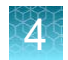

f. Centrifuge the reaction plate for 1–2 minutes at ≥650 × *g* (≥650 RCF) to remove bubbles and to collect the liquid at the bottom of the reaction plate.

#### <span id="page-48-0"></span>Table 8 Reaction plate volumes

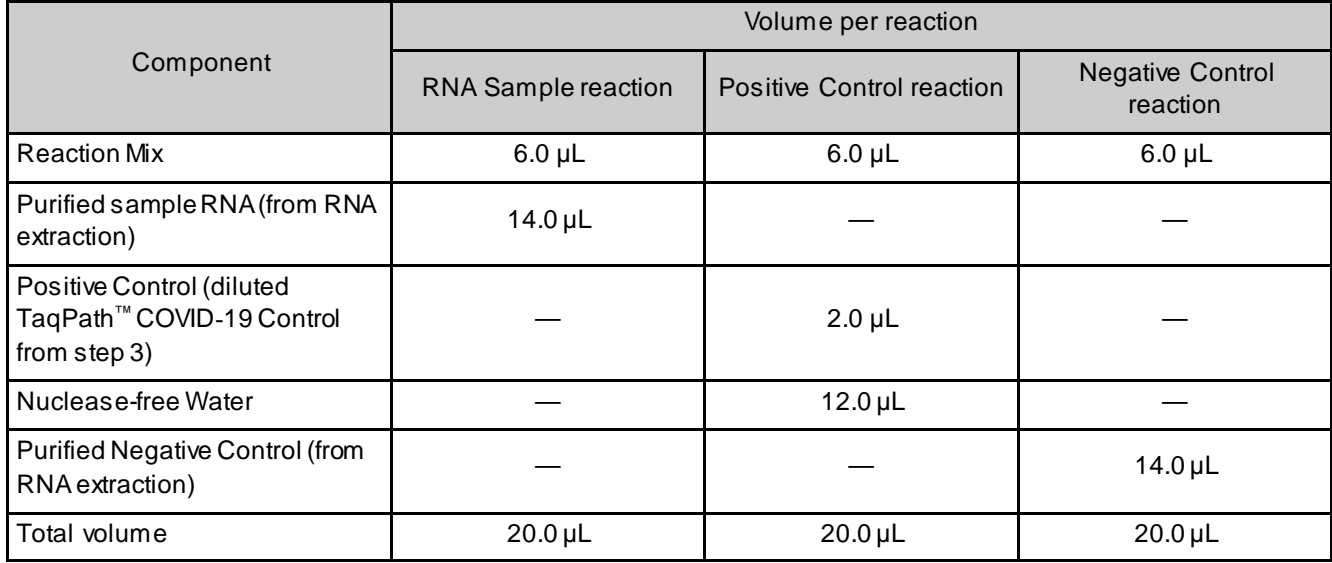

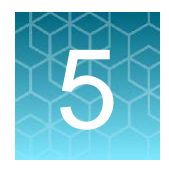

# Prepare RT-PCR reactions— COVID-19 assay plus RNase P assay (Everlywell™ COVID-19 Test Home Collection Kit)

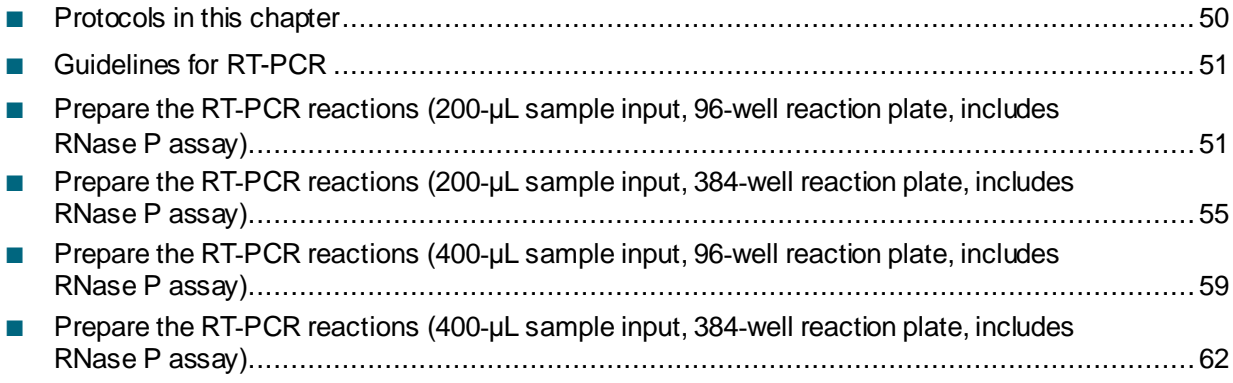

# <span id="page-49-0"></span>Protocols in this chapter

This chapter covers preparation of RT-PCR reaction plates for samples that were collected using the Everlywell™ COVID-19 Test Home Collection Kit. These RT-PCR reactions must containboth the COVID-19 Real Time PCR Assay Multiplex and the TaqMan™ SARS-CoV-2 RNase P Assay.

Note: For samples that were collected using a method other than the Everlywell™ COVID-19 Test Home Collection Kit, see Chapter 4, "Prepare RT-PCR [reactions—COVID-19 assay only".](#page-34-0)

IMPORTANT! Do not combine samples collected using the Everlywell™ COVID-19 Test Home Collection Kit with samples collected via other methods on the same RT-PCR plate. The plate setup and software template files are different.

In this chapter, select the appropriate RT-PCR preparation procedure based on the following criteria:

- The original sample input volume used for RNA extraction (200 µL or 400 µL)
- The size of the RT-PCR reaction plate (96‑well or a 384‑well)

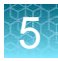

# <span id="page-50-0"></span>Guidelines for RT-PCR

#### IMPORTANT!

- **·** Prepare two RT-PCR reaction plate wells for each sample and Negative Control—one for the COVID-19 assay and one for the RNase P assay—plus a single RT-PCR reaction plate well for the Positive Control.
	- **·** 96-well reaction plates can contain up to 46 samples (2 wells each), one Negative Control (2 wells), and one Positive Control (1 well).
	- **·** 384-well reaction plates can contain up to 189 samples (2 wells each), 2 Negative Controls (one from each extraction plate; 4 wells total), and one Positive Control (1 well).
	- **·** For example plate layouts, see Appendix [A, "Example extraction plate and RT-PCR](#page-119-0) reaction plate layouts [\(Everlywell](#page-119-0)™ COVID-19 Test Home [Collection Kit](#page-119-0) samples)".
- **·** Prepare the reaction plate on ice and keep it on ice until it is loaded into the real-time PCR instrument.
- **·** Run the plate immediately after preparation. Failure to do so could result in degraded RNA samples.
- **·** To prevent contamination, prepare reagents in a PCR workstation or equivalent amplicon-free area. Do not use the same pipette for controls and RNA samples, and always use aerosol barrier pipette tips.
- **·** Maintain an RNase-free environment.
- **·** Protect assays from light.
- **·** Keep RNA samples and components on ice during use.

# <span id="page-50-1"></span>Prepare the RT-PCR reactions (200-uL sample input, 96-well reaction plate, includes RNase P assay)

Use this procedure under the following conditions:

- Original sample input volume of 200 µL was used for extraction
- Instrument is compatible with 96-well RT-PCR reaction plates
- Sample was collectedwith the Everlywell™ COVID-19 Test HomeCollection Kit (RNase P assay required)

IMPORTANT! In the following procedure, each sample or Negative Control on the 96-well extraction plate is added to two wells on the 96-well reaction plate (one for the COVID-19 assay and one for the RNase P assay). For this reason, only half of the extraction plate is used per reaction plate. The extraction plate can be stored at 2–8°C for up to 48 hours.

- 1. If frozen, thaw the reagents on ice.
- <span id="page-50-2"></span>2. Gently vortex the reagents, then centrifuge briefly to collect liquid at the bottom of the tube.
- 3. Dilute TaqPath™ COVID-19 Control (1  $\times$  10<sup>4</sup> copies/µL) to a working stock of 25 copies/µL:
	- a. Pipet 98 µL of TaqPath™ COVID-19 Control Dilution Buffer into a microcentrifuge tube, then add 2 µL of TaqPath™ COVID-19 Control. Mix well, then centrifuge briefly.

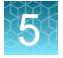

b. Pipet 87.5 µL of TaqPath™ COVID-19 Control Dilution Buffer into a second microcentrifuge tube, then add 12.5 µL of the previous dilution. Mix well, then centrifuge briefly.

Note: The TaqPath™ COVID-19 Control does not contain the MS2 template.

- 4. Prepare separate reaction mixes for the COVID-19 assay and RNase P assay according to the following tables:
	- a. Prepare sufficient reaction mix based on the number of RNA samples, plus one Positive Control and 2 Negative Controls per reaction plate.

All volumes include 10% overage for pipette error.

IMPORTANT! The volumes in these tables assume that you extracted sample RNA using an original sample input volume of 200 µL.

Table 9 COVID-19 Reaction Mix

| Component                                                                   | Volume per RNA sample<br>or control | Volume for n RNA samples<br>plus 2 controls | Volume for 46 RNA<br>samples plus 2 controls |
|-----------------------------------------------------------------------------|-------------------------------------|---------------------------------------------|----------------------------------------------|
| TaqPath™ 1-Step Multiplex<br>Master Mix (No $\text{ROX}^{\text{TM}}$ ) (4X) | $6.25 \mu L$                        | $6.875 \times (n + 2) \mu L$                | $330 \mu L$                                  |
| COVID-19 Real Time PCR<br>Assay Multiplex                                   | $1.25 \mu L$                        | $1.375x(n+2)$ µL                            | $66 \mu L$                                   |
| Nuclease-free Water                                                         | $7.50 \,\mu L$                      | $8.25x(n+2)$ µL                             | $396 \mu L$                                  |
| <b>Total Reaction Mix volume</b>                                            | $15.0 \mu L$                        |                                             | 792 µL                                       |

Table 10 RNase P Reaction Mix

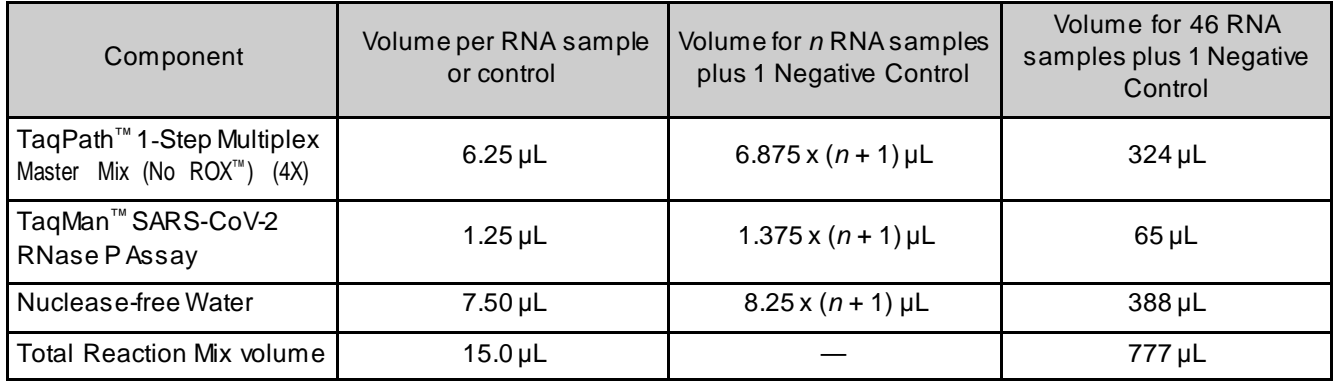

- 5. Add each reaction mix to a reaction plate:
	- a. Starting with row A, pipet 15.0 µL per well of the COVID-19 Reaction Mix into every other row of a MicroAmp™ Fast Optical 96-Well Reaction Plate with Barcode, 0.1 mL or a MicroAmp™ Optical 96-Well Reaction Plate with Barcode, 0.2 mL. See Figure 1 [on page 53.](#page-52-0) A MicroAmp™ Fast Optical 96-Well Reaction Plate, 0.1 mL or a MicroAmp™ Optical 96-Well Reaction Plate, 0.2 mL can be used (see ["Required](#page-10-0) materials not supplied" on page 11).

IMPORTANT! The following plates are not compatible with this procedure:

- **·** MicroAmp™ EnduraPlate™ Optical 96-Well Fast Clear Reaction Plates with Barcode
- **·** MicroAmp™ EnduraPlate™ Optical 96-Well Fast Clear Reaction Plates
- **·** MicroAmp™ EnduraPlate™ Optical 96-Well Clear Reaction Plates with Barcode
- **·** MicroAmp™ EnduraPlate™ Optical 96-Well Clear Reaction Plates
- b. Pipet 15.0 µL per well of the RNase P Reaction Mix into the remaining rows of the plate.

<span id="page-52-0"></span>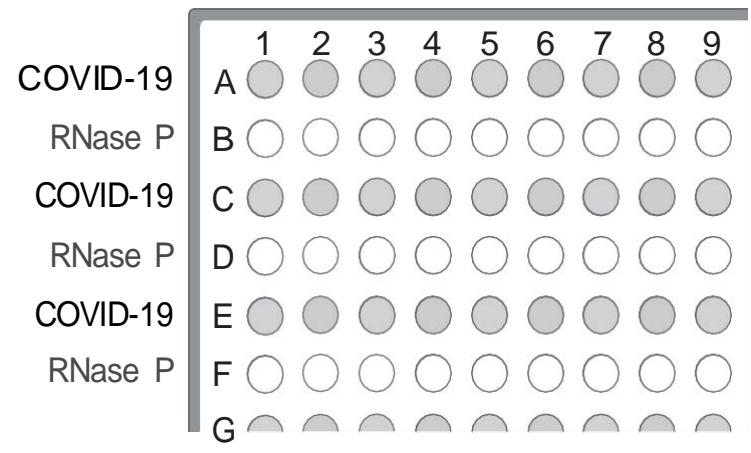

Figure 1 Assays in alternating plate rows

- 6. Add samples and controls to the reaction plate, using the volumes in [Table](#page-53-0) 11 on page 54:
	- a. Gently vortex the sealed plate containing the purified sample RNA and Negative Control from the RNA extraction procedure, then centrifuge briefly to collect liquid at the bottom of the plate.
	- b. Unseal the extraction plate, then add the Negative Control from the single well of the extraction plate to wells A1 and B1 of the reaction plate, as shown in [Figure](#page-53-1) 2 on page 54.
	- c. Add the Positive Control (from [step](#page-50-2) 3) and Nuclease-free Water to an appropriate well of the reaction plate (containing the COVID-19 assay). There is no RNase P well for the Positive Control.

5

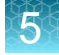

d. Add each RNA sample from the extraction plate to adjacent COVID-19 assay and RNase P assay wells of the reaction plate, as shown in the following figure.

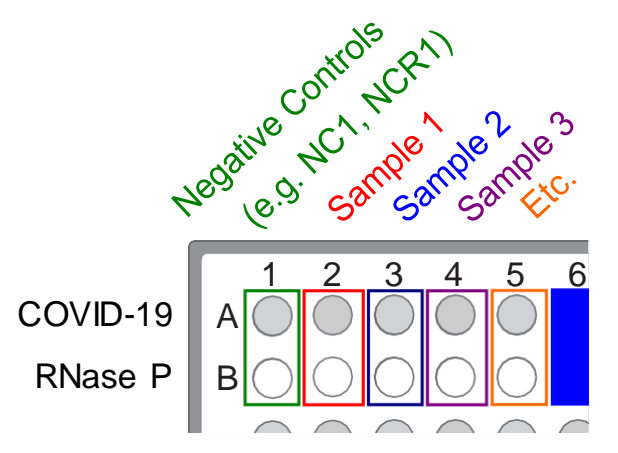

Figure 2 Paired sample and Negative Control wells for each assay

<span id="page-53-1"></span><span id="page-53-0"></span>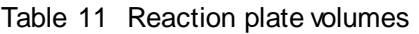

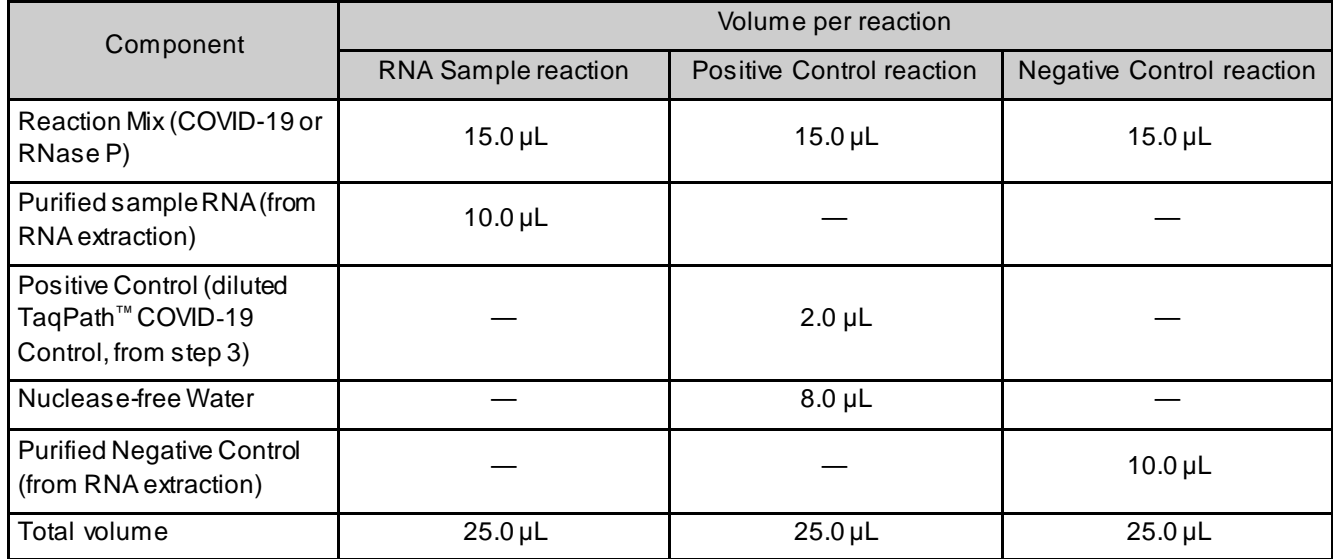

- 7. Seal, vortex, and centrifuge the reaction plate:
	- a. Seal the reaction plate thoroughly with MicroAmp™ Optical Adhesive Film.

IMPORTANT! When applying the MicroAmp™ Optical Adhesive Film, ensure that pressure is applied across the entire plate and that there is a tight seal across every individual well. Failure to do so runs the risk of an improperly sealed well, leading to potential well-to-well contamination during vortexing and evaporation during PCR.

b. Vortex the reaction plate at the highest setting speed for 10–30 seconds with medium pressure. Move the plate around to ensure equal contact on the vortex mixer platform.

IMPORTANT! Vortex for 10–30 seconds to ensure proper mixing. Failure to do so might result in false classification of samples.

c. Centrifuge the reaction plate for 1–2 minutes at ≥650 ×  $g$  (≥650 RCF) to remove bubbles and to collect the liquid at the bottom of the reaction plate.

### <span id="page-54-0"></span>Prepare the RT‑PCR reactions (200‑µL sample input, 384‑well reaction plate, includes RNase P assay)

Use this procedure under the following conditions:

- Original sample input volume of 200 µL was used for extraction
- Instrument is compatible with 384-well RT-PCR reaction plates
- Sample was collected with the Everlywell™ COVID-19 Test Home Collection Kit (RNase P assay required)

Note: You can combine multiple 96-well extraction plates on a single 384‑well RT‑PCR reaction plate.

- 1. If frozen, thaw the reagents on ice.
- 2. Gently vortex the reagents, then centrifuge briefly to collect liquid at the bottom of the tube.
- <span id="page-54-1"></span>3. Dilute TaqPath™ COVID-19 Control (1  $\times$  10<sup>4</sup> copies/µL) to a working stock of 25 copies/µL:
	- a. Pipet 98 µL of TaqPath™ COVID-19 Control Dilution Buffer into a microcentrifuge tube, then add 2 µL of TaqPath<sup>™</sup> COVID-19 Control. Mix well, then centrifuge briefly.
	- b. Pipet 87.5 µL of TaqPath™ COVID‑19 Control Dilution Buffer into a second microcentrifuge tube, then add 12.5 µL of the previous dilution. Mix well, then centrifuge briefly.

Note: The TaqPath<sup>™</sup> COVID-19 Control does not contain the MS2 template.

4. Prepare separate reaction mixes for the COVID-19 assay and RNase P assay according to the following tables:

a. Prepare sufficient reaction mix based on the number of RNA samples, plus one Positive Control per 384-well reaction plate, and 2 Negative Controls from each extraction run. For example, if RNA samples from 2 96-well extraction runs are being combined on one 384 well reaction plate, then prepare 4 Negative Control wells on that reaction plate (2 extraction plates  $\times$  2 assay types).

5

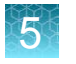

All volumes include 10% overage for pipette error.

IMPORTANT! The volumes in these tables assume that you extracted sample RNA using an original sample input volume of 200 µL.

#### Table 12 COVID-19 Reaction Mix

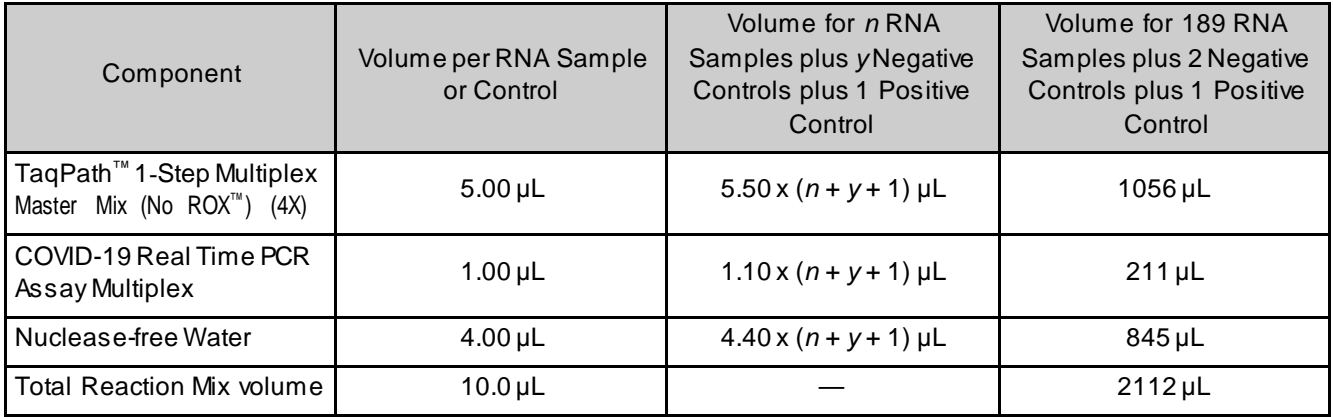

Table 13 RNase P Reaction Mix

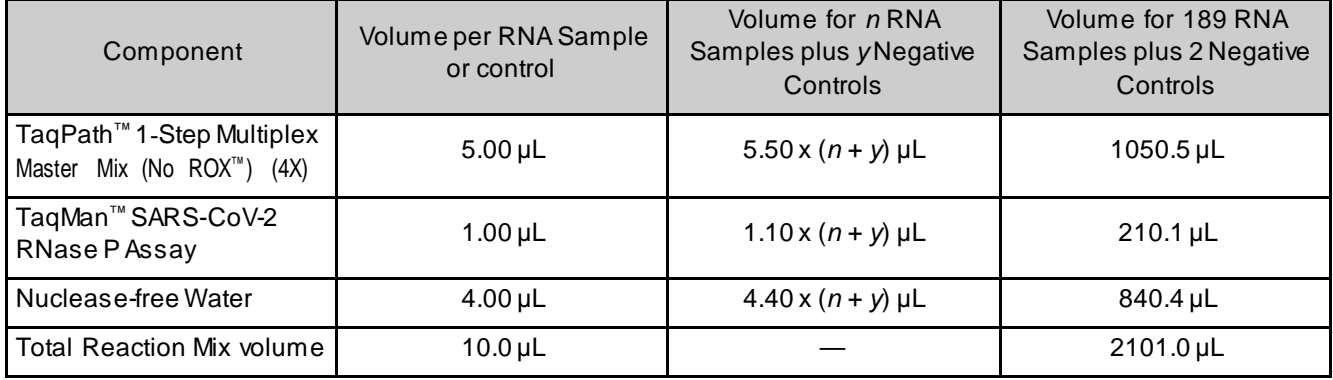

- 5. Add each reaction mix to a reaction plate:
	- a. Starting with row A, pipet 10.0 µL per well of the COVID-19 Reaction Mix into every other row of a MicroAmp™ Optical 384-Well Reaction Plate with Barcode. See [Figure](#page-56-0) 3 on page 57.

A MicroAmp™ Optical 384-Well Reaction Plate can be used (se[e "Required materials not](#page-10-0) [supplied" on page 11\)](#page-10-0).

IMPORTANT! MicroAmp™ EnduraPlate™ Optical 384-Well Clear Reaction Plates with Barcode and MicroAmp™ EnduraPlate™ Optical 384-Well Clear Reaction Plates are not compatible with this procedure.

b. Pipet 10.0 µL per well of the RNase P Reaction Mix into the remaining rows of the plate.

<span id="page-56-0"></span>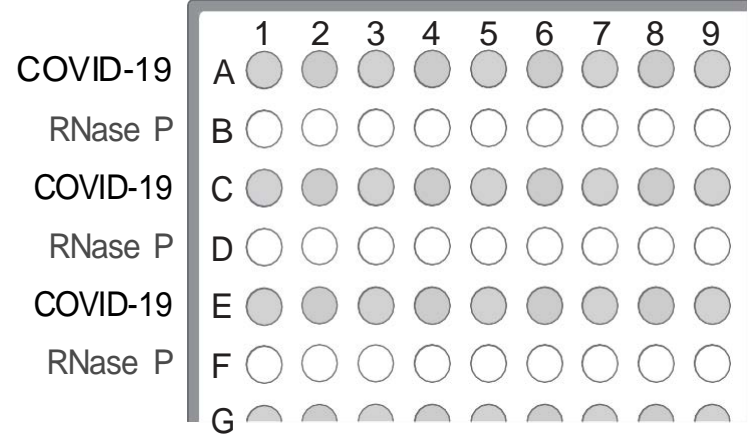

Figure 3 Assays in alternating plate rows

- 6. Add samples and controls to the reaction plate, using the volumes in [Table](#page-57-0) 14 on page 58:
	- a. Gently vortex the sealed plate containing the purified sample RNA and Negative Control from the RNA extraction procedure, then centrifuge briefly to collect liquid at the bottom of the plate.

IMPORTANT! To prevent sample contamination, unseal one extraction plate at a time, then reseal it after adding the samples to the reaction plate.

b. Unseal the extraction plate, then add the first Negative Control from the single well of the extraction plate to wells A1 and B1 of the reaction plate, as shown in [Figure](#page-57-1) 4 on page 58.

Note: If you combine multiple extraction plates on the reaction plate, add the Negative Control from each extraction plate to adjacent COVID‑19 assay and RNase P assay wells.

c. Add the Positive Control (from [step](#page-54-1) 3) and Nuclease-free Water to an appropriate well of the reaction plate (containing the COVID-19 assay).

#### Note:

- **·** There is no RNase P well for the Positive Control.
- **·** Only one Positive Control is required per 384‑well plate, even if you combine multiple extraction plates.

5

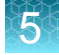

d. Add each RNA sample from the extraction plate to adjacent COVID-19 assay and RNase P assay wells of the reaction plate, as shown in the following figure.

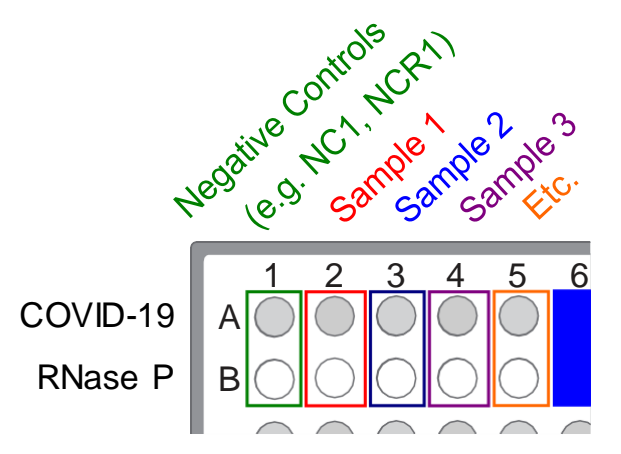

<span id="page-57-1"></span>Figure 4 Paired sample and Negative Control wells for each assay

#### <span id="page-57-0"></span>Table 14 Reaction plate volumes

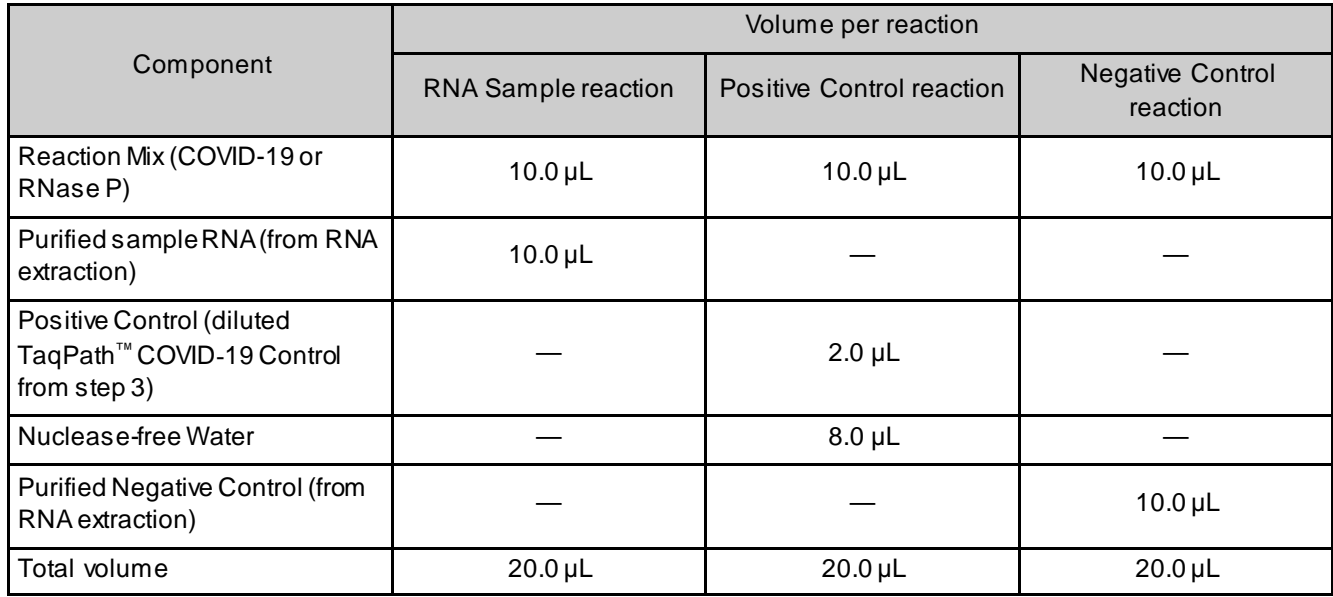

- 7. Seal, vortex, and centrifuge the reaction plate:
	- a. Seal the reaction plate thoroughly with MicroAmp™ Optical Adhesive Film.

IMPORTANT! When applying the MicroAmp™ Optical Adhesive Film, ensure that pressure is applied across the entire plate and that there is a tight seal across every individual well. Failure to do so runs the risk of an improperly sealed well, leading to potential well-to-well contamination during vortexing and evaporation during PCR.

b. Vortex the reaction plate at the highest setting speed for 10–30 seconds with medium pressure. Move the plate around to ensure equal contact on the vortex mixer platform.

IMPORTANT! Vortex for 10–30 seconds to ensure proper mixing. Failure to do so might result in false classification of samples.

c. Centrifuge the reaction plate for 1–2 minutes at ≥650 ×  $g$  (≥650 RCF) to remove bubbles and to collect the liquid at the bottom of the reaction plate.

### <span id="page-58-0"></span>Prepare the RT‑PCR reactions (400‑µL sample input, 96‑well reaction plate, includes RNase P assay)

Use this procedure under the following conditions:

- Original sample input volume of 400 µL was used for extraction
- Instrument is compatible with 96-well RT-PCR reaction plates
- Sample was collected with the Everlywell™ COVID-19 Test Home Collection Kit (RNase P assay required)

IMPORTANT! In the following procedure, each sample or Negative Control on the 96-well extraction plate is added to two wells on the 96-well reaction plate (one for the COVID-19 assay and one for the RNase P assay). For this reason, only half of the extraction plate is used per reaction plate. The extraction plate can be stored at 2–8°C for up to 48 hours.

- 1. If frozen, thaw the reagents on ice.
- <span id="page-58-1"></span>2. Gently vortex the reagents, then centrifuge briefly to collect liquid at the bottom of the tube.
- 3. Dilute TaqPath<sup>™</sup> COVID-19 Control (1 x 10<sup>4</sup> copies/µL) to a working stock of 25 copies/µL:
	- a. Pipet 98 µL of TaqPath™ COVID-19 Control Dilution Buffer into a microcentrifuge tube, then add 2 µL of TaqPath™ COVID-19 Control. Mix well, then centrifuge briefly.
	- b. Pipet 87.5 µL of TaqPath™ COVID‑19 Control Dilution Buffer into a second microcentrifuge tube, then add 12.5 µL of the previous dilution. Mix well, then centrifuge briefly.

Note: The TaqPath™ COVID-19 Control does not contain the MS2 template.

- 4. Prepare separate reaction mixes for the COVID-19 assay and RNase P assay according to the following tables:
	- a. Prepare sufficient reaction mix based on the number of RNA samples, plus one Positive Control and 2 Negative Controls per reaction plate.

*TaqPath* 59 *™ COVID-1 9 Combo Kit and TaqPath™ COVID-1 9 Combo Kit Advanced Instructions for Use*

5

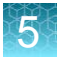

All volumes include 10% overage for pipette error.

IMPORTANT! The volumes in these tables assume that you extracted sample RNA using an original sample input volume of 400 µL.

#### Table 15 COVID-19 Reaction Mix

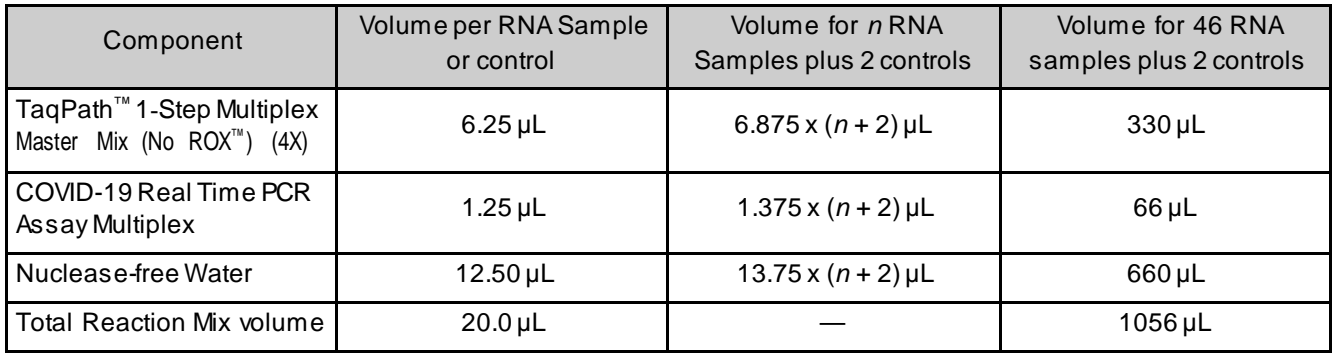

#### Table 16 RNase P Reaction Mix

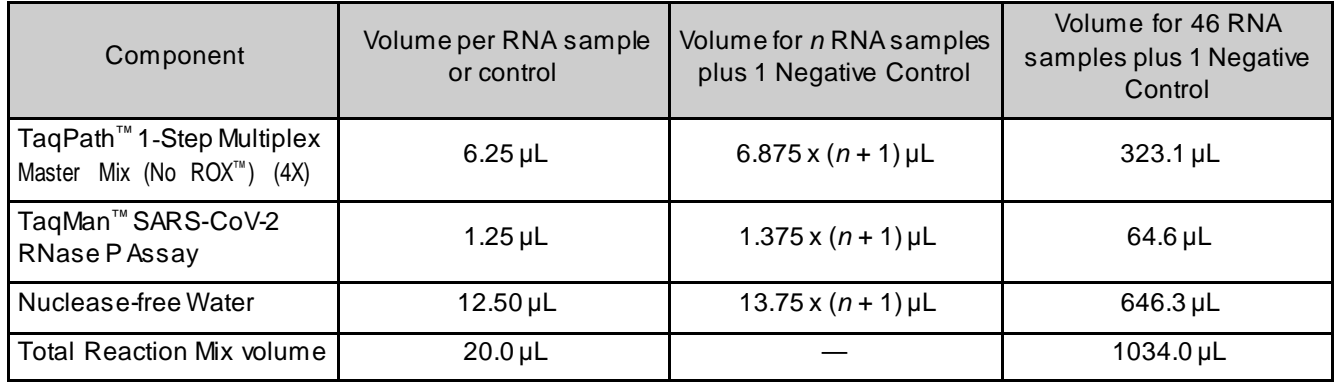

#### 5. Add each reaction mix to a reaction plate:

a. Starting with row A, pipet 20.0 µL per well of the COVID-19 Reaction Mix into every other row of a MicroAmp™ Fast Optical 96‑Well Reaction Plate with Barcode, 0.1 mL or a MicroAmp™ Optical 96‑Well Reaction Plate with Barcode, 0.2 mL. See Figure 5 [on page 61.](#page-60-0)

A MicroAmp™ Fast Optical 96-Well Reaction Plate, 0.1 mL or a MicroAmp™ Optical 96-Well Reaction Plate, 0.2 mL can be used (see ["Required](#page-10-0) materials not supplied" on page 11).

IMPORTANT! The following plates are not compatible with this procedure:

- **·** MicroAmp™ EnduraPlate™ Optical 96-Well Fast Clear Reaction Plates with Barcode
- **·** MicroAmp™ EnduraPlate™ Optical 96-Well Fast Clear Reaction Plates
- **·** MicroAmp™ EnduraPlate™ Optical 96-Well Clear Reaction Plates with Barcode
- **·** MicroAmp™ EnduraPlate™ Optical 96-Well Clear Reaction Plates

b. Pipet 20.0 µL per well of the RNase P Reaction Mix into the remaining rows of the plate.

<span id="page-60-0"></span>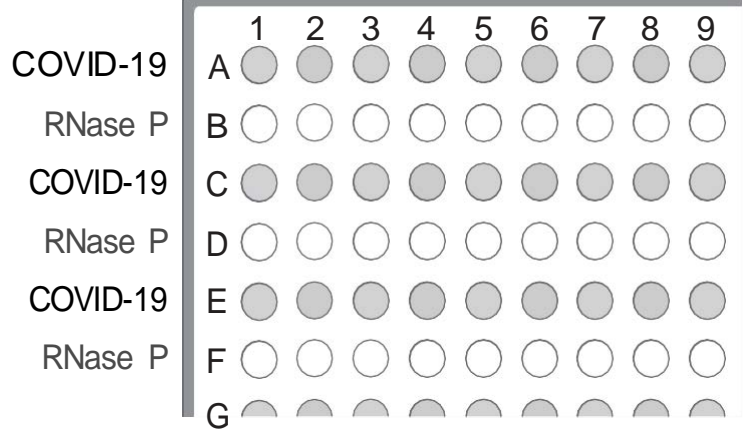

Figure 5 Assays in alternating plate rows

- 6. Add samples and controls to the reaction plate, using the volumes in [Table](#page-61-1) 17 on page 62:
	- a. Gently vortex the sealed plate containing the purified sample RNA and Negative Control from the RNA extraction procedure, then centrifuge briefly to collect liquid at the bottom of the plate.
	- b. Unseal the extraction plate, then add Negative Control from the single well of the extraction plate to wells A1 and B1 of the reaction plate, as shown in [Figure](#page-60-1) 6 on page 61.
	- c. Add the Positive Control (from [step](#page-58-1) 3) and Nuclease-free Water to an appropriate well of the reaction plate (containing the COVID-19 assay). There is no RNase P well for the Positive Control.
	- d. Add each RNA sample from the extraction plate to adjacent COVID-19 assay and RNase P assay wells of the reaction plate, as shown in the following figure.

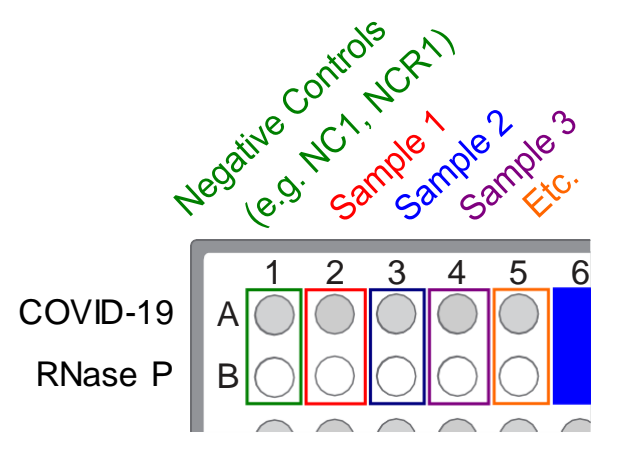

<span id="page-60-1"></span>Figure 6 Paired sample and Negative Control wells for each assay

5

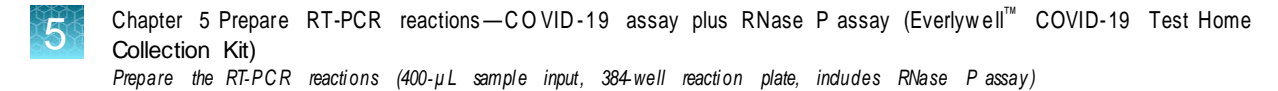

#### <span id="page-61-1"></span>Table 17 Reaction plate volumes

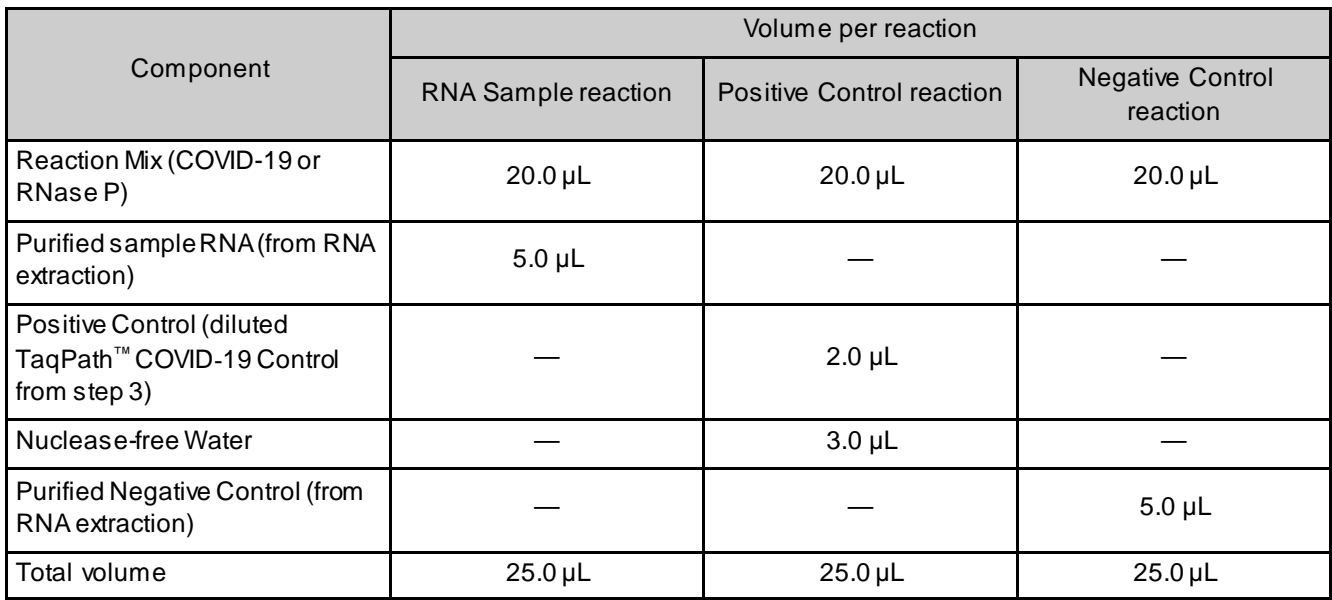

#### 7. Seal, vortex, and centrifuge the reaction plate:

a. Seal the reaction plate thoroughly with MicroAmp™ Optical Adhesive Film.

IMPORTANT! When applying the MicroAmp™ Optical Adhesive Film, ensure that pressure is applied across the entire plate and that there is a tight seal across every individual well. Failure to do so runs the risk of an improperly sealed well, leading to potential well-to-well contamination during vortexing and evaporation during PCR.

b. Vortex the reaction plate at the highest setting speed for 10–30 seconds with medium pressure. Move the plate around to ensure equal contact on the vortex mixer platform.

IMPORTANT! Vortex for 10–30 seconds to ensure proper mixing. Failure to do so might result in false classification of samples.

c. Centrifuge the reaction plate for 1–2 minutes at ≥650 ×  $g$  (≥650 RCF) to remove bubbles and to collect the liquid at the bottom of the reaction plate.

# <span id="page-61-0"></span>Prepare the RT-PCR reactions (400-uL sample input, 384‑well reaction plate, includes RNase P assay)

Use this procedure under the following conditions:

- Original sample input volume of 400 µL was used for extraction
- Instrument is compatible with 384-well RT-PCR reaction plates
- Sample was collected with the Everlywell™ COVID-19 Test Home Collection Kit (RNase P assay required)

Note: You can combine multiple 96-well extraction plates on a single 384‑well RT‑PCR reaction plate.

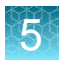

- 1. If frozen, thaw the reagents on ice.
- <span id="page-62-0"></span>2. Gently vortex the reagents, then centrifuge briefly to collect liquid at the bottom of the tube.
- 3. Dilute TaqPath<sup>™</sup> COVID-19 Control (1 x 10<sup>4</sup> copies/µL) to a working stock of 25 copies/µL:
	- a. Pipet 98 µL of TaqPath™ COVID-19 Control Dilution Buffer into a microcentrifuge tube, then add 2 µL of TaqPath<sup>™</sup> COVID-19 Control. Mix well, then centrifuge briefly.
	- b. Pipet 87.5 µL of TaqPath™ COVID‑19 Control Dilution Buffer into a second microcentrifuge tube, then add 12.5 µL of the previous dilution. Mix well, then centrifuge briefly.

Note: The TaqPath<sup>™</sup> COVID-19 Control does not contain the MS2 template.

- 4. Prepare separate reaction mixes for the COVID-19 assay and RNase P assay according to the following tables:
	- a. Prepare sufficient reaction mix based on the number of RNA samples, plus one Positive Control per 384-well reaction plate, and 2 Negative Controls from each extraction run. For example, if RNA samples from 2 96-well extraction runs are being combined on one 384 well reaction plate, then prepare 4 Negative Control wells on that reaction plate (2 extraction

All volumes include 10% overage for pipette error.

plates  $\times$  2 assay types).

IMPORTANT! The volumes in these tables assume that you extracted sample RNA using an original sample input volume of 400 µL.

Table 18 COVID-19 Reaction Mix

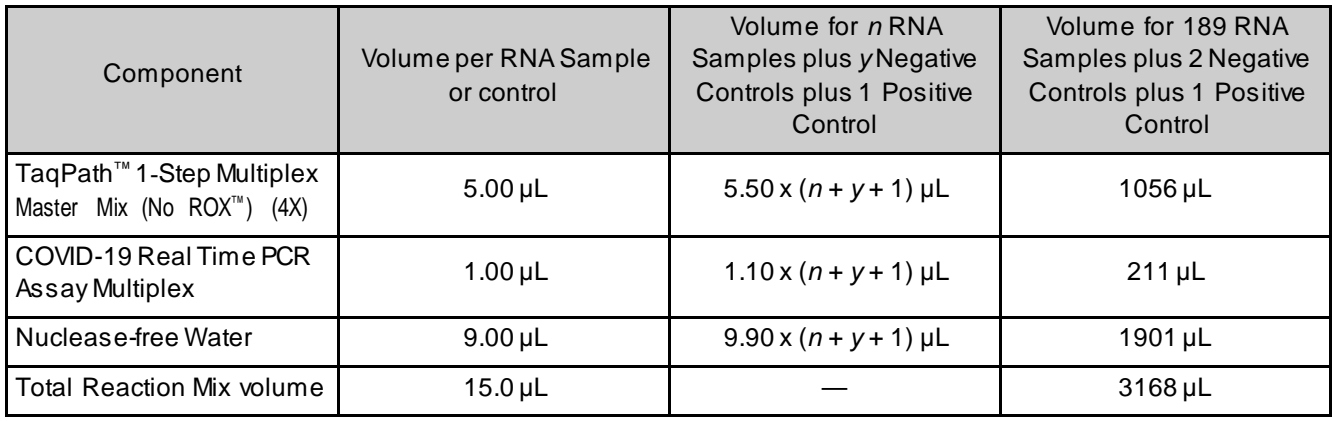

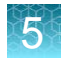

Chapter 5 Prepare RT-PCR reactions — CO VID-19 assay plus RNase P assay (Everlyw ell™ COVID-19 Test Home Collection Kit) Prepare the RT-PCR reactions (400-µL sample input, 384-well reaction plate, indudes RNase Passay)

Table 19 RNase P Reaction Mix

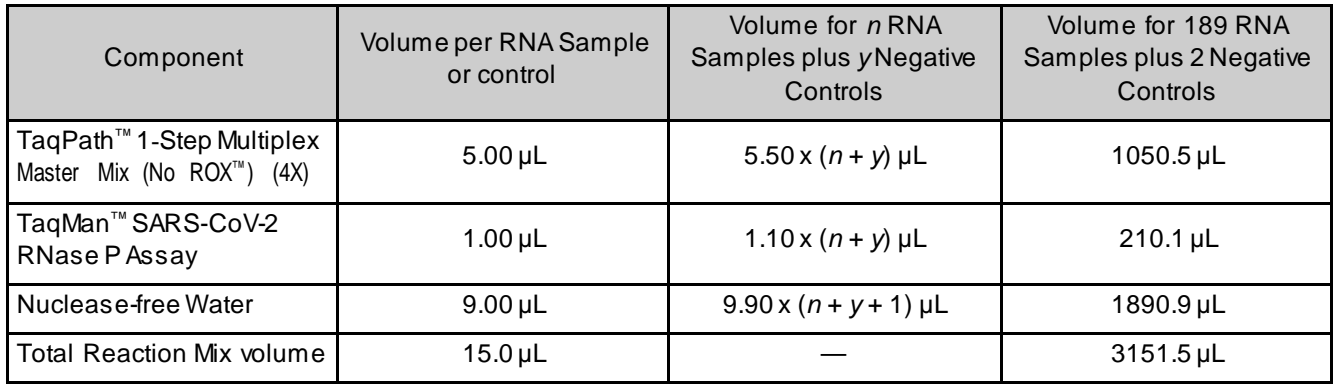

- 5. Add each reaction mix to a reaction plate:
	- a. Starting with row A, pipet 15.0 µL per well of the COVID-19 Reaction Mix into every other row of a MicroAmp™ Optical 384-Well Reaction Plate with Barcode. See [Figure](#page-63-0) 7 on page 64. A MicroAmp™ Optical 384-Well Reaction Plate can be used (se[e "Required materials not](#page-10-0) [supplied" on page 11\)](#page-10-0).

IMPORTANT! MicroAmp™ EnduraPlate™ Optical 384-Well Clear Reaction Plates with Barcode and MicroAmp™ EnduraPlate™ Optical 384-Well Clear Reaction Plates are not compatible with this procedure.

b. Pipet 15.0 µL per well of the RNase P Reaction Mix into the remaining rows of the plate.

<span id="page-63-0"></span>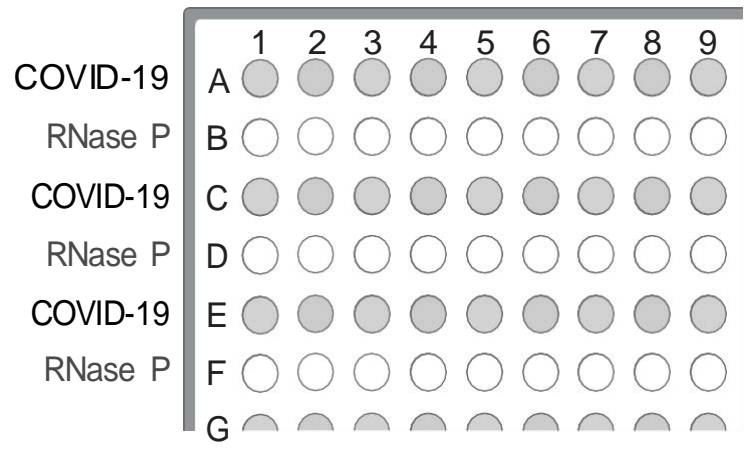

Figure 7 Assays in alternating plate rows

- 6. Add samples and controls to the reaction plate, using the volumes in [Table](#page-65-0) 20 on page 66:
	- a. Gently vortex the sealed plate containing the purified sample RNA and Negative Control from the RNA extraction procedure, then centrifuge briefly to collect liquid at the bottom of the plate.

IMPORTANT! To prevent sample contamination, unseal one extraction plate at a time, then reseal it after adding the samples to the reaction plate.

b. Unseal the extraction plate, then add the Negative Control from the single well of the extraction plate to wells A1 and B1 of the reaction plate, as shownin [Figure](#page-64-0) 8 on page 65.

Note: If you combine multiple extraction plates on the reaction plate, add the Negative Control from each extraction plate to adjacent COVID-19 assay and RNase P assay wells.

c. Add the Positive Control (from [step](#page-62-0) 3) and Nuclease-free Water to an appropriate well of the reaction plate (containing the COVID-19 assay).

Note:

- **·** There is no RNase P well for the Positive Control.
- **·** Only one Positive Control is required per 384‑well plate, even if you combine multiple extraction plates.
- d. Add each RNA sample from the extraction plate to adjacent COVID-19 assay and RNase P assay wells of the reaction plate, as shown in the following figure.

<span id="page-64-0"></span>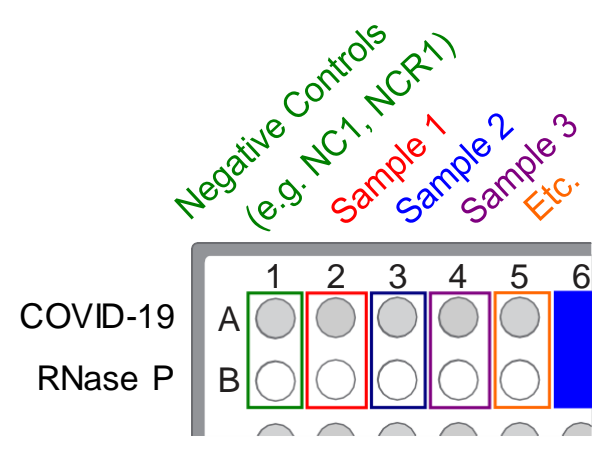

Figure 8 Paired sample and Negative Control wells for each assay

5

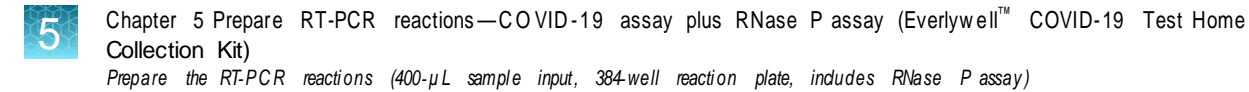

#### <span id="page-65-0"></span>Table 20 Reaction plate volumes

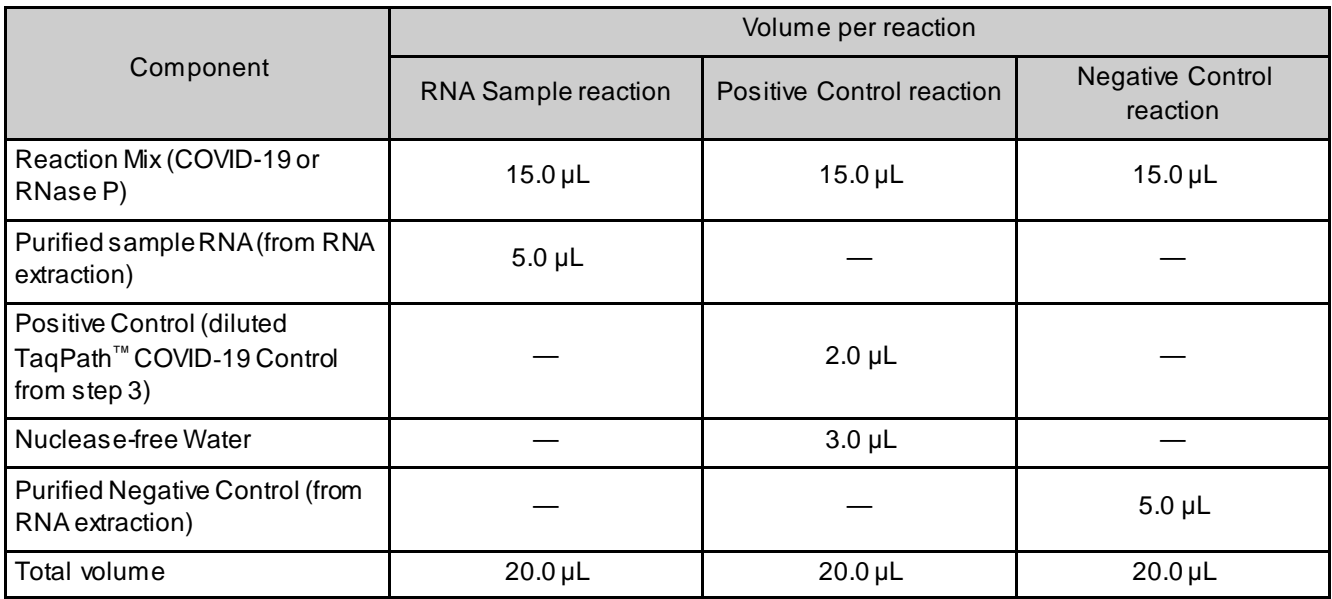

#### 7. Seal, vortex, and centrifuge the reaction plate:

a. Seal the reaction plate thoroughly with MicroAmp™ Optical Adhesive Film.

IMPORTANT! When applying the MicroAmp™ Optical Adhesive Film, ensure that pressure is applied across the entire plate and that there is a tight seal across every individual well. Failure to do so runs the risk of an improperly sealed well, leading to potential well-to-well contamination during vortexing and evaporation during PCR.

b. Vortex the reaction plate at the highest setting speed for 10–30 seconds with medium pressure. Move the plate around to ensure equal contact on the vortex mixer platform.

IMPORTANT! Vortex for 10–30 seconds to ensure proper mixing. Failure to do so might result in false classification of samples.

c. Centrifuge the reaction plate for 1–2 minutes at ≥650 x  $g$  (≥650 RCF) to remove bubbles and to collect the liquid at the bottom of the reaction plate.

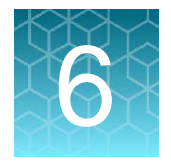

# Perform RT-PCR using the Applied Biosystems™ 7500 Fast Dx Real‑Time PCR Instrument

- Dye [calibration for the 7500 Real](#page-66-0)‑Time PCR Instrument series................................................67
- Transfer the template (SDT) file for the 7500 Fast Dx Real-Time PCR [Instrument.](#page-66-1)........................67
- Set up and run the 7500 Fast Dx Real-Time PCR [Instrument—COVID](#page-67-0)-19 assay only ...................68
- Set up and run the 7500 Fast Dx Real-Time PCR [Instrument—COVID-19](#page-69-0) plus RNase P assay ....70

## <span id="page-66-0"></span>Dye calibration for the 7500 Real-Time PCR Instrument series

A maintained instrument will be calibrated for many dyes. In addition to those dyes, the instrument operator must calibrate the instrument for ABY™ dye and JUN™ dye that are used with this kit. For all other assays, refer to the standard calibration process.

# <span id="page-66-1"></span>Transfer the template (SDT) file for the 7500 Fast Dx Real‑Time PCR Instrument

The template (SDT) file contains the settings for the instrument run. It is installed on the computer with Applied Biosystems™ COVID-19 Interpretive Software, and must be transferred via a USB drive or other method to the computer on which SDS Software v1.4.1 is installed.

IMPORTANT! Be careful to select the appropriate template file for your instrument, software version, and assay type. Failure to do so can cause errors in the analysis.

- 1. On the computer with Applied Biosystems™ COVID‑19 Interpretive Software, navigate to one of the following directories, based on whether the RT-PCR reaction contains only the COVID-19 assay, or both the COVID‑19 assay and the RNase P assay (for Everlywell™ COVID-19 Test Home Collection Kit samples):
	- <…>\Applied Biosystems\COVID-19 Interpretive Software\Client\docs\User Documents\COVID-19
	- <…>\Applied Biosystems\COVID-19 Interpretive Software\Client\docs\User Documents\COVID-19 + RNase P

<…> is the installation directory

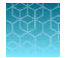

2. Select the correct SDT file, based on whether the RT-PCR reaction contains only the COVID-19 assay, or both the COVID-19 assay and the RNase P assay (for Everlywell™ COVID-19 Test Home Collection Kit samples):

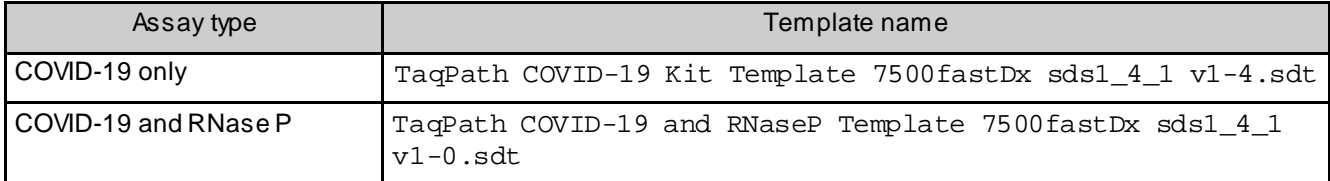

3. Transfer the SDT file to the computer with SDS Software v1.4.1, using a USB drive or other method.

# <span id="page-67-0"></span>Set up and run the 7500 Fast Dx Real-Time PCR Instrument —COVID‑19 assay only

This section covers instrument set-up and operation for reaction plates that contain only the COVID-19 assay.

For plates that contain both the COVID-19 assay and RNase P assay, see "Set up and [run the 7500](#page-69-0) Fast Dx Real-Time PCR [Instrument—COVID-19](#page-69-0) plus RNase P assay" on page 70.

For more information about the instrument, see the documents listed in "Related [documentation"](#page-123-0) on [page 124.](#page-123-0)

1. Using SDS Software v1.4.1, open the SDT file that you transferred in ["Transfer](#page-66-1) the template (SDT) file for the 7500 Fast Dx Real-[Time PCR Instrument" on page 67.](#page-66-1)

IMPORTANT! Be careful to select the appropriate template file for your instrument, software version, and assay type. Failure to do so can cause errors in the analysis.

- 2. Confirm the run settings in the template and adjust as necessary.
	- **Assay**: **Standard Curve (Absolute Quantitation)**
	- **Run mode**: **Standard 7500**
	- **Passive reference**: **None**
	- **Sample volume**: **25 µL**

IMPORTANT! The passive reference must be set to **None**.

3. Confirm that the reporter dye and the detector pairs are correct in the **Detector Manager** in the **Tools**menu.

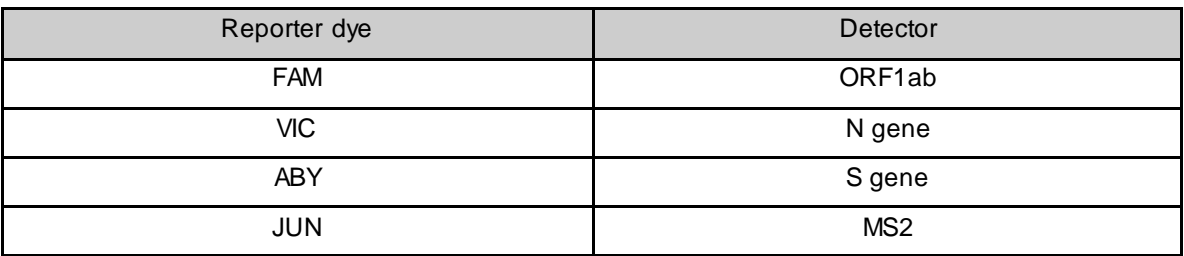

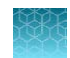

- 4. Confirm that the targets above are assigned to each well in the plate layout.
- 5. Confirm the labeling of the control wells.
	- The template has one positive control and one negative control assigned to wells for reference.
	- Move the control well assignments by copying the existing control wells and pasting them according to their location on the physical plate.
- 6. For wells with a positive control, confirm that **Task** is set to **Standard**.
- 7. For wells with a negative control, confirm that **Task** is set to **NTC**.
- 8. Edit the plate layout to assign a unique sample name to eachwell in the physical plate. For wells with a patient sample, confirm that **Task** is set to **Unknown** for all detectors.

Note: Wells that do not have a sample name will not be analyzed by the software.

9. Confirm the thermal protocol.

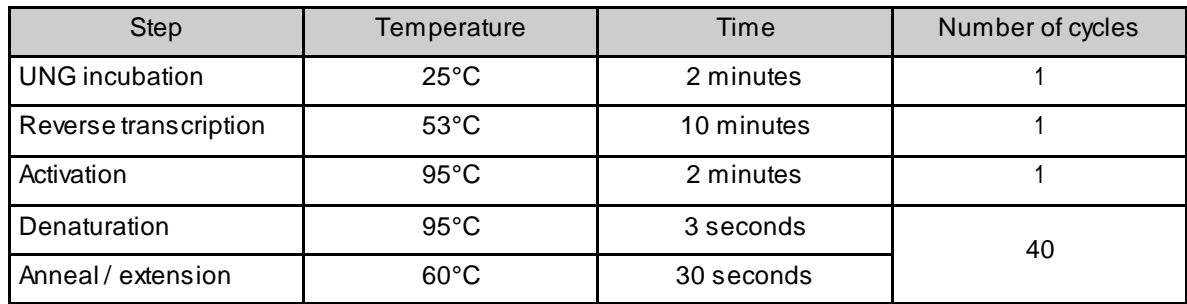

- 10. Click **Save As**, enter a file name, then click **Save**.
- 11. Reopen the file to connect the computer to the instrument, load the plate, then start the run on the real-time PCR instrument.
- 12. After the instrument run is complete, open the SDS file in SDS Software v1.4.1. Analyze, then save the file.

# <span id="page-69-0"></span>Set up and run the 7500 Fast Dx Real-Time PCR Instrument —COVID-19 plus RNase P assay

This section covers instrument set-up and operation for reaction plates that contain both the COVID-19 assay and the RNase P assay. Both assays are required for samples collected using the Everlywell™ COVID-19 Test Home Collection Kit.

For plates that contain only the COVID-19 assay, see "Set up and run the 7500 Fast Dx Real-[Time](#page-67-0) PCR Instrument—COVID‑[19 assay only" on page 68.](#page-67-0)

For more information about the instrument, see the documents listed in "Related [documentation"](#page-123-0) on [page](#page-123-0) 124.

1. Using SDS Software v1.4.1, open the SDT file that you transferred in ["Transfer](#page-66-1) the template (SDT) file for the 7500 Fast Dx Real-[Time PCR Instrument" on page 67.](#page-66-1)

IMPORTANT! Be careful to select the appropriate template file for your instrument, software version, and assay type. Failure to do so can cause errors in the analysis.

- 2. Confirm the run settings in the template and adjust as necessary.
	- **Assay**: **Standard Curve (Absolute Quantitation)**
	- **Run mode**: **Standard 7500**
	- **Passive reference**: **None**
	- **Sample volume**: **25 µL**

IMPORTANT! The passive reference must be set to **None**.

3. Confirm that the reporter dye and the detector pairs are correct in the **Detector Manager** in the **Tools**menu.

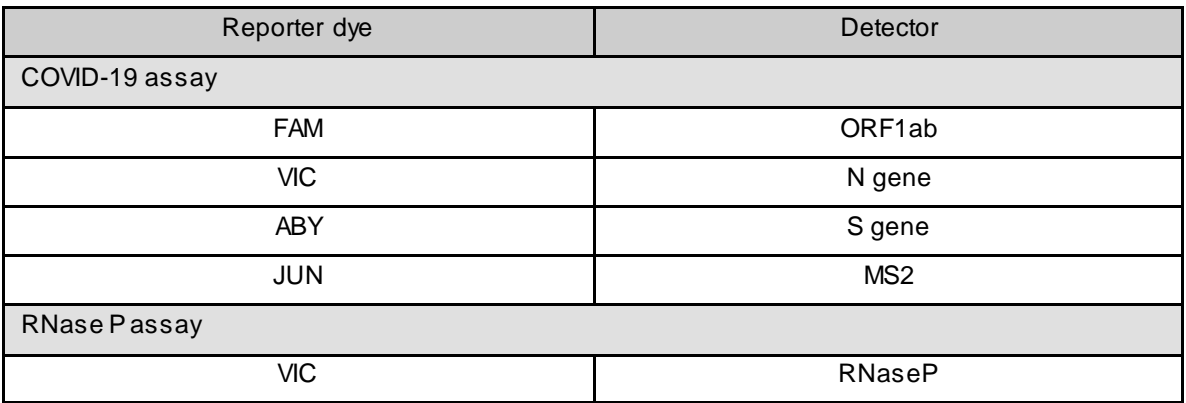

4. Confirm that the detectors above are assigned to the appropriate wells in the plate layout.

Note:

- **·** Wells containing the RNase P assay have only the RNaseP detector assigned.
- **·** Wells containing the COVID-19 assay have all other detectors assigned.

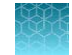

- 5. Confirm the labeling of the control wells.
	- The template has one positive control and 2 negative controls (one each for the COVID-19 assay and RNase P assay) assigned to wells.
	- Move the control well assignments by copying the existing control wells and pasting them according to their location on the physical plate.
- 6. For wells with a positive control, confirm that **Task** is set to **Standard**.
- 7. For wells with a negative control, confirm that **Task** is set to **NTC**.
- 8. Edit the plate layout to assign the same sample name to each paired COVID-19 assay well and RNase P assay well in the physical plate.

IMPORTANT! Paired sample assay wells that do not have the same sample name will not be analyzed by the software.

For wells with a patient sample, confirm that **Task** is set to **Unknown** for all detectors.

9. Confirm the thermal protocol.

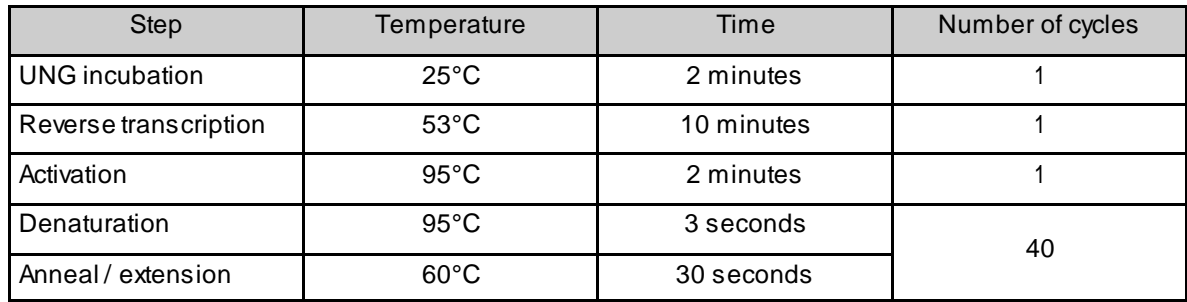

- 10. Click **Save As**, enter a file name, then click **Save**.
- 11. Reopen the file to connect the computer to the instrument, load the plate, then start the run on the instrument.
- 12. After the instrument run is complete, open the SDS file in SDS Software v1.4.1. Analyze, then save the file.

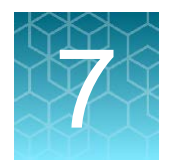

# Perform RT-PCR using the Applied Biosystems<sup>™</sup> 7500 Fast Real-Time PCR Instrument

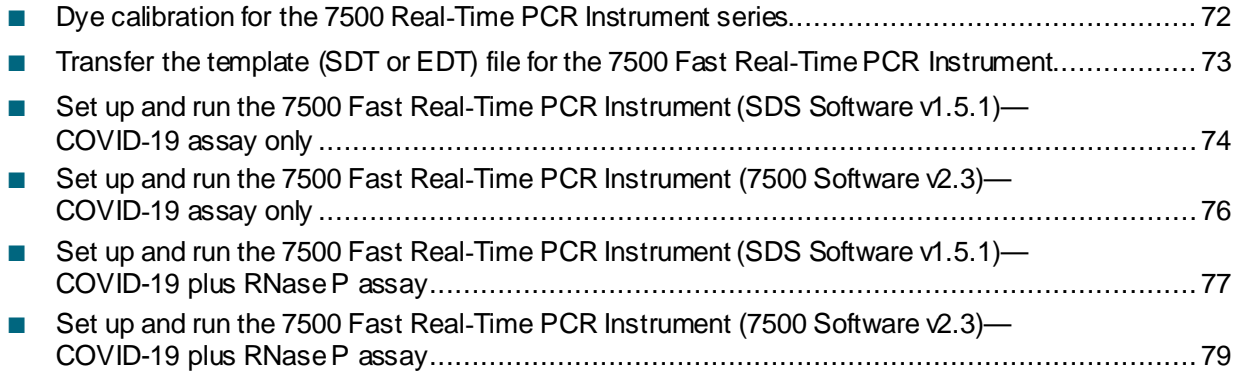

# <span id="page-71-0"></span>Dye calibration for the 7500 Real-Time PCR Instrument series

A maintained instrument will be calibrated for many dyes. In addition to those dyes, the instrument operator must calibrate the instrument for ABY<sup>™</sup> dye and JUN<sup>™</sup> dye that are used with this kit. For all other assays, refer to the standard calibration process.
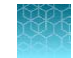

# <span id="page-72-0"></span>Transfer the template (SDT or EDT) file for the 7500 Fast Real‑Time PCR Instrument

The template (SDT or EDT) file contains the settings for the instrument run. It is installed on the computer with Applied Biosystems™ COVID‑19 Interpretive Software, and must be transferred via a USB drive or other method to the computer on which instrument data collection software is installed.

IMPORTANT! Be careful to select the appropriate template file for your instrument, software version, and assay type. Failure to do so can cause errors in the analysis.

- 1. On the computer with Applied Biosystems™ COVID‑19 Interpretive Software, navigate to one of the following directories, based on whether the RT-PCR reaction contains only the COVID-19 assay, or both the COVID‑19 assay and the RNase P assay (for Everlywell™ COVID-19 Test Home Collection Kit samples):
	- <…>\Applied Biosystems\COVID-19 Interpretive Software\Client\docs\User Documents\COVID-19
	- <…>\Applied Biosystems\COVID-19 Interpretive Software\Client\docs\User Documents\COVID-19 + RNase P

<…> is the installation directory

2. Select the correct template file, based on whether the RT-PCR reaction contains only the COVID-19 assay, orboththeCOVID‑19assay andRNaseP assay (forEverlywell™ COVID-19 Test Home Collection Kit samples):

Table 21 COVID-19 assay only

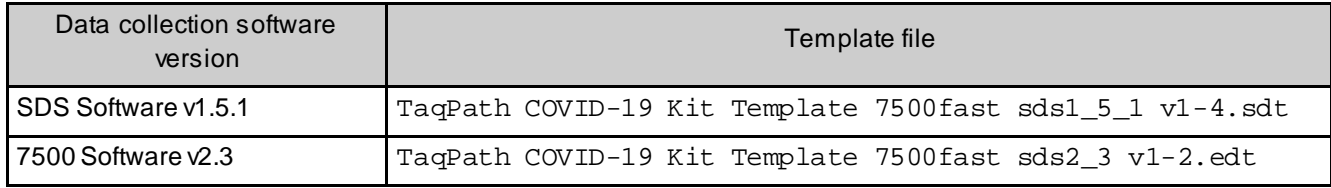

#### Table 22 COVID-19 assay and RNase P assay

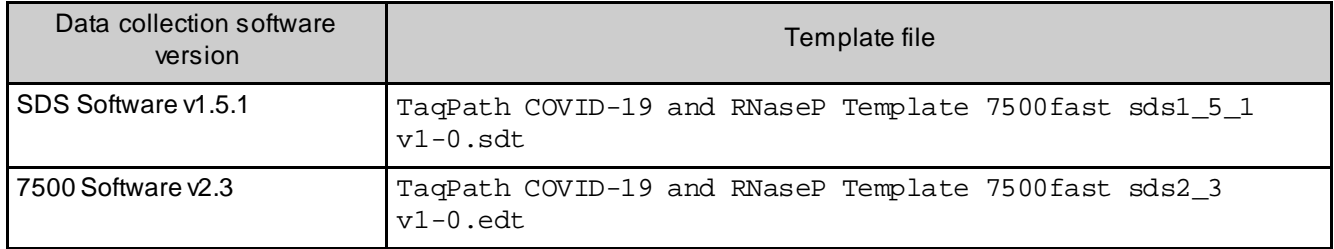

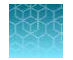

3. Select the correct SDT or EDT file for the version of the instrument software that you are using:

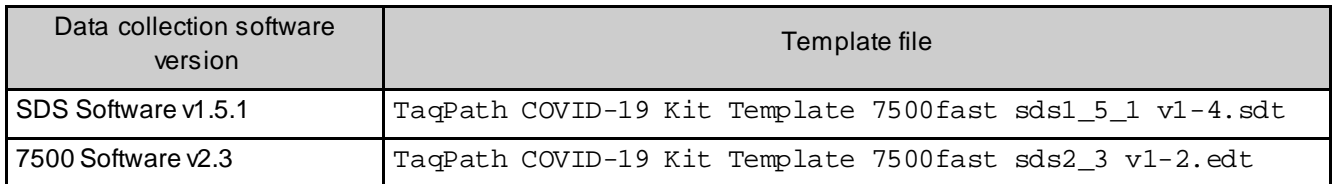

4. Transfer the appropriate SDT or EDT file to the computer with your data collection software, using a USB drive or other method.

# <span id="page-73-0"></span>Set up and run the 7500 Fast Real-Time PCR Instrument (SDS Software v1.5.1)—COVID‑19 assay only

This section covers instrument set-up and operation for reaction plates that contain only the COVID-19 assay, and is specific for the 7500 Fast Real-Time PCR Instrument using SDS Software v1.5.1.

For plates that contain both the COVID-19 assay and RNase P assay, see "Set up and run [the 7500](#page-76-0) Fast Real-Time PCR Instrument (SDS Software [v1.5.1\)—COVID-19](#page-76-0) plus RNase P assay" on page 77.

For more information about the instrument, see the documents listed in "Related [documentation"](#page-123-0) on [page 124.](#page-123-0)

- 1. Using SDS Software v1.5.1, access the appropriate templatefile.
	- a. Create a new experiment.
	- b. In the **Template** field, browse to, then open the SDT file that you transferred i[n "Transfer the](#page-72-0) template (SDT or EDT) file for the 7500 Fast Real-Time PCR [Instrument"](#page-72-0) on page 73.

IMPORTANT! Be careful to select the appropriate template file for your instrument, software version, and assay type. Failure to do so can cause errors in the analysis.

- 2. Confirm the run settings in the template and adjust as necessary.
	- **Assay**: **Standard Curve (Absolute Quantitation)**
	- **Run mode**: **Standard 7500**
	- **Passive reference**: **None**
	- **Sample volume**: **25 µL**

IMPORTANT! The passive reference must be set to **None**.

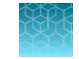

3. Confirm that the reporter dye and the detector pairs are correct in the **Detector Manager** in the **Tools**menu.

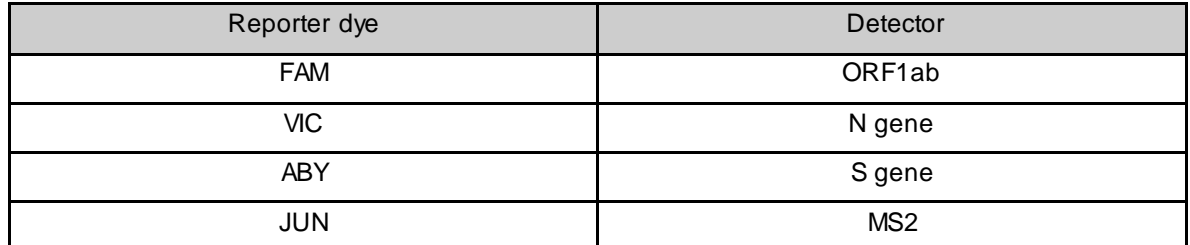

- 4. Confirm that the targets above are assigned to each well in the plate layout.
- 5. Confirm the labeling of the control wells.
	- The template has one positive control (PC) and one negative control (NC) assigned to wells for reference.
	- Move the control well assignments by copying the existing control wells and pasting them according to their location on the physical plate.
- 6. For wells with a positive control, confirm that **Task** is set to **Standard**.
- 7. For wells with a negative control, confirm that **Task** is set to **NTC**.
- 8. Edit the plate layout to assign a unique sample name to eachwell in the physical plate. For wells with a patient sample, ensure that **Task** is set to **Unknown** for all detectors.

Note: Wells that do not have a sample name will not be analyzed by the software.

9. Confirm the thermal protocol.

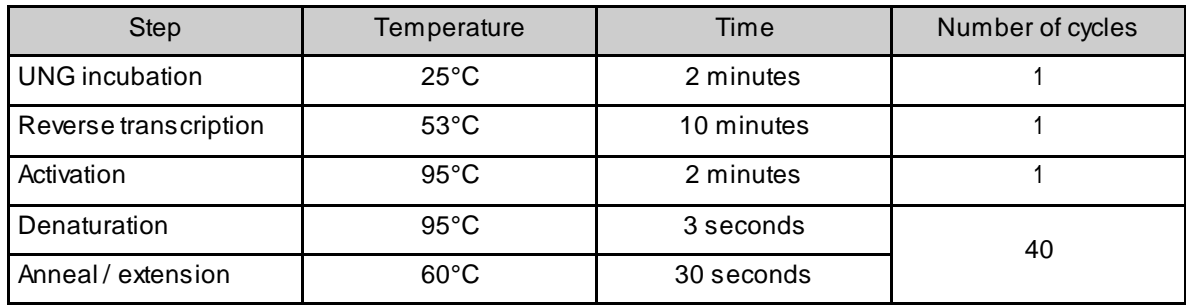

- 10. Click **Save As**, enter a file name, then click **Save**.
- 11. Reopen the file, load the plate, then start the run on the instrument.
- 12. After the instrument run is complete, open the SDS file in SDS Software v1.5.1. Analyze, then save the file.

# <span id="page-75-0"></span>Set up and run the 7500 Fast Real-Time PCR Instrument (7500 Software v2.3)—COVID‑19 assay only

This section covers instrument set-up and operation for reaction plates that contain only the COVID-19 assay, and is specific for the 7500 Fast Real-Time PCR Instrument using SDS Software  $\sqrt{2.3}$ .

For plates that contain both the COVID-19 assay and RNase P assay, see "Set up and [run the 7500](#page-78-0) Fast Real-Time PCR Instrument (7500 Software  $\sqrt{2.3}$ )—COVID-19 plus RNase P assay" on page 79.

For more information about the instrument, see the documents listed in "Related [documentation"](#page-123-0) on [page 124.](#page-123-0)

- 1. In the 7500 Software v2.3 home page, click **Template**.
- 2. Browse to, then open the EDT file that you transferred in ["Transfer](#page-72-0) the template (SDT or EDT) file for the 7500 Fast Real-[Time PCR Instrument" on page 73.](#page-72-0)

IMPORTANT! Be careful to select the appropriate template file for your instrument, software version, and assay type. Failure to do so can cause errors in the analysis.

- 3. In the **Experiment Properties**window, enter or confirm the following information:
	- **Experiment name**: Enter a unique name
	- **Instrument type**: **7500 Fast (96 wells)**
	- **Type of experiment**: **Quantitation - Standard Curve**
	- **Reagents**: **TaqMan™**
	- **Ramp Speed**: **Standard**
- 4. In the **Plate Setup** window, in the **Define Targetsand Samples**tab and the **Define Targets**pane, confirm that the targets, reporter dyes, and quenchers are listed correctly.

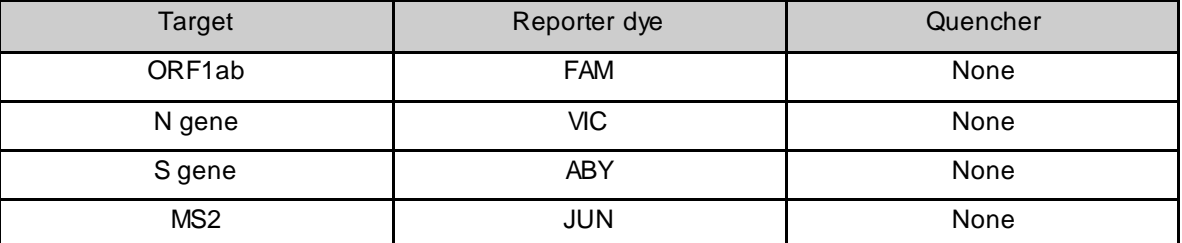

- **5.** In the **Plate Setup** window, in the **Define Targetsand Samples**tab and the **Define Samples** pane, confirm the labeling of the control wells.
	- The template has one positive control (PC) and one negative control (NC) assigned to wells for reference.
	- Move the control well assignments by copying the existing control wells and pasting them according to their location on the physical plate.
	- To include additional controls, select **Add New Sample**.
- 6. Select **Add New Sample** to assign a unique sample name to each well in the physical plate.

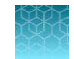

7. In the **Plate Setup** window, in the **Assign Targets and Samples** tab, confirm that four targets are assigned to each well in the plate layout. To designate a target or sample to a well, select the well, then check the **Assign** checkbox.

Note: Wells that do not have a sample name will not be analyzed by the software.

- 8. For wells with a positive control, confirm that **Task** is set to **S** for Standard.
- 9. For wells with a negative control, confirm that **Task** is set to **N** for Negative.
- 10. For wells with a patient sample, confirm that **Task** is set to **U** for Unknown.
- 11. Confirm that the **Passive Reference** is set to **None**.
- 12. In the **Run Method** window, confirm that the **Reaction Volume PerWell** is 25 μL, then confirm the thermal protocol.

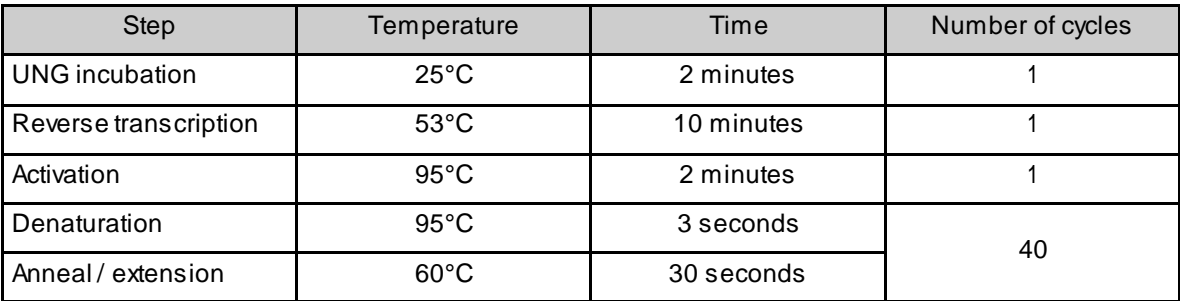

- 13. Select **Start Run**, enter a file name, then click **Save**.
- 14. After the instrument run is complete, click **Analyze**, then save the file.

# <span id="page-76-0"></span>Set up and run the 7500 Fast Real-Time PCR Instrument (SDS Software v1.5.1)—COVID-19 plus RNase P assay

This section covers instrument set-up and operation for reaction plates that contain both the COVID-19 assay and the RNase P assay, and is specific for the 7500 Fast Real‑Time PCR Instrument using SDS Software v1.5.1.

Both assays are required for samples collected using the Everlywell™ COVID-19 Test Home Collection Kit.

For plates that contain only the COVID-19 assay, see "Set up and run the 7500 Fast Real‑[Time](#page-73-0) PCR Instrument (SDS Software [v1.5.1\)—COVID](#page-73-0)-19 assay only" on page 74.

For more information about the instrument, see the documents listed in "Related [documentation"](#page-123-0) on [page 124.](#page-123-0)

- 1. Using SDS Software v1.5.1, access the appropriate templatefile.
	- a. Create a new experiment.

b. In the **Template** field, browse to, then open the SDT file that you transferred i[n "Transfer the](#page-72-0) template (SDT or EDT) file for the 7500 Fast Real-Time PCR [Instrument"](#page-72-0) on page 73.

IMPORTANT! Be careful to select the appropriate template file for your instrument, software version, and assay type. Failure to do so can cause errors in the analysis.

- 2. Confirm the run settings in the template and adjust as necessary.
	- **Assay**: **Standard Curve (Absolute Quantitation)**
	- **Run mode**: **Standard 7500**
	- **Passive reference**: **None**
	- **Sample volume**: **25 µL**

IMPORTANT! The passive reference must be set to **None**.

3. Confirm that the reporter dye and the detector pairs are correct in the **Detector Manager** in the **Tools**menu.

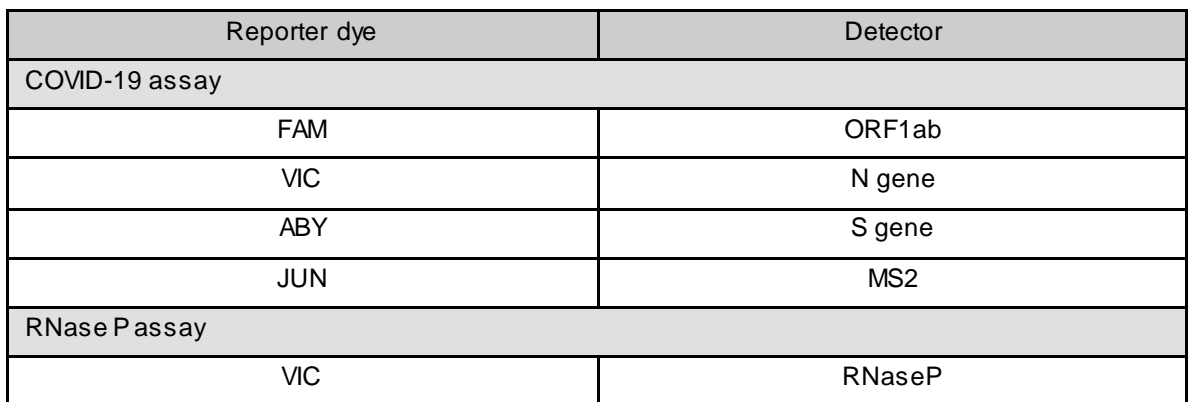

4. Confirm that the detectors above are assigned to each well in the plate layout.

Note:

- **·** Wells containing the RNase P assay have only the RNaseP detector assigned.
- **·** Wells containing the COVID-19 assay have all other detectors assigned.
- 5. Confirm the labeling of the control wells.
	- The template has one positive control and 2 negative controls (one each for the COVID-19 assay and RNase P assay) assigned to wells for reference.
	- Move the control well assignments by copying the existing control wells and pasting them according to their location on the physical plate.
- 6. For wells with a positive control, confirm that **Task** is set to **Standard**.
- 7. For wells with a negative control, confirm that **Task** is set to **NTC**.

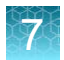

8. Edit the plate layout to assign the same sample name to each paired COVID-19 assay well and RNase P assay well in the physical plate.

IMPORTANT! Paired sample assay wells that do not have the same sample name will not be analyzed by the software.

For wells with a patient sample, ensure that **Task** is set to **Unknown** for all detectors.

9. Confirm the thermal protocol.

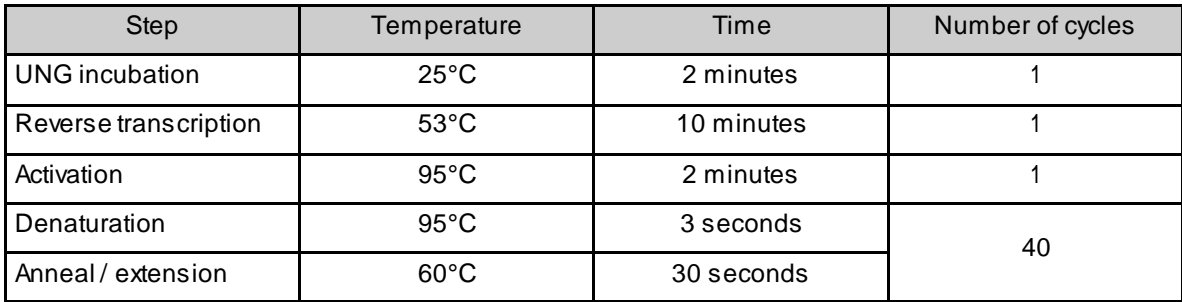

- 10. Click **Save As**, enter a file name, then click **Save**.
- 11. Reopen the file, load the plate, then start the run on the instrument.
- 12. After the instrument run is complete, open the SDS file in SDS Software v1.5.1. Analyze, then save the file.

# <span id="page-78-0"></span>Set up and run the 7500 Fast Real-Time PCR Instrument (7500 Software v2.3)—COVID-19 plus RNase P assay

This section covers instrument set-up and operation for reaction plates that contain both the COVID-19 assay and the RNase P assay, and is specific for the 7500 Fast Real‑Time PCR Instrument using SDS Software  $\sqrt{2.3}$ .

Both assays are required for samples collected using the Everlywell™ COVID-19 Test Home Collection Kit.

For plates that contain only the COVID-19 assay, see "Set up and run the 7500 Fast Real-[Time](#page-75-0) PCR Instrument (7500 Software  $\sqrt{2.3}$ )—COVID-19 assay only" on page 76.

For more information about the instrument, see the documents listed in "Related [documentation"](#page-123-0) on [page 124.](#page-123-0)

- 1. In the 7500 Software v2.3 home page, click **Template**.
- 2. Browse to, then open the EDT file that you transferred in ["Transfer](#page-72-0) the template (SDT or EDT) file for the 7500 Fast Real-[Time PCR Instrument" on page 73.](#page-72-0)

IMPORTANT! Be careful to select the appropriate template file for your instrument, software version, and assay type. Failure to do so can cause errors in the analysis.

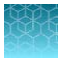

- 3. In the **Experiment Properties**window, enter or confirm the following information:
	- **Experiment name**: Enter a unique name
	- **Instrument type**: **7500 Fast (96 wells)**
	- **Type of experiment**: **Quantitation - Standard Curve**
	- **Reagents**: **TaqMan™**
	- **Ramp Speed**: **Standard**
- 4. In the **Plate Setup** window, in the **Define Targetsand Samples**tab and the **Define Targets**pane, confirm that the targets, reporter dyes, and quenchers are listed correctly.

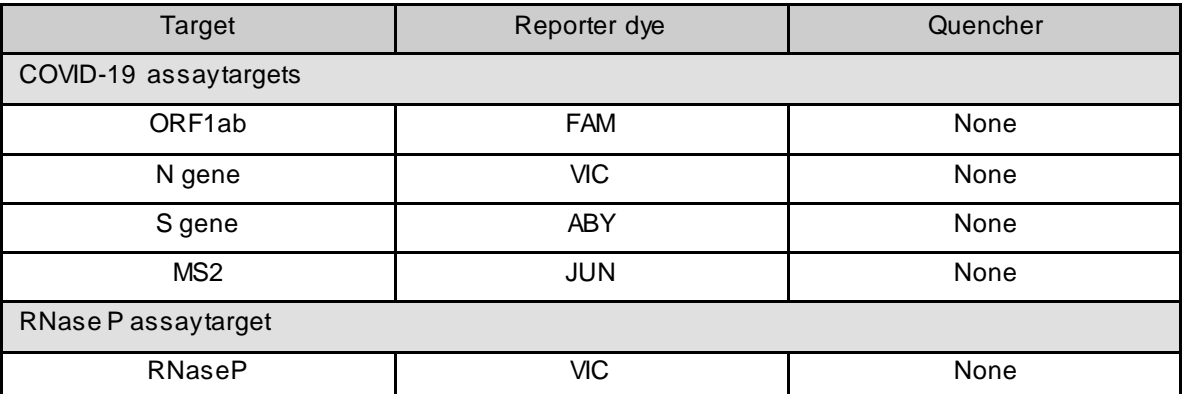

- **5.** In the **Plate Setup** window, in the **Define Targetsand Samples**tab and the **Define Samples** pane, confirm the labeling of the control wells.
	- The template has one positive control and 2 negative controls (one each for the COVID-19 assay and RNase P assay) assigned to wells for reference.
	- Move the control well assignments by copying the existing control wells and pasting them according to their location on the physical plate.
	- To include additional controls, select **Add New Sample**.
- 6. Select **Add New Sample** to create a unique sample name.
- 7. In the **Plate Setup** window, in the **Assign Targetsand Samples**tab, confirm the following:
	- Wells containing the RNase P assay have only the RNaseP target assigned.
	- Wells containing the COVID-19 assay have all other targets assigned.
- 8. To assign a target or sample to a well, select the well, then check the **Assign** checkbox.

IMPORTANT! Paired sample assay wells that do not have the same sample name will not be analyzed.

- 9. For wells with a positive control, confirm that **Task** is set to **S** for Standard.
- 10. For wells with a negative control, confirm that **Task** is set to **N** for Negative.
- 11. For wells with a patient sample, confirm that **Task** is set to **U** for Unknown.
- 12. Confirm that the **Passive Reference** is set to **None**.

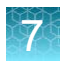

13. In the **Run Method** window, confirm that the **Reaction Volume PerWell** is 25 μL, then confirm the thermal protocol.

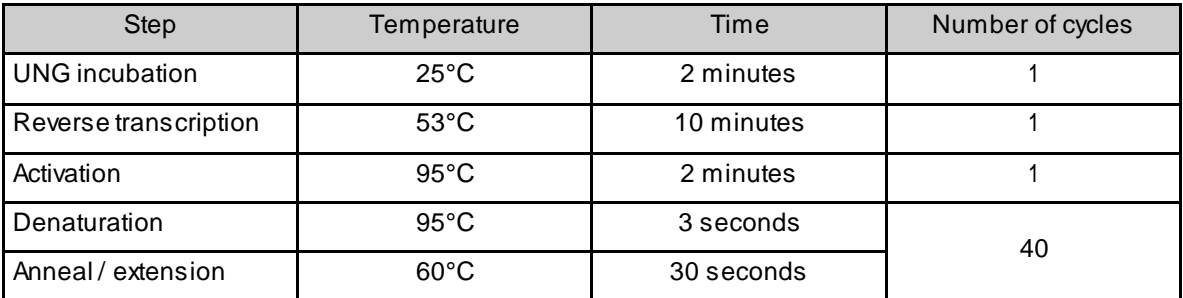

- 14. Select **Start Run**, enter a file name, then click **Save**.
- 15. After the instrument run is complete, click **Analyze**, then save the file.

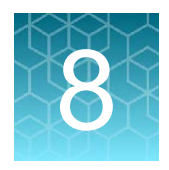

# Perform RT-PCR using the Applied Biosystems<sup>™</sup> 7500 Real-Time PCR **Instrument**

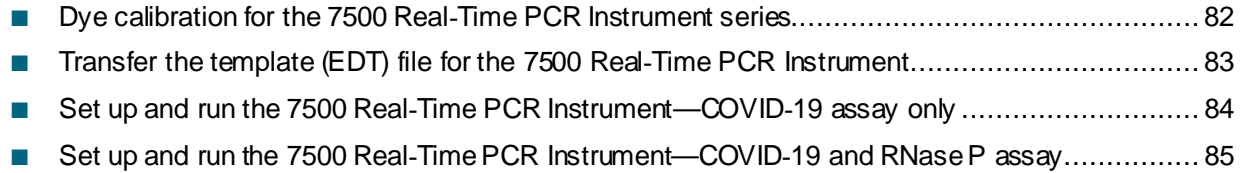

### <span id="page-81-0"></span>Dye calibration for the 7500 Real‑Time PCR Instrument series

A maintained instrument will be calibrated for many dyes. In addition to those dyes, the instrument operator must calibrate the instrument for ABY™ dye and JUN™ dye that are used with this kit. For all other assays, refer to the standard calibration process.

IMPORTANT! Use only the calibration plates listedin ["Required](#page-10-0) materials not supplied" on page 11.

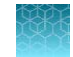

# <span id="page-82-0"></span>Transfer the template (EDT) file for the 7500 Real‑Time PCR **Instrument**

The template (EDT) file contains the settings for the instrument run. It is installed on the computer with Applied Biosystems™ COVID-19 Interpretive Software, and must be transferred via a USB drive or other method to the computer on which 7500 Software v2.3 is installed.

IMPORTANT! Be careful to select the appropriate template file for your instrument, software version, and assay type. Failure to do so can cause errors in the analysis.

- 1. On the computer with Applied Biosystems™ COVID‑19 Interpretive Software, navigate to one of the following directories, based on whether the RT-PCR reaction contains only the COVID-19 assay, or both the COVID‑19 assay and the RNase P assay (for Everlywell™ COVID-19 Test Home Collection Kit samples):
	- <…>\Applied Biosystems\COVID-19 Interpretive Software\Client\docs\User Documents\COVID-19
	- <…>\Applied Biosystems\COVID-19 Interpretive Software\Client\docs\User Documents\COVID-19 + RNase P

<…> is the installation directory

2. Select the correct EDT file, based on whether the RT-PCR reaction contains only the COVID-19 assay, or both the COVID-19 assay and the RNase P assay (for Everlywell™ COVID-19 Test Home Collection Kit samples):

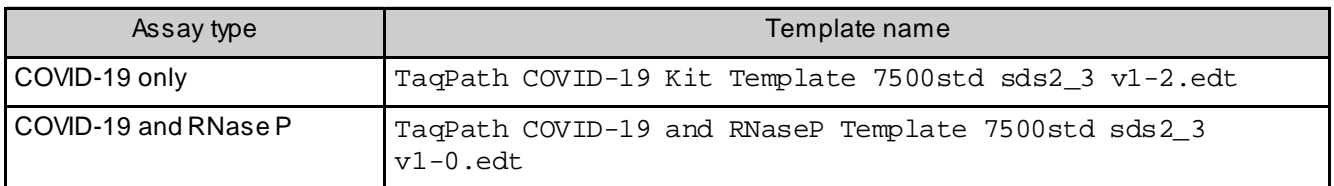

3. Transfer the EDT file to the computer with your data collection software, using a USB drive or other method.

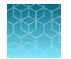

# <span id="page-83-0"></span>Set up and run the 7500 Real-Time PCR Instrument— COVID‑19 assay only

This section covers instrument set-up and operation for reaction plates that contain only the COVID‑19 assay.

For plates that contain both the COVID-19 assay and RNase P assay, see "Set up and [run the 7500](#page-78-0) Fast Real-Time PCR Instrument (7500 Software  $\sqrt{2.3}$ )—COVID-19 plus RNase P assay" on page 79.

For more information about the instrument, see the documents listed in "Related [documentation"](#page-123-0) on [page 124.](#page-123-0)

- 1. In the 7500 Software v2.3 home page, click **Template**.
- 2. Browse to, then open the template file that you transferred in ["Transfer](#page-82-0) the template (EDT) file for the 7500 Real-[Time PCR Instrument" on page 83.](#page-82-0)

IMPORTANT! Be careful to select the appropriate template file for your instrument, software version, and assay type. Failure to do so can cause errors in the analysis.

- 3. In the **Experiment Properties**window, enter or confirm the following information:
	- **Experiment name**: Enter a unique name
	- **Instrument type**: **7500 (96 wells)**
	- **Type of experiment**: **Quantitation - Standard Curve**
	- **Reagents**: **TaqMan™**
	- **Ramp Speed**: **Standard**
- 4. In the **Plate Setup** window, in the **Define Targetsand Samples**tab and the **Define Targets**pane, confirm that the targets, reporter dyes, and quenchers are listed correctly.

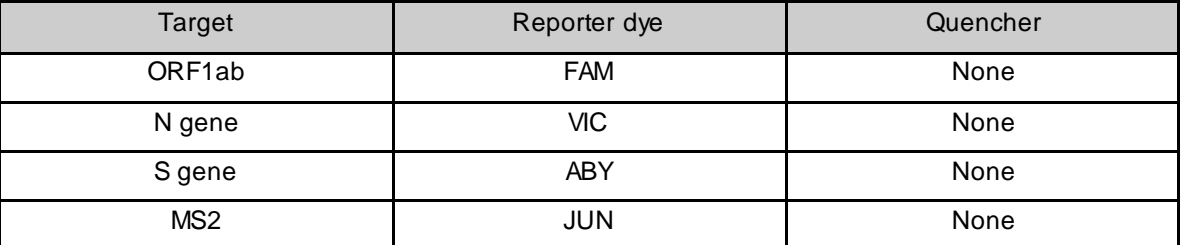

- **5.** In the **Plate Setup** window, in the **Define Targetsand Samples**tab and the **Define Samples** pane, confirm the labeling of the control wells.
	- The template has one positive control (PC) and one negative control (NC) assigned to wells for reference.
	- Move the control well assignments by copying the existing control wells and pasting them according to their location on the physical plate.

To include additional controls, select **Add New Sample**.

6. Select **Add New Sample** to assign a unique sample name to each well in the physical plate.

7. In the **Plate Setup** window, in the **Assign Targets and Samples** tab, confirm that four targets are assigned to each well in the plate layout. To designate a target or sample to a well, select the well, then check the **Assign** checkbox.

Note: Wells that do not have a sample name will not be analyzed by the software.

- 8. For wells with a positive control, confirm that **Task** is set to **S** for Standard.
- 9. For wells with a negative control, confirm that **Task** is set to **N** for Negative.
- 10. For wells with a patient sample, confirm that **Task** is set to **U** for Unknown.
- 11. Confirm that the **Passive Reference** is set to **None**.
- 12. In the **Run Method** window, confirm that the **Reaction Volume PerWell** is 25 μL, then confirm the thermal protocol.

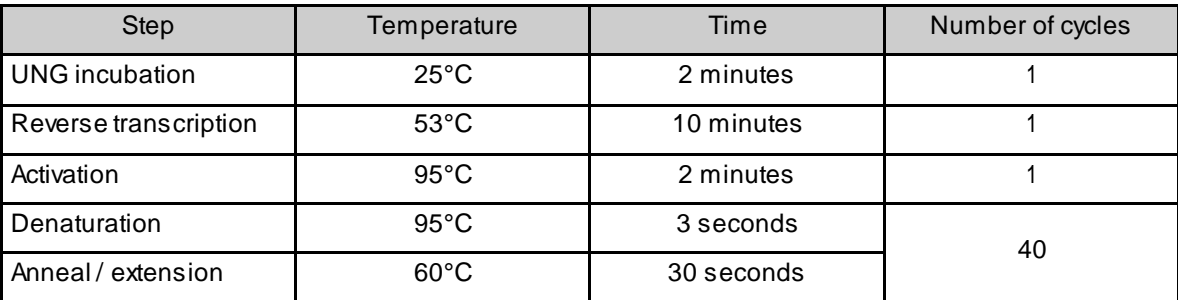

- 13. Select **Start Run**, enter a file name, then click **Save**.
- 14. After the instrument run is complete, click **Analyze**, then save the file.

### <span id="page-84-0"></span>Set up and run the 7500 Real-Time PCR Instrument— COVID‑19 and RNase P assay

This section covers instrument set-up and operation for reaction plates that contain both the COVID-19 assay and the RNase P assay. Both assays are required for samples collected using the Everlywell™ COVID-19 Test Home Collection Kit.

For plates that contain only theCOVID-19 assay, see "Set up and run the 7500 Real‑[Time](#page-83-0) PCR Instrument—COVID-[19 assay only" on page 84](#page-83-0).

For more information about the instrument, see the documents listed in "Related [documentation"](#page-123-0) on [page 124.](#page-123-0)

- 1. In the 7500 Software v2.3 home page, click **Template**.
- 2. Browse to, then open the template file that you transferred in ["Transfer](#page-82-0) the template (EDT) file for the 7500 Real-[Time PCR Instrument" on page 83.](#page-82-0)

IMPORTANT! Be careful to select the appropriate template file for your instrument, software version, and assay type. Failure to do so can cause errors in the analysis.

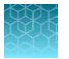

- 3. In the **Experiment Properties**window, enter or confirm the following information:
	- **Experiment name**: Enter a unique name
	- **Instrument type**: **7500 (96 wells)**
	- **Type of experiment**: **Quantitation - Standard Curve**
	- **Reagents**: **TaqMan™**
	- **Ramp Speed**: **Standard**
- 4. In the **Plate Setup** window, in the **Define Targetsand Samples**tab and the **Define Targets**pane, confirm that the targets, reporter dyes, and quenchers are listed correctly.

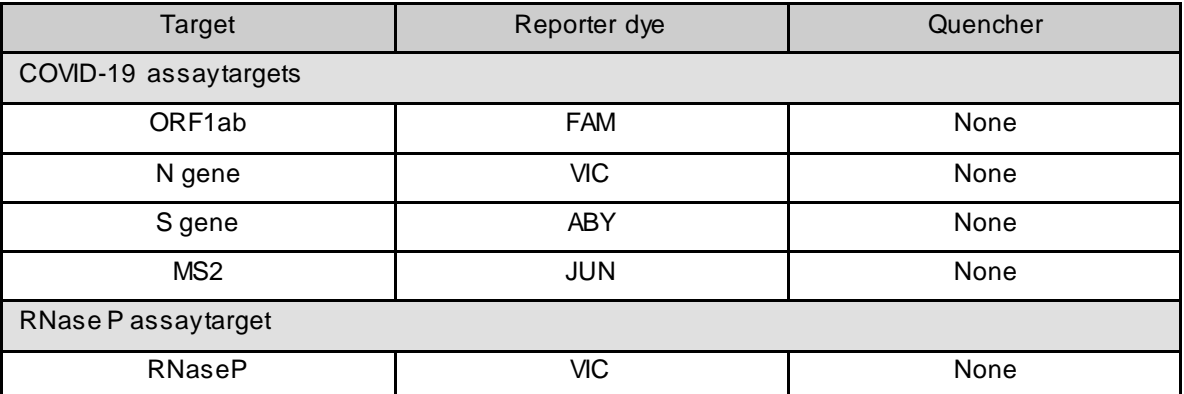

- **5.** In the **Plate Setup** window, in the **Define Targetsand Samples**tab and the **Define Samples** pane, confirm the labeling of the control wells.
	- The template has one positive control and 2 negative controls (one each for the COVID-19 assay and RNase P assay) assigned to wells for reference.
	- Move the control well assignments by copying the existing control wells and pasting them according to their location on the physical plate.
	- To include additional controls, select **Add New Sample**.
- 6. Select **Add New Sample** to create a unique sample name.
- 7. In the **Plate Setup** window, in the **Assign Targetsand Samples**tab, confirm the following:
	- Wells containing the RNase P assay have only the RNaseP target assigned.
	- Wells containing the COVID-19 assay have all other targets assigned.
- 8. To assign a target or sample to a well, select the well, then check the **Assign** checkbox.

IMPORTANT! Each paired COVID‑19 assay well and RNase P assay well must have the same sample name, or they will not be correctly analyzed by the software.

- 9. For wells with a positive control, confirm that **Task** is set to **S** for Standard.
- 10. For wells with a negative control, confirm that **Task** is set to **N** for Negative.
- 11. For wells with a patient sample, confirm that **Task** is set to **U** for Unknown.
- 12. Confirm that the **Passive Reference** is set to **None**.

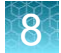

13. In the **Run Method** window, confirm that the **Reaction Volume PerWell** is 25 μL, then confirm the thermal protocol.

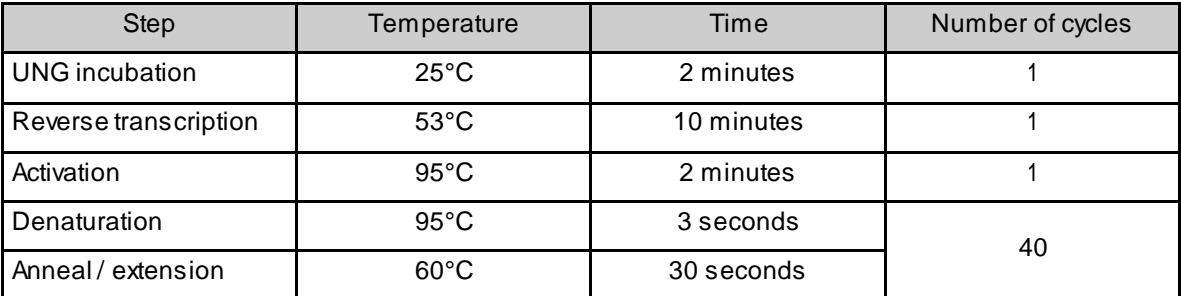

- 14. Select **Start Run**, enter a file name, then click **Save**.
- 15. After the instrument run is complete, click **Analyze**, then save the file.

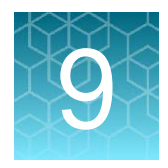

# Perform RT-PCR using the Applied Biosystems<sup>™</sup> QuantStudio<sup>™</sup> 5 Real‑Time PCR Instrument

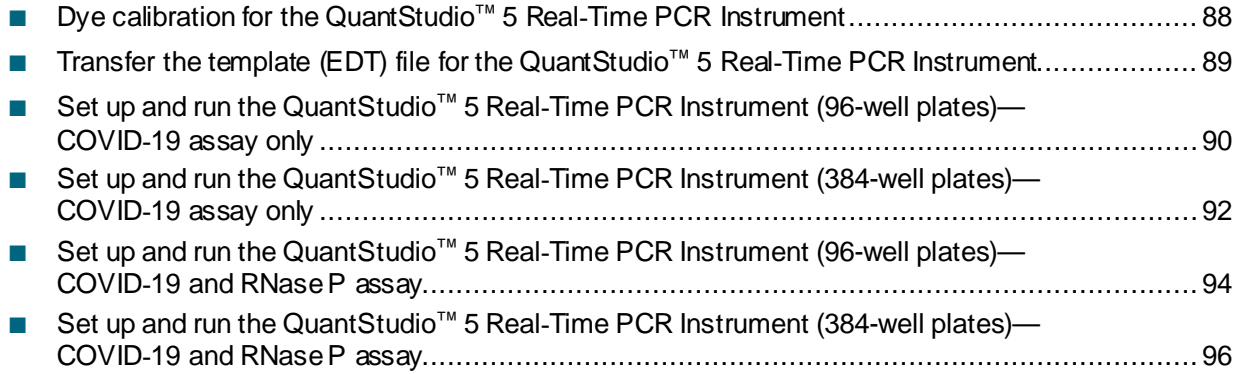

# <span id="page-87-0"></span>Dye calibration for the QuantStudio<sup>™</sup> 5 Real-Time PCR **Instrument**

A maintained instrument will be calibrated for all dyes that are used with this kit. Ensure that the calibrations for FAM™ dye, VIC™ dye, ABY™ dye, and JUN™ dye are current. If calibration is required, refer to the standard calibration process in the instrument user guide.

### <span id="page-88-0"></span>Transfer the template (EDT) file for the QuantStudio™ 5 Real‑Time PCR Instrument

The template (EDT) file contains the settings for the instrument run. It is installed on the computer with Applied Biosystems™ COVID-19 Interpretive Software, and must be transferred via a USB drive or other method to the computer on which QuantStudio™ Design and Analysis Desktop Software v1.5.1 is installed.

IMPORTANT! Be careful to select the appropriate template file for your instrument, block type, and assay type. Failure to do so can cause errors in the analysis.

- 1. On the computer with Applied Biosystems™ COVID‑19 Interpretive Software, navigate to one of the following directories, based on whether the RT-PCR reaction contains only the COVID-19 assay, or both the COVID-19 assay and the RNase P assay (for Everlywell™ COVID-19 Test Home Collection Kit samples):
	- <…>\Applied Biosystems\COVID-19 Interpretive Software\Client\docs\User Documents\COVID-19
	- <…>\Applied Biosystems\COVID-19 Interpretive Software\Client\docs\User Documents\COVID-19 + RNase P

<…> is the installation directory

2. Select the correct template file, based on whether the RT-PCR reaction contains only the COVID-19 assay, orboththeCOVID‑19assay andRNaseP assay (forEverlywell™ COVID-19 Test Home Collection Kit samples):

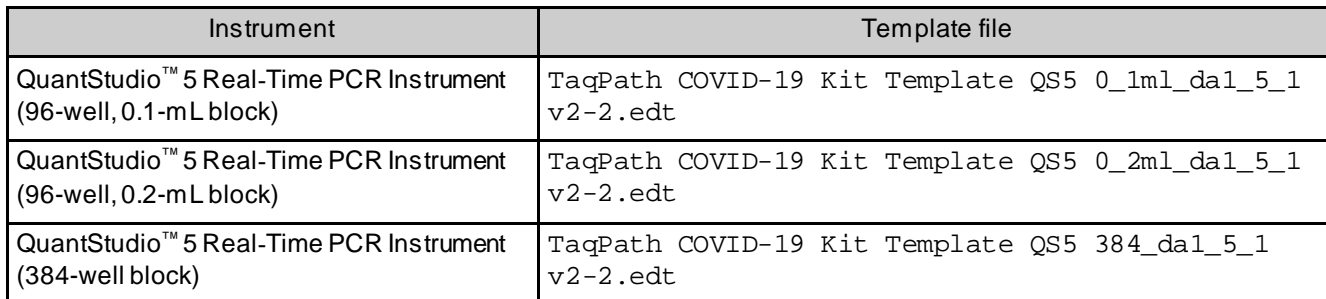

Table 23 COVID-19 assay only

9

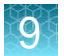

#### Table 24 COVID-19 assay and RNase P assay

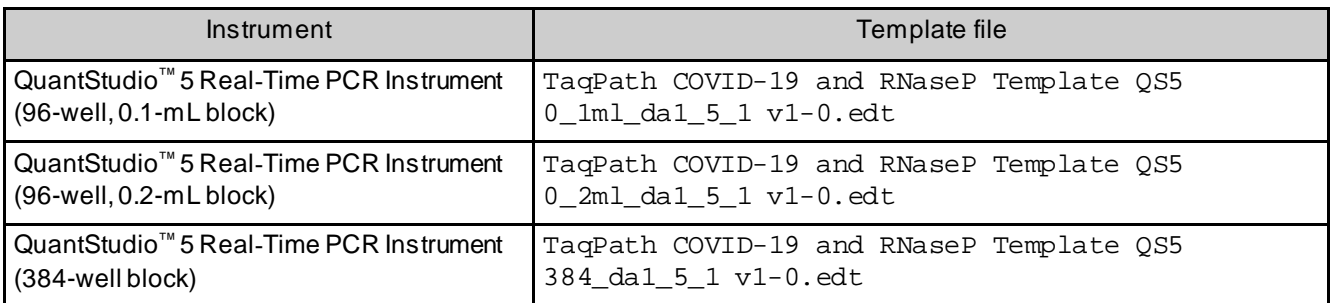

3. Transfer the EDT file to the computer with QuantStudio™ Design and Analysis Desktop Software v1.5.1, using a USB drive or other method.

# <span id="page-89-0"></span>Set up and run the QuantStudio<sup>™</sup> 5 Real-Time PCR Instrument (96-well plates)—COVID‑19 assay only

This section covers instrument set-up and operation for reaction plates that contain only the COVID-19 assay.

For 96-well plates that contain both the COVID-19 assay and RNase P assay, see ["Set](#page-93-0) up and run the [QuantStudio](#page-93-0)™ 5 Real-Time PCR Instrument (96-well [plates\)—COVID](#page-93-0)-19 and RNase P assay" on [page 94.](#page-93-0)

For more information about the instrument, see the documents listed in "Related [documentation"](#page-123-0) on [page 124.](#page-123-0)

- 1. In the QuantStudio™ Design and Analysis Desktop Software v1.5.1, in the **New Experiment** box, select Create New Experiment ▶ Template.
- 2. Browse to, then open the EDT file that you transferred in ["Transfer](#page-88-0) the template (EDT) file for the QuantStudio<sup>™</sup> 5 Real-Time PCR [Instrument" on page 89.](#page-88-0)

IMPORTANT! Be careful to select the appropriate template file for your instrument and block type. Failure to do so can cause errors in the analysis.

Be careful to select the appropriate template file for your instrument, block type, and assay type. Failure to do so can cause errors in the analysis.

- 3. In the **Properties**tab, enter or confirm the following.
	- **Name**: Enter a unique name
	- **Instrument type**: **QuantStudio™ 5 System**
	- **Block type**: **96-Well 0.2-mL Block** *or* **96-Well 0.1-mL Block**
	- **Experiment type**: **Standard Curve**
	- **Chemistry**: **TaqMan™ Reagents**
	- **Run Mode**: **Standard**

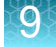

4. In the **Method** tab, confirm that the **Volume** is 25 µL, then confirm the thermal protocol.

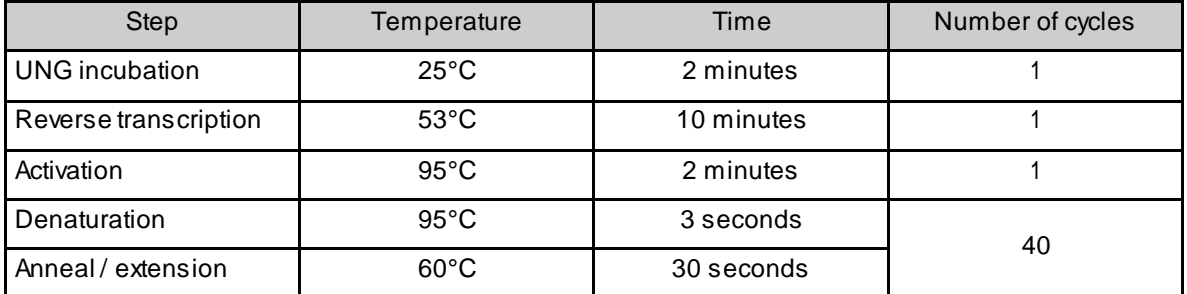

#### 5. In the **Plate** tab, click **Quick Setup**.

6. In the **Plate Attributes**pane, confirm that the **Passive Reference** is set to **None**.

#### 7. In the **Plate** tab, click **Advanced Setup**.

8. In the **Targets**table, confirm that the reporter dye and the target pairs are correct.

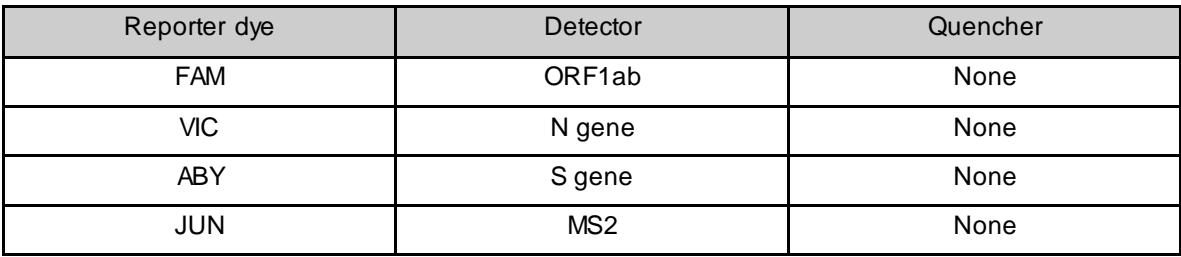

- 9. Confirm that the targets above are assigned to each well in the plate layout.
- 10. In the plate layout pane, confirm the labeling of the control wells.
	- The template has one positive control (PC) and one negative control (NC) assigned to wells for reference.
	- Move the control well assignments by copying the existing control wells and pasting them according to their location on the physical plate.
- 11. For all targets in the positive control well, confirm that **Task** is set to **S (Standard)**.
- 12. For all targets in the negative control well, confirm that **Task** is set to **N (Negative Control)**.
- 13. In the **Samples**table, click **Add** to define the sample names. Create a unique sample name for each well in the physical plate.
- 14. To assign a sample to a well, select the well in the plate layout, thenselect the sample from the **Samples**table.

For all targets in the patient sample wells, confirm that **Task** is set to **U (Unknown)**.

Note: Wells that do not have a sample name will not be analyzed by the software.

- 15. In the **Run** tab, click **Start Run**, then select your instrument from the drop-down list.
- 16. Enter a file name in the dialog box that prompts you to save the run file, then save the file.

# <span id="page-91-0"></span>Set up and run the QuantStudio<sup>™</sup> 5 Real-Time PCR Instrument (384-well plates)—COVID‑19 assay only

This section covers instrument set-up and operation for reaction plates that contain only the COVID‑19 assay.

For plates that contain both the COVID-19 assay and RNase P assay, see "Set up and [run the](#page-95-0) QuantStudio<sup>™</sup> 5 Real-Time PCR Instrument (384-well [plates\)—COVID](#page-95-0)-19 and RNase P assay" on [page 96.](#page-95-0)

For more information about the instrument, see the documents listed in "Related [documentation"](#page-123-0) on [page 124.](#page-123-0)

- 1. In the QuantStudio™ Design and Analysis Desktop Software v1.5.1, in the **New Experiment** box, select **Create New Experiment ▶ Template.**
- 2. Browse to, then open the EDT file that you transferred in ["Transfer](#page-88-0) the template (EDT) file for the QuantStudio<sup>™</sup> 5 Real-Time PCR [Instrument" on page 89.](#page-88-0)

IMPORTANT! Be careful to select the appropriate template file for your instrument, block type, and assay type. Failure to do so can cause errors in the analysis.

- 3. In the **Properties**tab, enter or confirm the following.
	- **Name**: Enter a name
	- **Instrument type**: **QuantStudio™ 5 System**
	- **Block type**: **384-well Block**
	- **Experiment type**: **Standard Curve**
	- **Chemistry**: **TaqMan™ Reagents**
	- **Run Mode**: **Standard**
- 4. In the **Method** tab, confirm that the **Volume** is 20 µL, then confirm the thermal protocol.

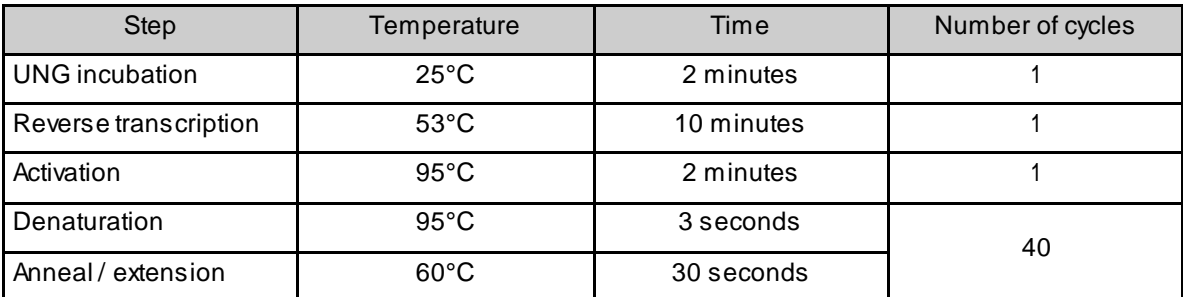

- 5. In the **Plate** tab, click **Quick Setup**.
- 6. In the **Plate Attributes**pane, confirm that the **Passive Reference** is set to **None**.

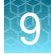

#### 7. In the **Plate** tab, click **Advanced Setup**.

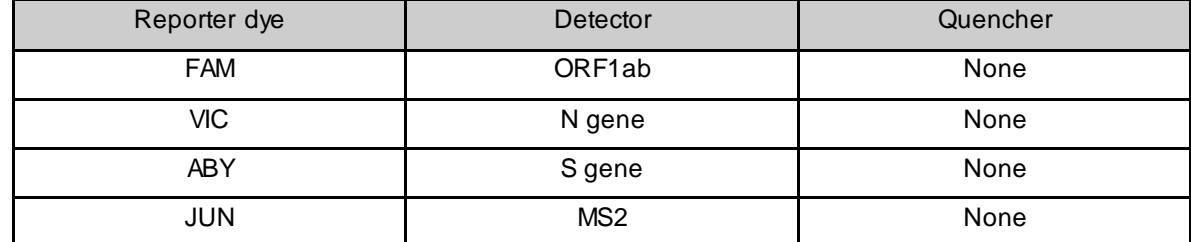

8. In the **Targets**table, confirm that the reporter dye and the target pairs are correct.

- 9. Confirm that the targets above are assigned to each well in the plate layout.
- 10. In the plate layout pane, confirm the labeling of the control wells.
	- The template has one positive control (PC) and one negative control (NC) assigned to wells for reference.
	- Move the control well assignments by copying the existing control wells and pasting them according to their location on the physical plate.

Note: If samples from more than one RNA extraction run are being included on the same RT-PCR 384-well plate, then there must be one negative control for each RNA extraction run included on the RT-PCR 384-well plate (se[e "Guidelines for RT-PCR" on page 36\)](#page-35-0). Label each negative control with a unique name, for example, *NC1*, *NC2*, *NC3*, and *NC4*.

- 11. For all targets in the positive control well, confirm that **Task** is set to **S (Standard)**.
- 12. For all targets in the negative control well, confirm that **Task** is set to **N (Negative Control)**.
- 13. In the **Samples**table, click **Add** to define the names. Create a unique sample name for each well in the physical plate.

The template has one positive control and one negative control assigned to wells for reference. If additional control wells are required, each control well must have a unique name.

14. To assign a sample to a well, select the well in the plate layout, thenselect the sample from the **Samples**table.

For all targets in the patient sample wells, confirm that **Task** is set to **U (Unknown)**.

Note: Wells that do not have a sample name will not be analyzed by the software.

- 15. In the **Run** tab, click **Start Run**, then select your instrument from the drop-down list.
- 16. Enter a file name in the dialog box that prompts you to save the run file, then save the file.

# <span id="page-93-0"></span>Set up and run the QuantStudio<sup>™</sup> 5 Real-Time PCR Instrument (96-well plates)—COVID‑19 and RNase P assay

This section covers instrument set-up and operation for 96-well reaction plates that contain both the COVID‑19 assay and the RNase P assay. Both assays are required for samples collected using the Everlywell™ COVID-19 Test Home Collection Kit.

For 96-well plates that contain only the COVID-19 assay, see"Set up and run the [QuantStudio](#page-89-0)™ [5](#page-89-0) Real-Time PCR Instrument (96-well [plates\)—COVID](#page-89-0)-19 assay only" on page 90.

For more information about the instrument, see the documents listed in "Related [documentation"](#page-123-0) on [page 124.](#page-123-0)

- 1. In the QuantStudio™ Design and Analysis Desktop Software v1.5.1, in the **New Experiment** box, select **Create New Experiment ▶ Template.**
- 2. Browse to, then open the EDT file that you transferred in ["Transfer](#page-88-0) the template (EDT) file for the QuantStudio<sup>™</sup> 5 Real-Time PCR [Instrument" on page 89.](#page-88-0)

IMPORTANT! Be careful to select the appropriate template file for your instrument, software version, and assay type. Failure to do so can cause errors in the analysis.

- 3. In the **Properties**tab, enter or confirm the following.
	- **Name**: Enter a unique name
	- **Instrument type**: **QuantStudio™ 5 System**
	- **Block type**: **96-Well 0.2-mL Block** *or* **96-Well 0.1-mL Block**
	- **Experiment type**: **Standard Curve**
	- **Chemistry**: **TaqMan™ Reagents**
	- **Run Mode**: **Standard**
- 4. In the **Method** tab, confirm that the **Volume** is 25 µL, then confirm the thermal protocol.

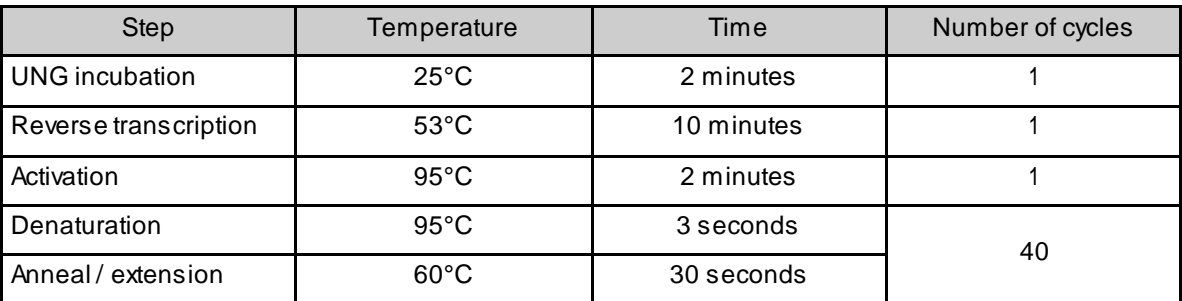

- 5. In the **Plate** tab, click **Quick Setup**.
- 6. In the **Plate Attributes**pane, confirm that the **Passive Reference** is set to **None**.
- 7. In the **Plate** tab, click **Advanced Setup**.

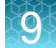

8. In the **Targets**table, confirm that the reporter dye and the target pairs are correct.

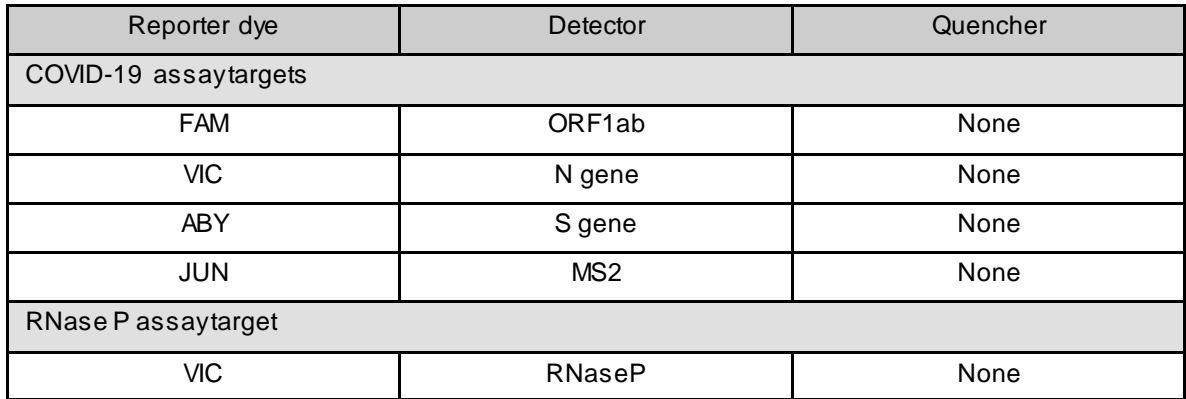

9. Confirm that the targets above are assigned to each well in the plate layout.

Note:

- **·** Wells containing the RNase P assay have only the RNaseP detector assigned.
- **·** Wells containing the COVID-19 assay have all other detectors assigned.
- 10. In the plate layout pane, confirm the labeling of the control wells.
	- The template has one positive control and 2 negative controls (one each for the COVID-19 assay and RNase P assay) assigned to wells for reference.
	- Move the control well assignments by copying the existing control wells and pasting them according to their location on the physical plate.
- 11. For all targets in the positive control well, confirm that **Task** is set to **S (Standard)**.
- 12. For all targets in the negative control well, confirm that **Task** is set to **N (Negative Control)**.
- 13. In the **Samples**table, click **Add** to define the sample names. The same sample nameis used for each paired COVID-19 assay well and RNase P assay well in the physical plate.
- 14. To assign a sample to a well, select the well in the plate layout, thenselect the sample from the **Samples**table.

IMPORTANT! Paired sample assay wells that do not have the same sample name will not be analyzed by the software.

For all targets in the patient sample wells, confirm that **Task** is set to **U (Unknown)**.

- 15. In the **Run** tab, click **Start Run**, then select your instrument from the drop-down list.
- 16. Enter a file name in the dialog box that prompts you to save the run file, then save the file.

# <span id="page-95-0"></span>Set up and run the QuantStudio<sup>™</sup> 5 Real-Time PCR Instrument (384-well plates)—COVID‑19 and RNase P assay

This section covers instrument set-up and operation for 384-well reaction plates that contain both the COVID‑19 assay and the RNase P assay. Both assays are required for samples collected using the Everlywell™ COVID-19 Test Home Collection Kit.

For 384-well plates that contain only the COVID-19 assay, see "Set up and run the [QuantStudio™](#page-91-0) [5](#page-91-0) Real-Time PCR Instrument (384-well [plates\)—COVID](#page-91-0)-19 assay only" on page 92.

For more information about the instrument, see the documents listed in "Related [documentation"](#page-123-0) on [page 124.](#page-123-0)

- 1. In the QuantStudio™ Design and Analysis Desktop Software v1.5.1, in the **New Experiment** box, select **Create New Experiment ▶ Template.**
- 2. Browse to, then open the EDT file that you transferred in ["Transfer](#page-88-0) the template (EDT) file for the QuantStudio<sup>™</sup> 5 Real-Time PCR [Instrument" on page 89.](#page-88-0)

IMPORTANT! Be careful to select the appropriate template file for your instrument, block type, and assay type. Failure to do so can cause errors in the analysis.

- 3. In the **Properties**tab, enter or confirm the following.
	- **Name**: Enter a name
	- **Instrument type**: **QuantStudio™ 5 System**
	- **Block type**: **384-well Block**
	- **Experiment type**: **Standard Curve**
	- **Chemistry**: **TaqMan™ Reagents**
	- **Run Mode**: **Standard**
- 4. In the **Method** tab, confirm that the **Volume** is 20 µL, then confirm the thermal protocol.

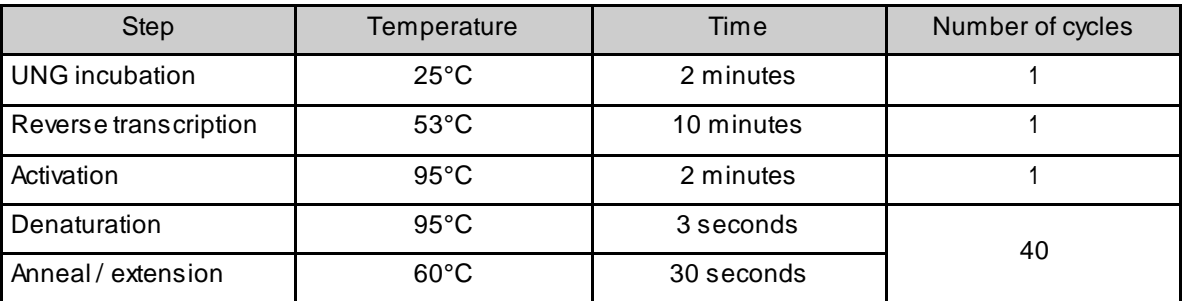

- 5. In the **Plate** tab, click **Quick Setup**.
- 6. In the **Plate Attributes**pane, confirm that the **Passive Reference** is set to **None**.
- 7. In the **Plate** tab, click **Advanced Setup**.

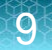

8. In the **Targets**table, confirm that the reporter dye and the target pairs are correct.

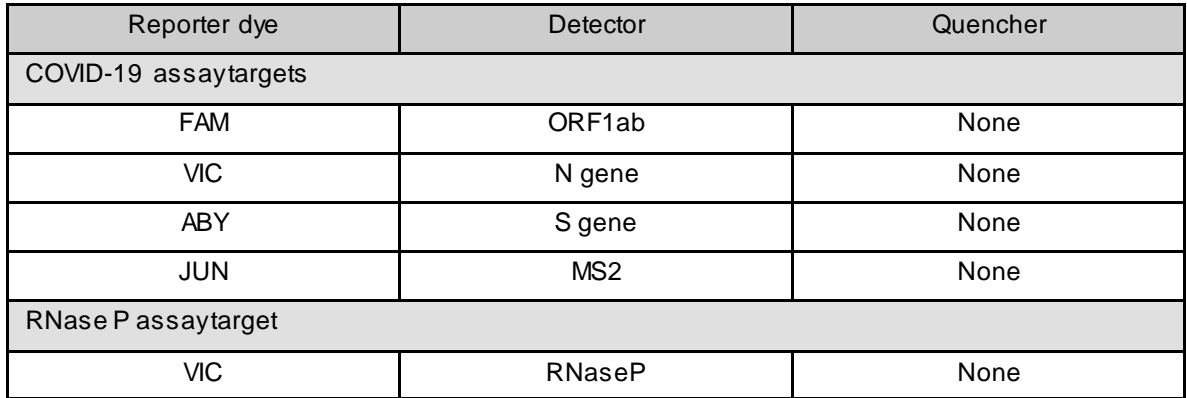

9. Confirm that the targets above are assigned to each well in the plate layout.

Note:

- **·** Wells containing the RNase P assay have only the RNaseP detector assigned.
- **·** Wells containing the COVID-19 assay have all other detectors assigned.
- 10. In the plate layout pane, confirm the labeling of the control wells.
	- The template has one positive control and 2 negative controls (one each for the COVID-19 assay and RNase P assay) assigned. To assign additional negative control wells, see [step](#page-96-0) 15.
	- Move the control well assignments by copying the existing control wells and pasting them according to their location on the physical plate.
- 11. For all targets in the positive control well, confirm that **Task** is set to **S (Standard)**.
- 12. For all targets in each negative control well, confirm that **Task** is set to **N (Negative Control)**.
- 13. In the **Samples**table, click **Add** to define the sample names.

The same sample name is used for each paired COVID-19 assay well and RNase P assay well in the physical plate.

14. To assign a sample to paired COVID-19 and RNase P assay wells, select each well in the plate layout, then select the sample from the **Samples** table.

IMPORTANT! Paired sample assay wells that do not have the same name will not be analyzed by the software.

For all targets in the patient sample wells, confirm that **Task** is set to **U (Unknown)**.

<span id="page-96-0"></span>15. If the 384-well plate includes additional negative controls (from combined extraction runs), define each additional negative control and assign it to paired control wells (COVID-19 and RNase P) to match the physical plate.

Give each negative control a unique name (for example, *NC1*, *NC2*, and so forth).

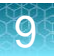

- 16. In the **Run** tab, click **Start Run**, then select your instrument from the drop-down list.
- 17. Enter a file name in the dialog box that prompts you to save the run file, then save the file.

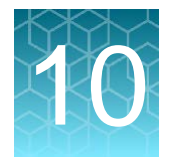

# Perform RT-PCR using the Applied Biosystems<sup>™</sup> QuantStudio<sup>™</sup> 7 Flex Real-Time PCR Instrument (384-well block)

# Dye calibration for the QuantStudio<sup>™</sup> 7 Flex Real-Time PCR Instrument

A maintained instrument will be calibrated for many dyes. In addition to those dyes, the instrument operator must calibrate the instrument for ABY™ dye and JUN™ dye that are used with this kit. For all other assays, refer to the standard calibration process.

# <span id="page-98-0"></span>Transfer the template (EDT) file for the QuantStudio™ 7 Flex Real-Time PCR Instrument (384–well block)

The template (EDT) file contains the settings for the instrument run. It is installed on the computer with Applied Biosystems™ COVID-19 Interpretive Software, and must be transferred via a USB drive or other method to the computer on which the QuantStudio<sup>™</sup> Real-Time PCR Software v1.3 is installed.

IMPORTANT! Be careful to select the appropriate template file for your instrument, block type, and assay type. Failure to do so can cause errors in the analysis.

- 1. On the computer with Applied Biosystems™ COVID‑19 Interpretive Software, navigate to one of the following directories, based on whether the RT-PCR reaction contains only the COVID-19 assay, or both the COVID‑19 assay and the RNase P assay (for Everlywell™ COVID-19 Test Home Collection Kit samples):
	- <…>\Applied Biosystems\COVID-19 Interpretive Software\Client\docs\User Documents\COVID-19
	- <…>\Applied Biosystems\COVID-19 Interpretive Software\Client\docs\User Documents\COVID-19 + RNase P

<…> is the installation directory

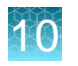

2. Select the correct EDT file, based on whether the RT-PCR reaction contains only the COVID-19 assay, or both theCOVID‑19 assay and theRNase P assay (forEverlywell™ COVID-19 Test Home Collection Kit samples):

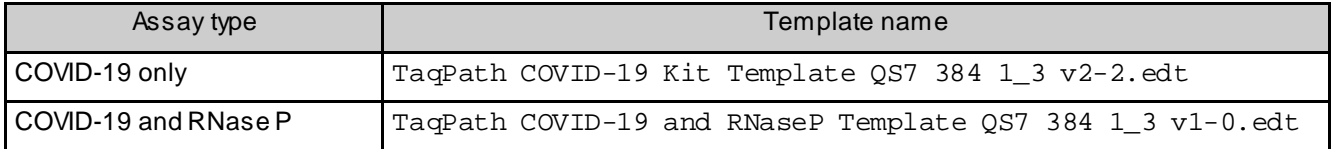

3. Transfer the EDT file to the computer with QuantStudio™ Real‑Time PCR Software v1.3, using a USB drive or other method.

# <span id="page-99-0"></span>Set up and run the QuantStudio<sup>™</sup> 7 Flex Real-Time PCR Instrument (384–well block)—COVID‑19 assay only

This section covers instrument set-up and operation for reaction plates that contain only the COVID-19 assay.

For plates that contain both the COVID-19 assay and RNase P assay, see "Set up [and run](#page-101-0) the QuantStudio<sup>™</sup> 7 Flex Real-Time PCR Instrument (384–well [block\)—COVID](#page-101-0)-19 and RNase P assay" on [page 102.](#page-101-0)

For more information about the instrument, see the documents listed in "Related [documentation"](#page-123-0) on [page 124.](#page-123-0)

- 1. In the QuantStudio™ Real‑Time PCR Software v1.3 home screen, click **Template**.
- 2. Browse to, then open the EDT file that you transferred in ["Transfer](#page-98-0) the template (EDT) file for the QuantStudio<sup>™</sup> 7 Flex Real-Time PCR [Instrument \(384–well block\)"](#page-98-0) on page 99.

IMPORTANT! Be careful to select the appropriate template file for your instrument, block type, and assay type. Failure to do so can cause errors in the analysis.

- 3. In the **Experiment Properties**tab, enter or confirm the following.
	- **Experiment Name**: Enter a unique name
	- **Instrument type**: **QuantStudio™ 7 Flex System**
	- **Block**: **384‑well**
	- **Type of Experiment**: **Standard Curve**
	- **Reagents**: **TaqMan™**
	- **Properties**: **Standard**

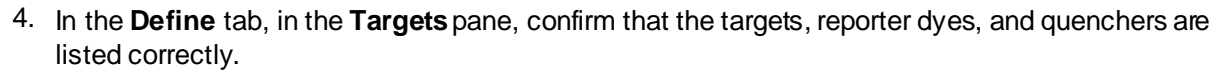

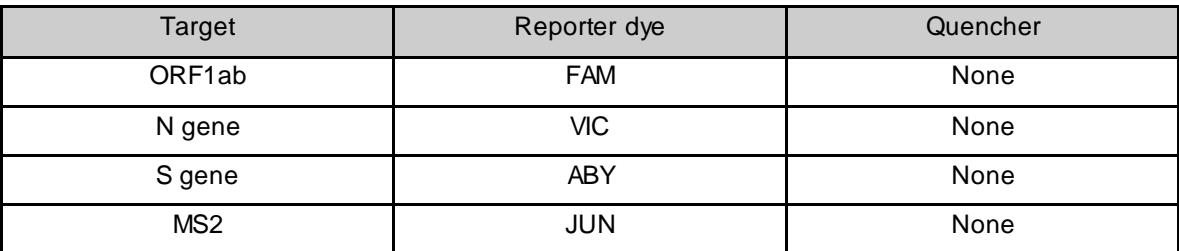

5. In the **Define** tab, in the **Samples**pane, define a unique sample name for each well in the physical plate.

Note: Wells that do not have a sample name will not be analyzed by the software.

- 6. In the **Define** tab, confirm that the **Passive Reference** is set to **None**.
- 7. In the **Assign** tab, confirm that four targets are assigned to each well in the plate layout. To assign a target to a well, select the well, then check the **Assign** checkbox.
- 8. In the **Assign** tab, in the **Samples**pane, confirm the labeling of the control wells.
	- The template has one positive control (PC) and one negative control (NC) assigned to wells for reference.
	- Move the control well assignments by copying the existing control wells and pasting them according to their location on the physical plate.

Note: If the 384-well plate includes additional negative controls (from combined extraction runs), define each additional negative control and assign it to a well to match the physical plate. Give each negative control a unique name (for example, *NC1*, *NC2*, *NC3*, and *NC4*).

- 9. In the **Assign** tab, confirm the **Task** assignments.
	- For wells with a Positive Control (PC), confirm that the **Task** is set to **S** for Standard for all of the targets.
	- For wells with a Negative Control (NC), confirm that the **Task** is set to **N** for Negative for all of the targets.
	- For the wells with a patient sample, confirm that the **Task** is set to **U** for Unknown for all of the targets.
- 10. In the **Assign** tab, assign a sample name to each well to match the physical plate. To assign a sample to a well, select the well, then check the **Assign** checkbox.

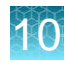

11. In the **Run Method** tab, confirm that the **ReactionVolume Per Well** is 20 µL, then confirm the thermal protocol.

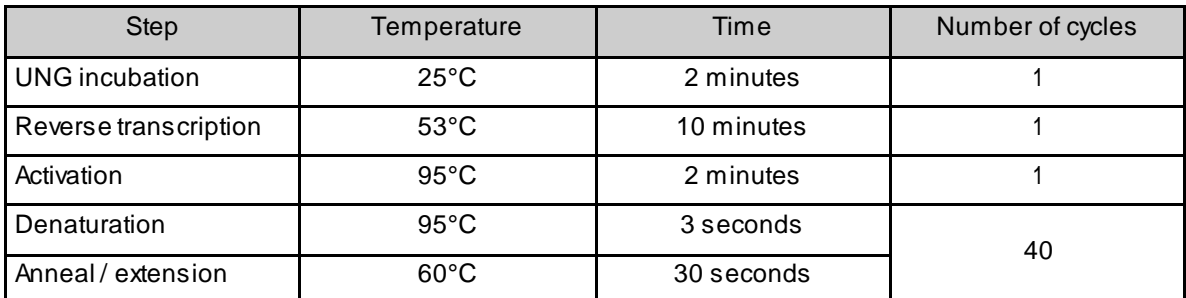

- 12. In the **Run** tab, click **Start Run**, then select your instrument from the drop-down list.
- 13. Enter a file name in the dialog box that prompts you to save the run file, then save the file.

# <span id="page-101-0"></span>Set up and run the QuantStudio<sup>™</sup> 7 Flex Real-Time PCR Instrument (384–well block)—COVID‑19 and RNase P assay

This section covers instrument set-up and operation for 384-well reaction plates that contain both the COVID‑19 assay and the RNase P assay. Both assays are required for samples collected using the Everlywell™ COVID-19 Test Home Collection Kit.

For 384-well plates that contain only the COVID-19 assay, see "Set up and run the [QuantStudio](#page-99-0)™ 7 [Flex](#page-99-0) Real-Time PCR Instrument (384–well [block\)—COVID](#page-99-0)-19 assay only" on page 100.

For more information about the instrument, see the documents listed in "Related [documentation"](#page-123-0) on [page 124.](#page-123-0)

- 1. In the QuantStudio™ Real‑Time PCR Software v1.3 home screen, click **Template**.
- 2. Browse to, then open the EDT file that you transferred in ["Transfer](#page-98-0) the template (EDT) file for the QuantStudio<sup>™</sup> 7 Flex Real-Time PCR [Instrument \(384–well block\)"](#page-98-0) on page 99.

IMPORTANT! Be careful to select the appropriate template file for your instrument, block type, and assay type. Failure to do so can cause errors in the analysis.

- 3. In the **Experiment Properties**tab, enter or confirm the following.
	- **Experiment Name**: Enter a unique name
	- **Instrument type**: **QuantStudio™ 7 Flex System**
	- **Block**: **384‑well**
	- **Type of Experiment**: **Standard Curve**
	- **Reagents**: **TaqMan™**
	- **Properties**: **Standard**

4. In the **Define** tab, in the **Targets**pane, confirm that the targets, reporter dyes, and quenchers are listed correctly.

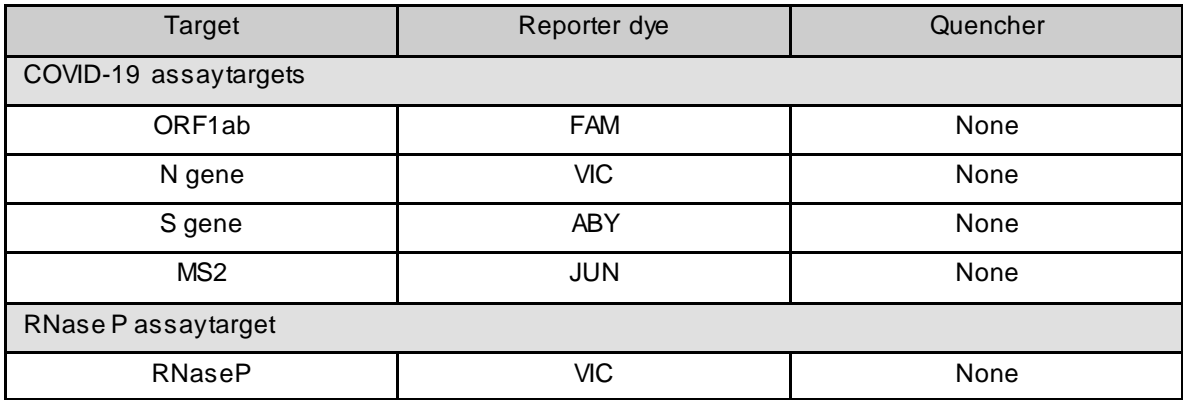

5. In the **Define** tab, in the **Samples**pane, define a sample name for each sample in the physical plate.

The same sample name is used for each paired COVID-19 assay well and RNase P assay well in the physical plate.

IMPORTANT! Paired sample assay wells that do not have the same name will not be analyzed by the software.

- 6. In the **Define** tab, confirm that the **Passive Reference** is set to **None**.
- 7. In the **Assign** tab, confirm that targets are assigned to each well in the plate layout.

Note:

- **·** Wells containing the RNase P assay have only the RNaseP target assigned.
- **·** Wells containing the COVID-19 assay have all other targets assigned.

To assign a target to a well, select the well, then check the **Assign** checkbox.

- 8. In the **Assign** tab, in the **Samples**pane, confirm the labeling of the control wells.
	- The template has one positive control and 2 negative controls (one each for the COVID-19 assay and RNase P assay) assigned to wells for reference.
	- Move the control well assignments by copying the existing control wells and pasting them according to their location on the physical plate.

Note: If the 384-well plate includes additional negative controls (from combined extraction runs), define each additional negative control and assign it to paired control wells (COVID-19 and RNase P) to match the physical plate.

Give each negative control a unique name (for example, *NC1*, *NC2*, and so forth).

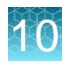

- 9. In the **Assign** tab, confirm the **Task** assignments.
	- For wells with a Positive Control (PC), confirm that the **Task** is set to **S** for Standard for all of the targets.
	- For wells with a Negative Control (NC), confirm that the **Task** is set to **N** for Negative for all of the targets.
	- For the wells with a patient sample, confirm that the **Task** is set to **U** for Unknown for all of the targets.
- 10. In the **Assign** tab, assign a samplename to paired wells (COVID-19 and RNase P) to match the physical plate.

To assign a sample to a well, select the well, then check the **Assign** checkbox.

11. In the **Run Method** tab, confirm that the **ReactionVolume Per Well** is 20 µL, then confirm the thermal protocol.

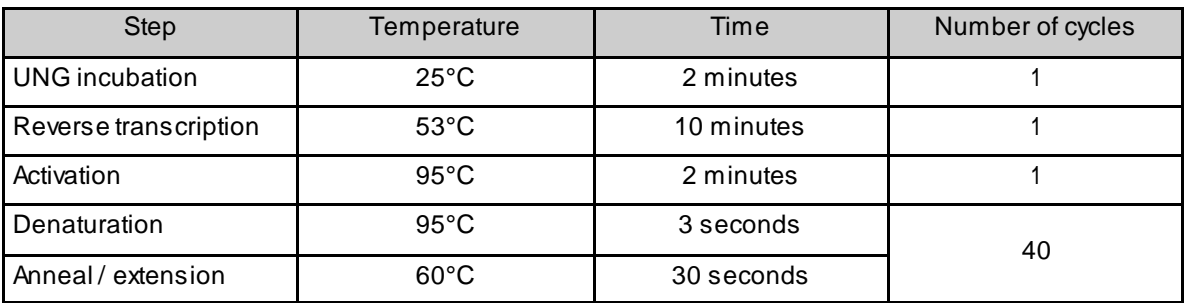

- 12. In the **Run** tab, click **Start Run**, then select your instrument from the drop-down list.
- 13. Enter a file name in the dialog box that prompts you to save the run file, then save the file.

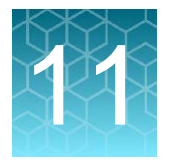

# Analysis and results

# Obtain the Applied Biosystems<sup>™</sup> COVID-19 Interpretive **Software**

To perform data analysis and results interpretation, you must use the Applied Biosystems™ COVID-19 Interpretive Software.

To obtain the software, contact your local instrument service team. Go to **[https://](https://www.thermofisher.com/contactus) [www.thermofisher.com/contactus](https://www.thermofisher.com/contactus)**.

### Analyze the data

For detailed instructions about using the software, click the **Help** menu in the COVID-19 Interpretive Software.

- 1. Using a USB drive or other method, transfer the SDS or EDS files from the computer with the data collection software to the computer with the COVID-19 Interpretive Software.
- 2. Sign in to the COVID-19 Interpretive Software, then click the button that is appropriate for your test:
	- **COVID-19 Test**
	- **COVID‑19 + RNase P Test**
- 3. In the **Home** screen, click the **Import Samples**button.
- 4. Select the SDS files or the EDS files to import, then click **Open**. After import, the software analyzes the run data, performs Quality Check (QC) analysis, and calculates the interpretive results for each sample and control.
- 5. In the **Home** screen, under **Batches**, click the **<Batch ID>** link for the batch of interest to display the **Batch Details** screen.
	- In the **Batch Details**screen, view the status and result for each sample in the **Sample Information** tab.
	- **Optional:** To identify signs of inadequate vortexing or centrifugation, select the **Amplification Plot** tab to view the amplification curve for each sample.
	- **Optional:** To enter a comment for the sample, select the **Amplification Plot** tab, select the **Comment** tab, enter a comment, then click **Add**.

The comment will appear in all exports (CSV files) and reports (PDF files). It will include the user name and date.

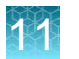

- 6. To generate a Batch Export (CSV file), return to the **Home** screen, select the checkbox for the batch, then click **Export Batch** at the top of the **Home** screen. Click **Open folder location** in the dialog box to locate and open the CSV file.
- 7. To generate a Batch Report (PDF file), select the checkbox for the batch, then click **Report Batch** at the top of the **Home** screen. Click **Open folder location** in the dialog box to locate and open the PDF file.

### Interpretation of the results

Interpretation of the results is performed by the Applied Biosystems™ COVID‑19 Interpretive Software. For information about the  $C<sub>t</sub>$  values that are used by the software to interpret results, see [Appendix B,](#page-122-0) "Ct cutoff values for [assay targets".](#page-122-0)

Quality control and validity of results

A minimum of one Negative Control and one Positive Control must be present for each run for the COVID-19 assay.

A minimum of two Negative Controls (one for the COVID-19 assay and one for the RNase P assay) and one Positive Control must be present for each run for the COVID-19 plus RNase P assay.

Additional Negative Control wells must be run for each extraction that is represented on a real-time RT-PCR plate. All control wells must pass for the real-time RT-PCR plate to be considered valid.

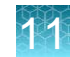

Validation of results is performed automatically by the Applied Biosystems™ COVID-19 Interpretive Software based on performance of the Positive and Negative Controls.

| ORF1ab                                    | N gene     | S gene               | MS <sub>2</sub>      | <b>Status</b>              | Result                                                                                                    | Action                                                                                                    |
|-------------------------------------------|------------|----------------------|----------------------|----------------------------|----------------------------------------------------------------------------------------------------|----------------------------------------------------------------------------------------------------|
| <b>NEG</b>                                | <b>NEG</b> | <b>NEG</b>           | <b>NEG</b>           | <b>INVALID</b>             | <b>NA</b>                                                                                                    | Repeat test by re-extracting the original<br>sample and repeating the RT-PCR. If<br>the repeat result remains invalid, consider<br>collecting a new specimen. |
| <b>NEG</b>                                | <b>NEG</b> | <b>NEG</b>           | <b>POS</b>           | <b>VALID</b>               | SARS-CoV-2<br>Not Detected                                                                                                    | Report results to the healthcare provider<br>and appropriate public health authorities.<br>Consider testing for other viruses.                                |
| Only one SARS-CoV-2 target<br>$=$ POS     |            | POS or<br><b>NEG</b> | <b>VALID</b>         | SARS-CoV-2<br>Inconclusive | 1. Repeat test by re-extracting the<br>original sample and repeating the RT-<br>PCR.<br>2. After retesting one time, report<br>results to the healthcare provider and<br>appropriate public health authorities.<br>IMPORTANT! Samples with a result<br>of SARS-CoV-2 Inconclusive shall be<br>retested one time.<br>If the repeat result remains inconclusive,<br>the healthcare provider should conduct<br>additional confirmation testing with a new<br>specimen, if clinically indicated. |                                                                                                    |
| Two or more SARS-CoV-2<br>$targets = POS$ |            |                      | POS or<br><b>NEG</b> | <b>VALID</b>               | Positive SARS-<br>$CoV-2$                                                                                                    | Report results to the healthcare provider<br>and appropriate public health authorities.                                                                       |

Table 25 COVID-19 Test-Patient samples

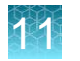

#### Table 26 COVID-19 + RNase P Test-Patient samples

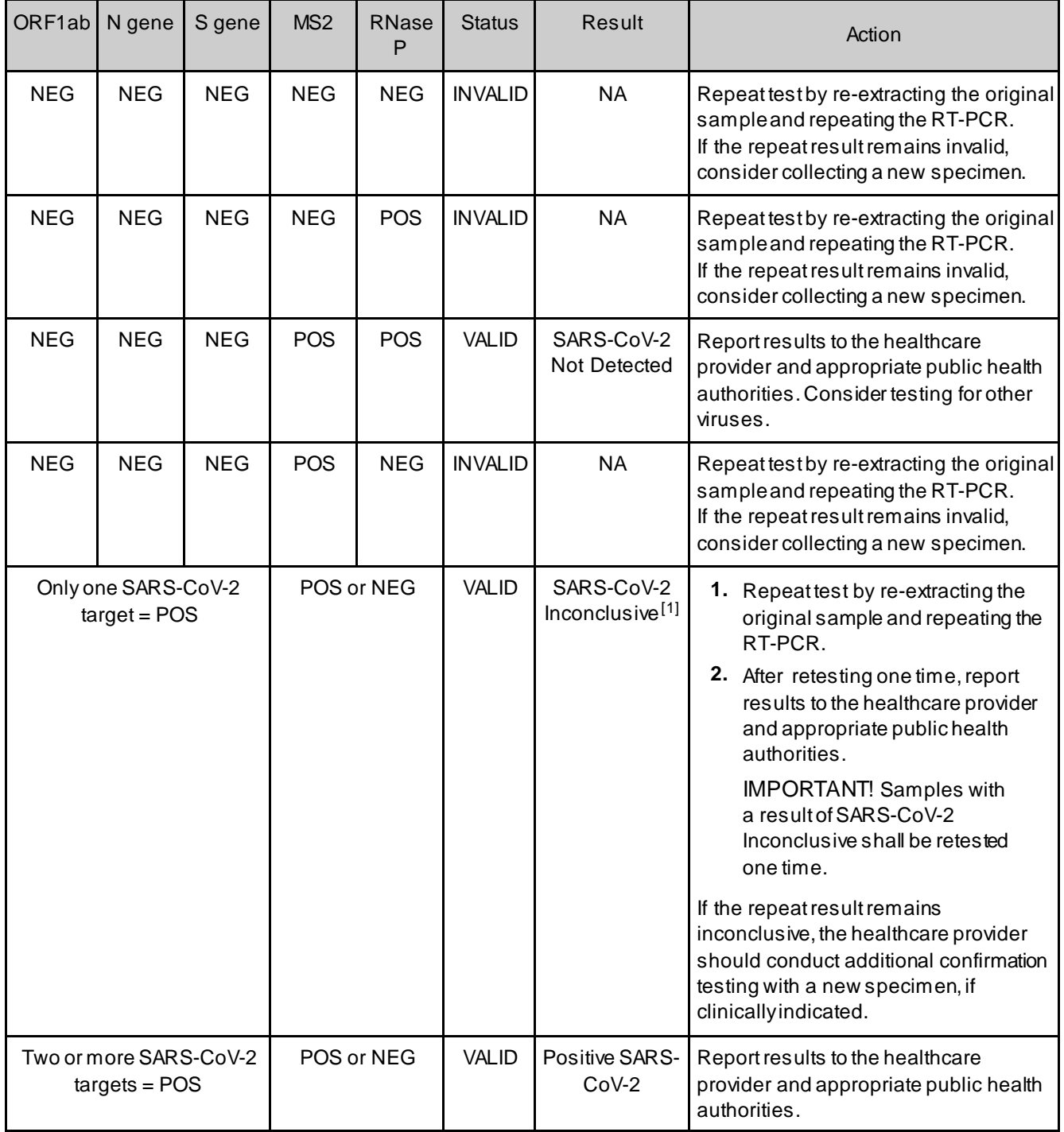

[1] Samples with a result of SARS-CoV-2 Inconclusive shall be retested one time.
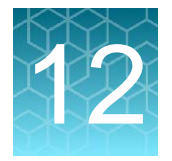

# Conditions of authorization for labs

The TaqPath™ COVID-19 RT-PCR Kit and TaqPath™ COVID-19 Combo Kit Advanced Letter of Authorization, along with the authorized Fact Sheet for Healthcare Providers, the authorized Fact Sheet for Patients, and authorized labeling are available on the FDA website: **[https://www.fda.gov/emergency-preparedness-and-response/mcm-legal](https://www.fda.gov/emergency-preparedness-and-response/mcm-legal-regulatory-and-policy-framework/emergency-use-authorization#2019-ncov)[regulatory-and-policy-framework/emergency-use-authorization#2019-ncov](https://www.fda.gov/emergency-preparedness-and-response/mcm-legal-regulatory-and-policy-framework/emergency-use-authorization#2019-ncov)**.

However, to assist clinical laboratories using the TaqPath™ COVID-19 RT-PCR Kit and the TaqPath™ COVID-19 RT-PCR Kit Advanced, the relevant Conditions of Authorization are listed below.

- Authorized laboratories<sup>[1]</sup> using the TaqPath™ COVID-19 Combo Kit and the TaqPath™ COVID-19 Combo Kit Advanced will include with result reports of the TaqPath™ COVID-19 Combo Kit and the TaqPath™ COVID-19 Combo Kit Advanced all authorized Fact Sheets. Under exigent circumstances, other appropriate methods for disseminating these Fact Sheets may be used, which may include mass media.
- Authorized laboratories using the TaqPath™ COVID-19 Combo Kit and the TaqPath™ COVID-19 Combo Kit Advanced will perform the TaqPath™ COVID-19 Combo Kit and the TaqPath™ COVID-19 Combo Kit Advanced as outlined in the *TaqPath™ COVID-19 Combo Kit and TaqPath™ COVID-19 Combo Kit Advanced Instructions for Use*. Deviations from the authorized procedures, including the authorized instruments, authorized extraction methods, authorized clinical specimen types, authorized control materials, authorized other ancillary reagents, and authorized materials required to perform the TaqPath™ COVID-19 Combo Kit and the TaqPath™ COVID-19 Combo Kit Advanced are not permitted.
- Authorized laboratories that receive the TaqPath™ COVID-19 Combo Kit and the TaqPath™ COVID-19 Combo Kit Advanced must notify the relevant public health authorities of their intent to run the test prior to initiating testing.
- Authorized laboratories using the TaqPath™ COVID-19 Combo Kit and the TaqPath™ COVID-19 Combo Kit Advanced will have a process in place for reporting test results to healthcare providers and relevant public health authorities, as appropriate.
- Authorized laboratories testing nasal swab specimens self-collected using the Everlywell™ COVID-19 Test Home Collection Kit must be laboratories designated by Everlywell, Inc. and follow the *Receiving and Processing Everlywell Samples* standard operatingprocedure when accepting specimens for testing.
- Authorized laboratories will collect information on the performance of the test and report to DMD/OHT7-OIR/OPEQ/CDRH (via email: **CDRH-EUA-Reporting@fda.hhs.gov**) and Thermo Fisher Scientific (**[techservices@thermofisher.com](mailto:techservices@thermofisher.com)**; 1 800 955 6288) any suspected occurrence of false positive or false negative results and significant deviations from the established performance characteristics of the test of which they become aware.

<sup>[1]</sup> For ease of reference, this letter will refer to, "Laboratories certified under the Clinical Laboratory Improvement Amendments of 1988 (CLIA), 42 U.S.C. §263a, that meet requirements to perform high complexity tests" as "authorized laboratories."

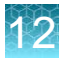

- All laboratory personnel using the test must be appropriately trained in RT-PCR techniques and use appropriate laboratory and personal protective equipment when handling this kit, and use the test in accordance with the authorized labeling.
- Thermo Fisher Scientific, its authorized distributor(s), and authorized laboratories using the TaqPath™ COVID-19 Combo Kit and the TaqPath™ COVID-19 Combo Kit Advanced will ensure that any records associated with this EUA are maintained until otherwise notified by FDA. Such records will be made available to FDA for inspection upon request.

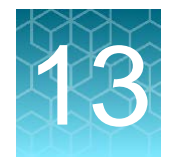

# Performance characteristics

Analytical performance of the TaqPath™ COVID-19 RT-PCR Kit was evaluated by determining limit of detection (LoD), characterizing the impact of interfering substances and cross-reactivity, as described in the following sections.

## Limit of detection (LoD)

The LoD study established the lowest SARS-CoV-2 viral concentration (Genomic Copy Equivalents or GCE) that can be detected by the TaqPath™ COVID-19 Combo Kit in a particular specimen type at least 95% of the time. Banked Nasopharyngeal swab (NP) and Bronchoalveolar lavage (BAL) samples, obtained from U.S. patients in the years 2015-2019, were pooled, respectively, and spiked with purified SARS-CoV-2 viral genomic RNA at several concentrations and processed through the TaqPath™ COVID-19 Combo Kit workflow. A three-phase approach was used to determine the LoD for each specimen type. In phases I and II, the preliminary LoD was established and confirmed in phase III by testing 20 replicates.

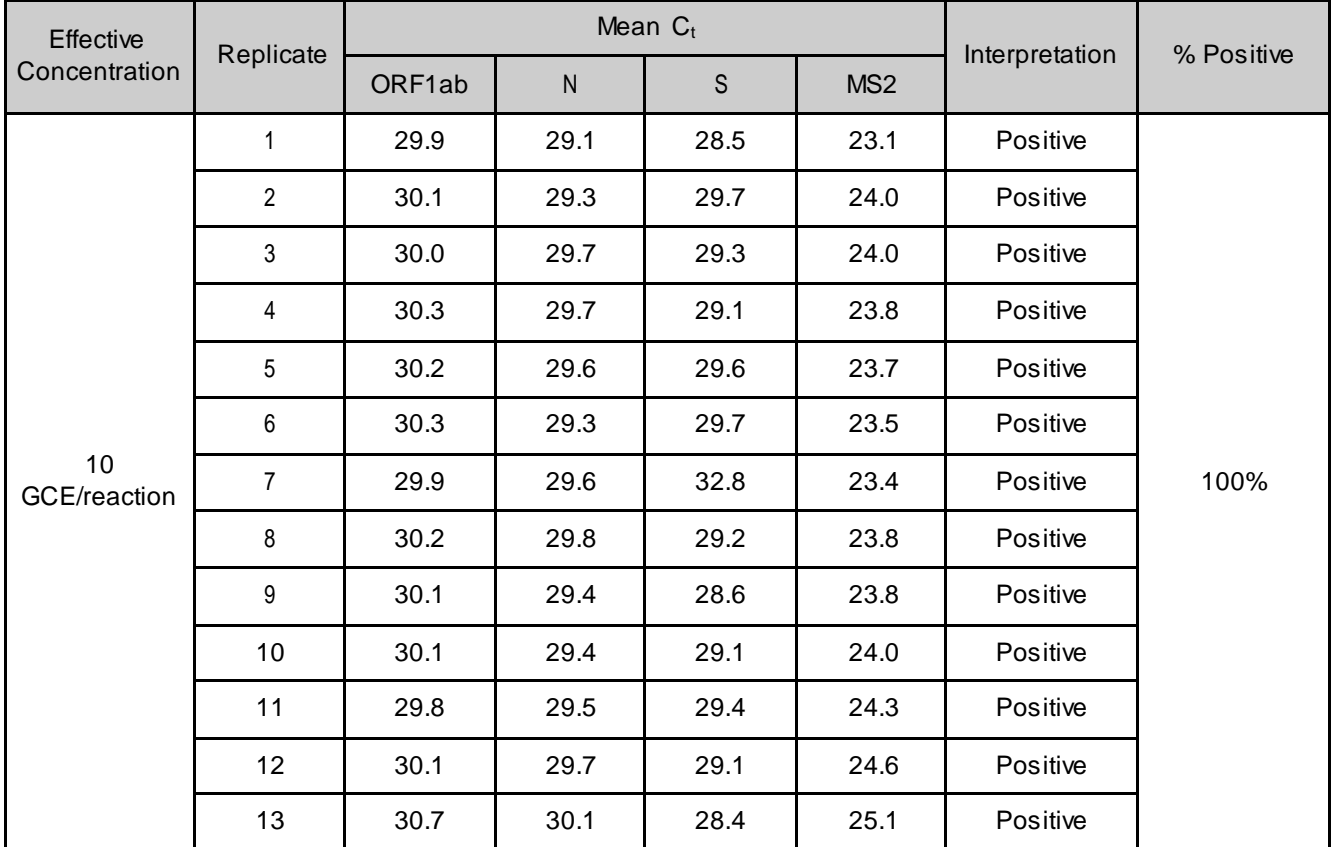

Table 27 LoD determination in BAL

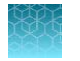

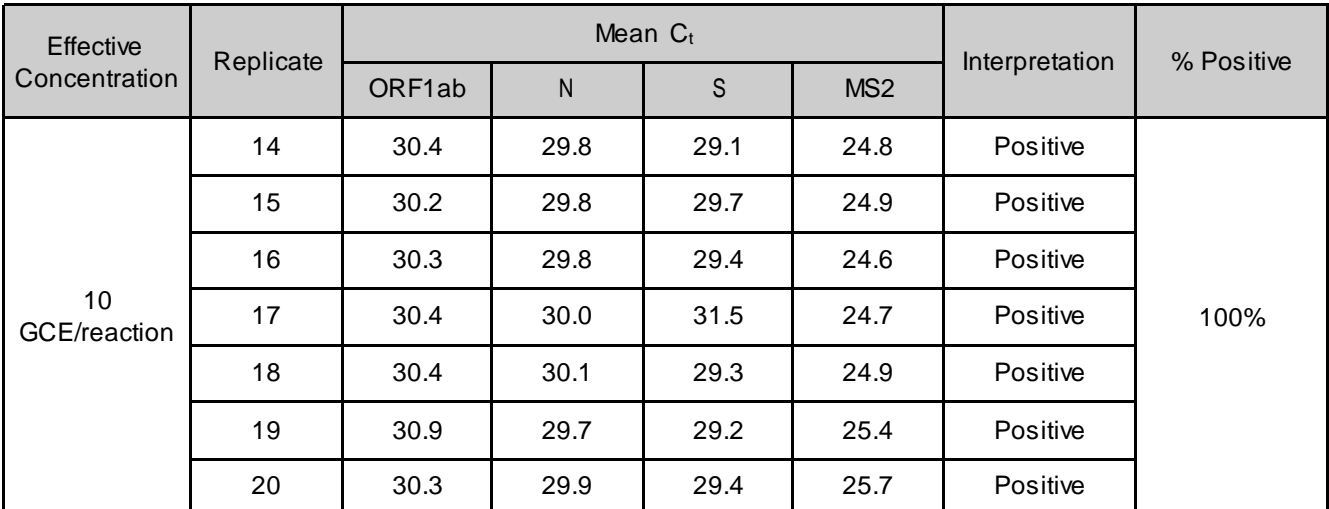

#### Table 27 LoD determination in BAL *(continued)*

Table 28 LoD determination in Nasopharyngeal specimens

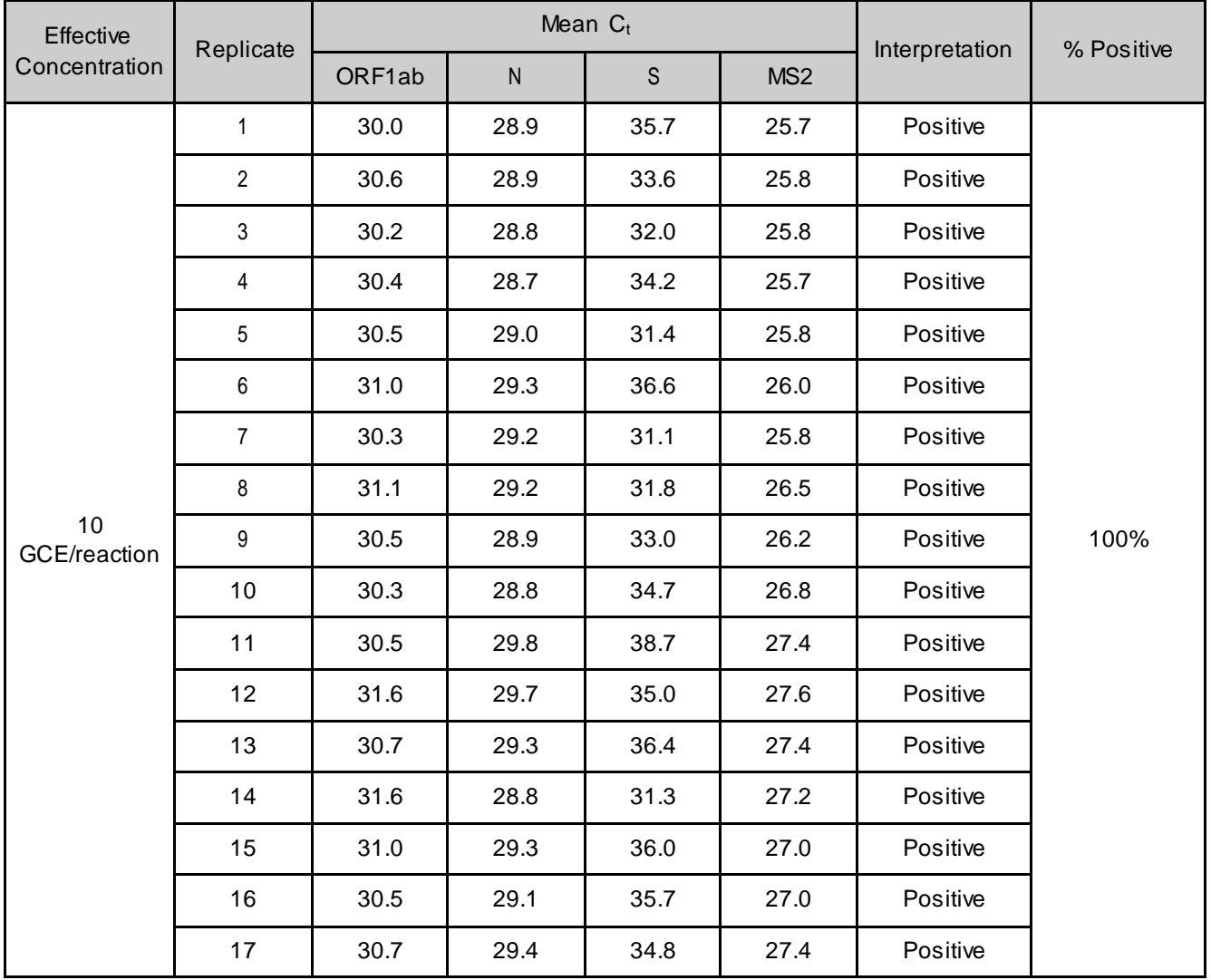

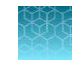

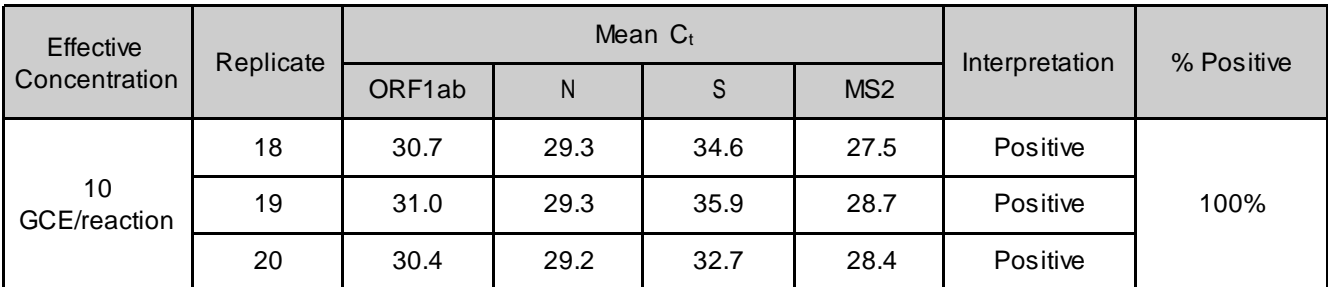

Table 28 LoD determination in Nasopharyngeal specimens *(continued)*

Table 29 LoD results

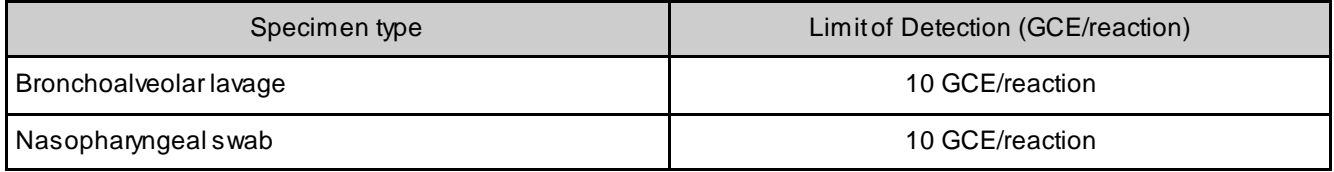

## Limit of detection (LoD) for RT-PCR with 17.5 µL and 14.0 µL of purified sample RNA

The LoD study with 17.5 µL and 14.0 µL of purified sample RNA established the lowest SARS-CoV-2 viral concentration (Genomic Copy Equivalents or GCE) that can be detected by the TaqPath™ COVID-19 Combo Kit Advanced at least 95% of the time. Banked Nasopharyngeal swab (NP) samples were pooled and spiked with gamma-irradiated SARS-CoV-2 virus at several concentrations and processed through the TaqPath™ COVID-19 Combo Kit Advanced workflow. A three-phase approach was used to determine the LoD for each specimen type. In phases I and II, the preliminary LoD was established and confirmed in phase III by testing 20 replicates.

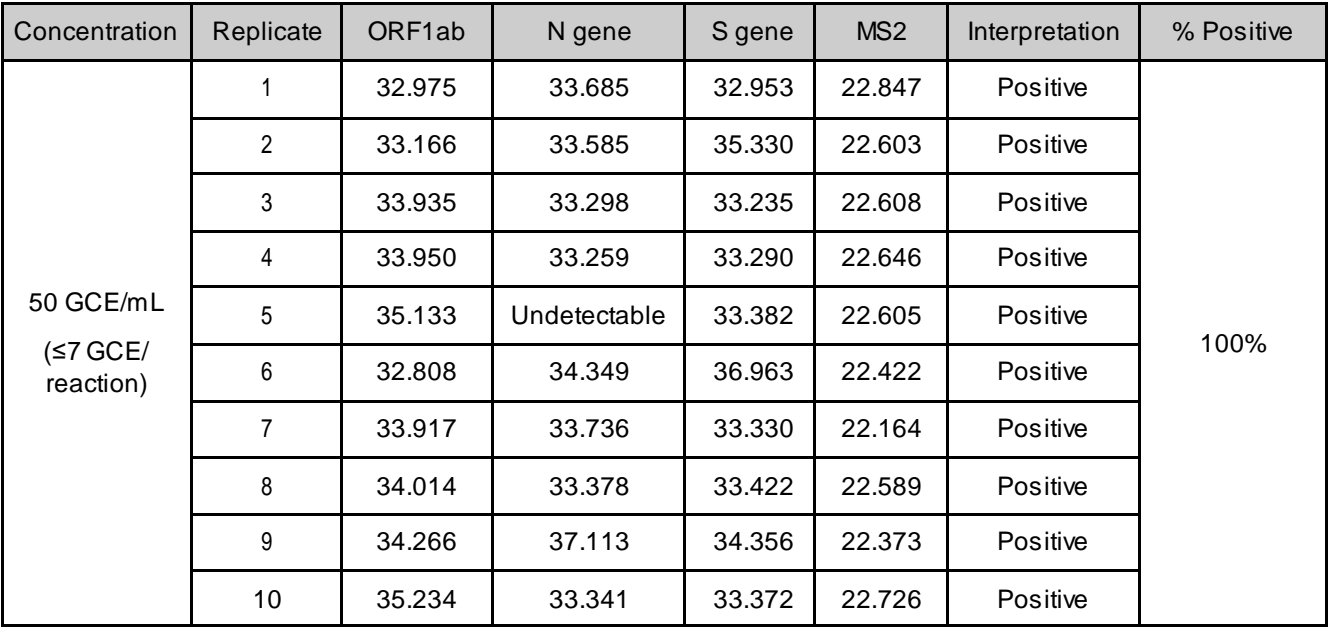

Table 30 7500 Fast Dx Real-Time PCR Instrument (96-well), 17.5 µL of purified sample RNA

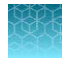

| Concentration                      | Replicate         | ORF <sub>1</sub> ab | N gene       | S gene | MS <sub>2</sub> | Interpretation | % Positive |
|------------------------------------|-------------------|---------------------|--------------|--------|-----------------|----------------|------------|
| 50 GCE/mL<br>(S7 GCE/<br>reaction) | 11                | 35.012              | 35.053       | 35.610 | 23.059          | Positive       | 100%       |
|                                    | $12 \overline{ }$ | 34.519              | 37.033       | 34.424 | 22.762          | Positive       |            |
|                                    | 13                | 35.234              | 35.736       | 33.564 | 22.623          | Positive       |            |
|                                    | 14                | 33.594              | 36.446       | 34.853 | 22.715          | Positive       |            |
|                                    | 15                | 34.320              | 38.100       | 32.873 | 22.368          | Positive       |            |
|                                    | 16                | 34.195              | 36.707       | 33.931 | 22.004          | Positive       |            |
|                                    | 17                | 34.484              | 34.133       | 36.220 | 21.957          | Positive       |            |
|                                    | 18                | 33.904              | 33.656       | 33.643 | 22.414          | Positive       |            |
|                                    | 19                | 36.505              | Undetectable | 36.198 | 22.422          | Positive       |            |
|                                    | 20                | 35.304              | 33.726       | 35.437 | 22.743          | Positive       |            |

Table 30 7500 Fast Dx Real-Time PCR Instrument (96-well), 17.5 µL of purified sample RNA *(continued)* 

Table 31 QuantStudio<sup>™</sup> 7 Flex Real-Time PCR Instrument (384-well), 14.0 µL of purified sample RNA

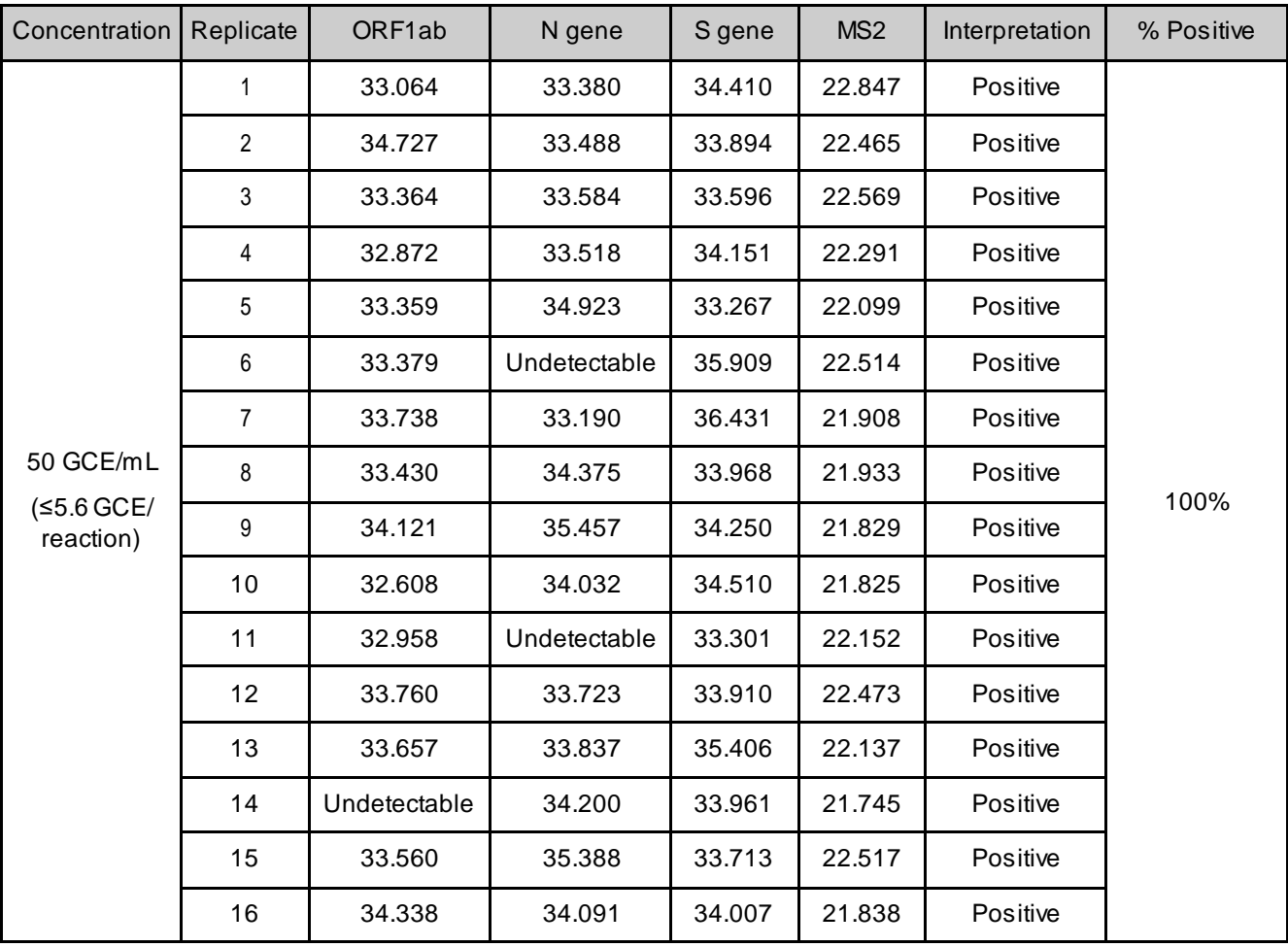

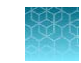

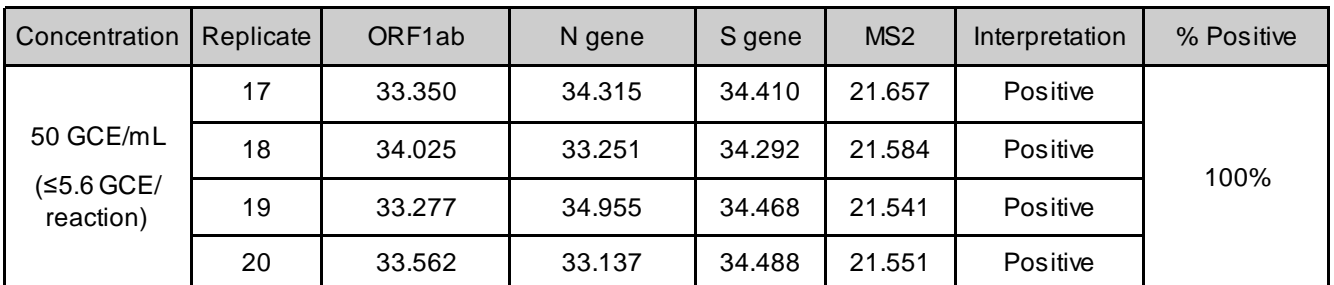

Table 31 QuantStudio 7 Flex Real-Time PCR Instrument (384-well), 14.0 µL of purified sample RNA *(continued)*

## Reactivity (Inclusivity)

*In silico* analysis was updated on June 3, 2020, using 25,998 complete SARS-CoV-2 genomes in GISAID and GenBank databases. Based upon BLAST analysis, the TaqPath™ COVID-19 Combo Kit maps with 100% homology to >99.99% of known SARS-CoV-2 isolates in GISAID and 100% of known isolates in GenBank databases. Mapping was deemed successful for a given isolate if at least two of the three targets (ORF1ab, S gene, and N gene) showed 100% identity.

## Interfering substances

Pooled SARS-CoV-2-negative nasopharyngeal swab and bronchoalveolar lavage specimens were spiked with purified SARS-CoV-2 viral RNA at 3X the limit of detection (30 GCE/reaction) and potential interfering substances at the concentrations listed in [Table](#page-115-0) 32 on page 116. Each substance was tested with triplicate extractions. The results are presented i[n Table 32 on](#page-115-0) page 116.

Pooled SARS-CoV-2-negative nasopharyngeal swab and bronchoalveolar lavage specimens were spiked with potential interfering substances at the concentrations above. Each substance was tested with triplicate extractions. No false positive results were observed for any of the substances at the concentrations tested.

#### Table 32 Interfering substances

<span id="page-115-0"></span>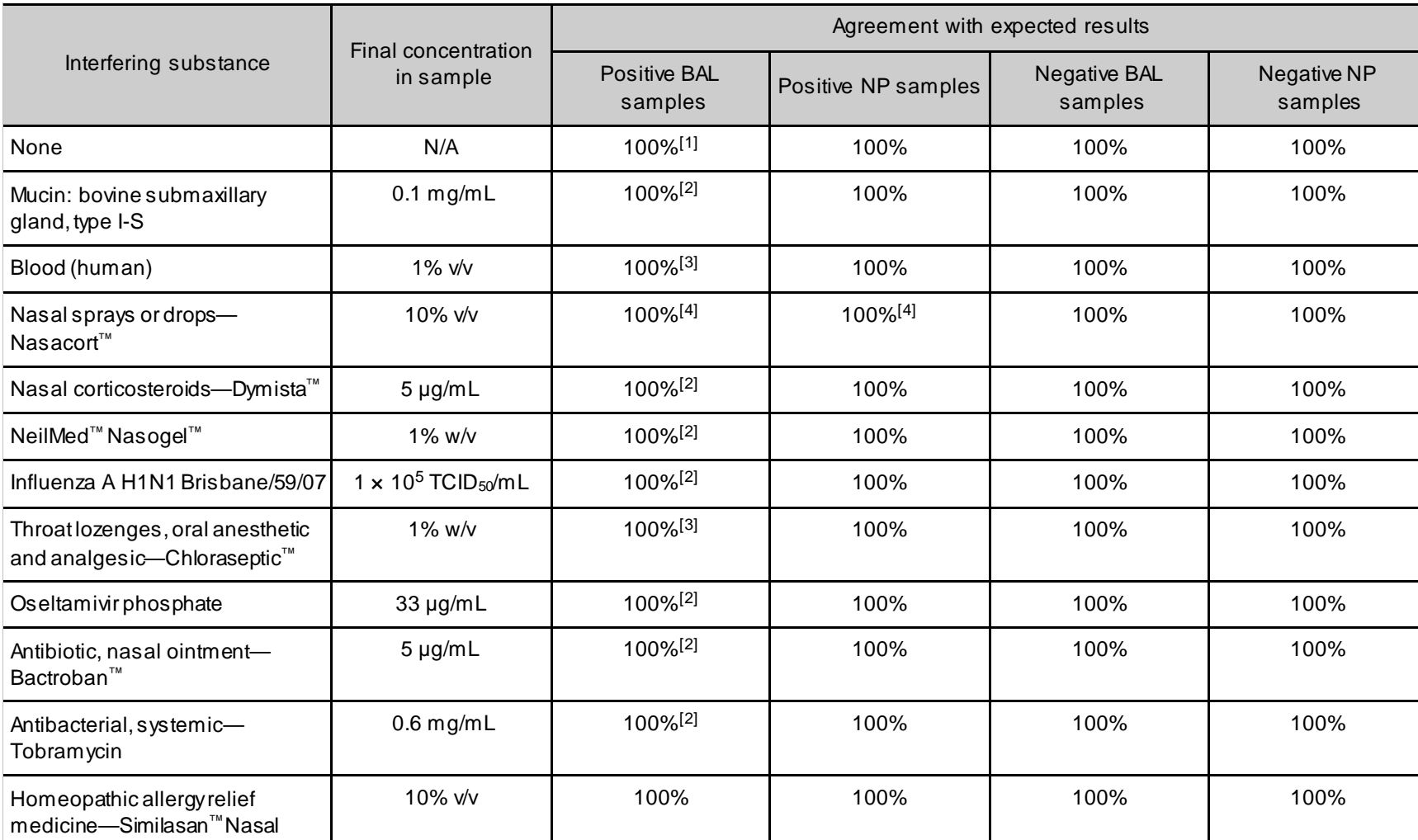

 $[1]$  Two of six replicates produced a  $C_t$  > 37 or Undetermined for S Gene, but all replicates were called Positive based on the interpretation algorithm.

 $^{[2]}$  Two of three replicates produced a C<sub>t</sub> >37 or Undetermined for S Gene, but all replicates were called Positive based on the interpretation algorithm.

[3] All three replicatesproduced a C<sub>t</sub> > 37 or Undetermined for S Gene but were called Positive based on the interpretation algorithm.

[4] One of three replicates produced a C<sub>t</sub> >37 or Undetermined for S Gene, but all replicates were called Positive based on the interpretation algorithm

116

### Cross-reactivity

*In silico* analysis of the following forty-three (43) organisms was performed.

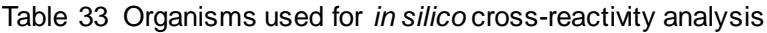

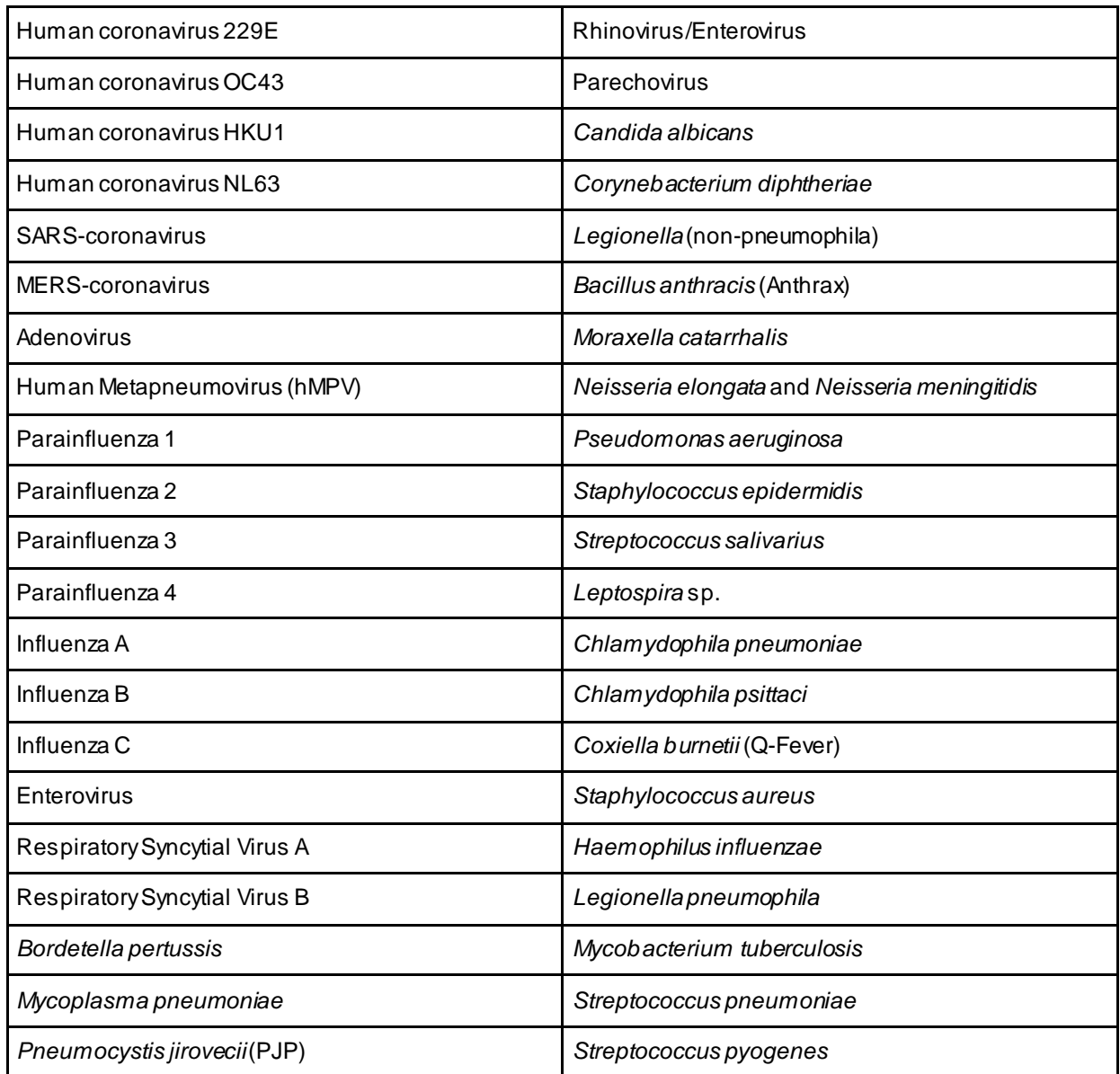

Among the tested organisms, *Neisseria elongata* showed homology for the forward and reverse primers and probe for the N gene. The forward primer showed ≥80% homology while the reverse primer and probe showed 36% homology. The N gene reverse primer and probe show low homology, therefore the risk of the non-specific amplificationis low.

Blast analysis showed ≥80% homology for one assay component (forward primer, reverse primer, or probe) for select isolates. Despite ≥80% homology of one assay component for select isolates, there is no anticipated amplification because hybridization of all three assay components are necessary to generate a signal. We also found multiple instances where different assay components had ≥80%

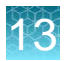

homology to different isolates of the same species. For example, *Bacillus anthracis* strain AFS029987 had ≥80% homology to the ORF1ab forward primer while strain MCCC 1A01412 had ≥80% homology to the ORF1ab reverse primer. Since these are two different organisms, amplification is not likely to occur. The *in silico* analysis indicates that significant amplification of non-target sequences that result in cross-reactivity or potentially interfere with detection of SARS-CoV-2 is not likely to occur.

### Clinical evaluation

A clinical evaluation study was performed to evaluate the performance of the TaqPath™ COVID-19 RT-PCR Kit using nasopharyngeal swab (NP) and bronchoalveolar lavage (BAL) specimens.

A total of sixty (60) contrived positive specimens were tested:

- 30 contrived positive nasopharyngeal swab (NP) specimens
- 30 contrived positive bronchoalveolar lavage (BAL) specimens

Samples were contrived by spiking known concentrations of extracted SARS-CoV-2 viral genomic RNA, relative to the product LoD, into matrices which were determinedto be negative by the TaqPath™ COVID-19 RT-PCR Kit prior to spiking in the RNA.

In addition to the contrived positive specimens, sixty (60) negative specimens were tested:

- 30 negative nasopharyngeal swab (NP) specimens
- 30 negative samples bronchoalveolar lavage (BAL) specimens
- All negative samples yielded negative results

Results for positive samples are shown in the tables below:

Table 34 BAL Clinical Evaluation Study

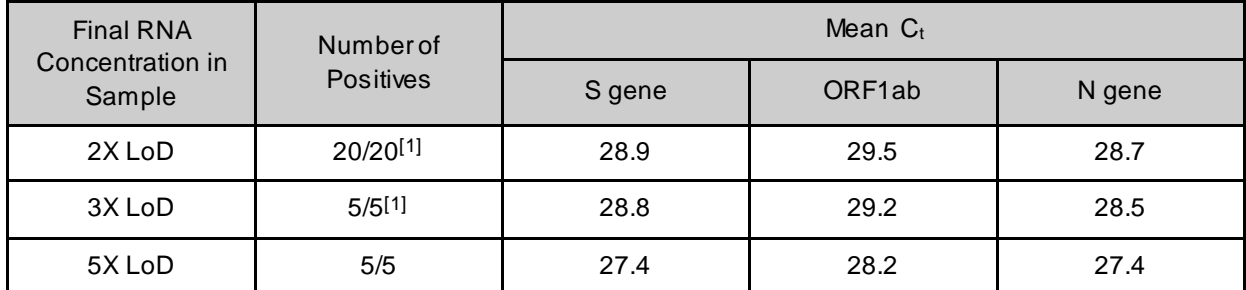

 $[1]$  Two samples initially gave inconclusive results and were retested. The results were positive after the retest. Mean  $C<sub>t</sub>$  values are calculated from the retest results.

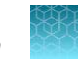

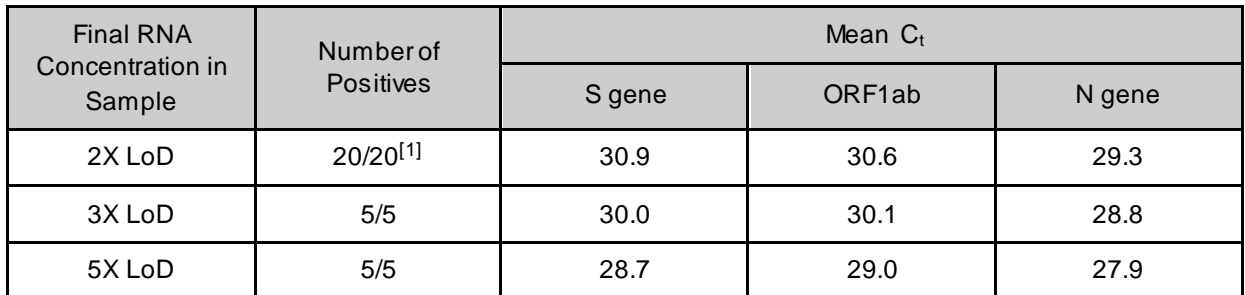

#### Table 35 NP Clinical Evaluation Study

 $^{\lceil 1\rceil}$  One sample initially gave an inconclusive result and was retested. The result was positive after the retest. Mean C<sub>t</sub> values are calculated from the retest results.

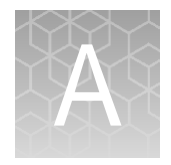

# Example extraction plate and RT-PCR reaction plate layouts (Everlywell™ COVID-19 Test Home Collection Kit samples)

Everlywell™ COVID-19 Test Home Collection Kit samples require that users prepare two RT-PCR plate wells for each sample and Negative Control—one for the COVID-19 assay and one for the RNase P assay—plus a single RT-PCR plate well for the Positive Control. A single 96-well extraction plate contains enough samples for two 96-well RT-PCR reaction plates, or may be combined with another extraction plate onto a single 384-well RT-PCR reaction plate.

The following diagrams provide example layouts for extraction plates and RT-PCR plates, assuming that you want to fit the maximum number of samples onto eachplate.

#### **Layout of RNA extraction plate**

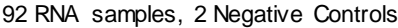

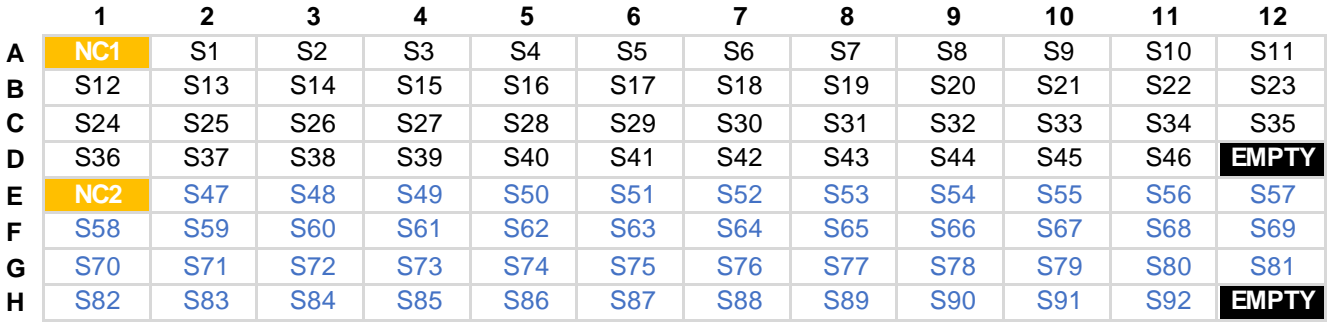

#### **Layout of 2 96-well RT-PCR plates from 1 RNA extraction plate**

Each RT-PCR plate contains the follow ing:

46 RNA samples

1 Negative Control into 2 w ells (COVID-19 and RNase P assay w ells)

1 Positive Control (COVID-19 assay w ell)

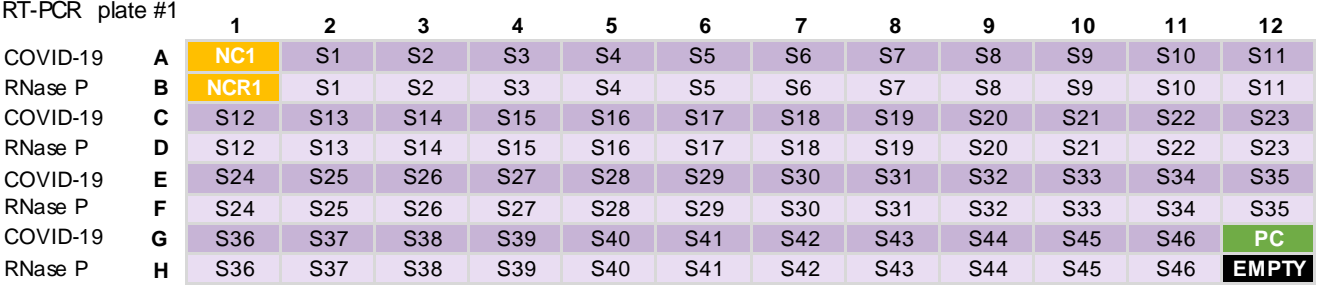

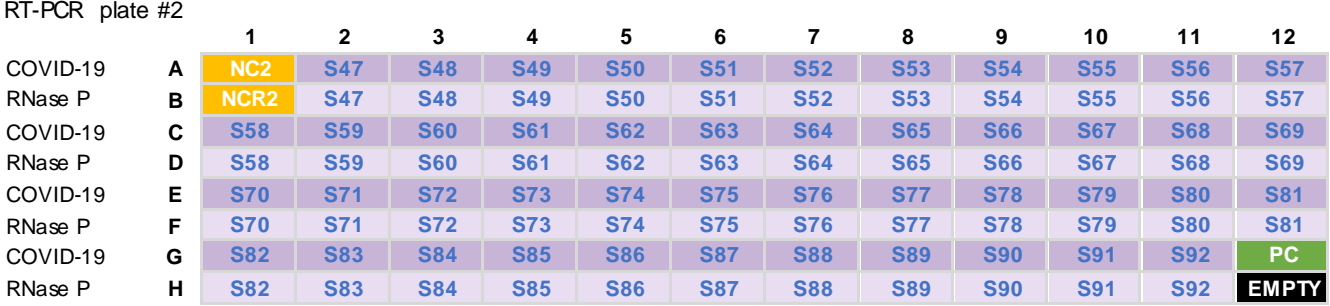

Figure 9 Example plate layouts for 96-well RT-PCR reactions (Everlywell™ COVID-19 Test Home Collection Kit samples)

A

Appendix A Example extraction plate and RT-PCR reaction plate layouts (Everlywell™ COVID-19 Test Home Collection Kit samples) *Clinical eval uati on*

#### **Layout of 2 RNA extraction plates**

#### RNA extraction plate #1

A

95 RNA samples, 1 Negative Control

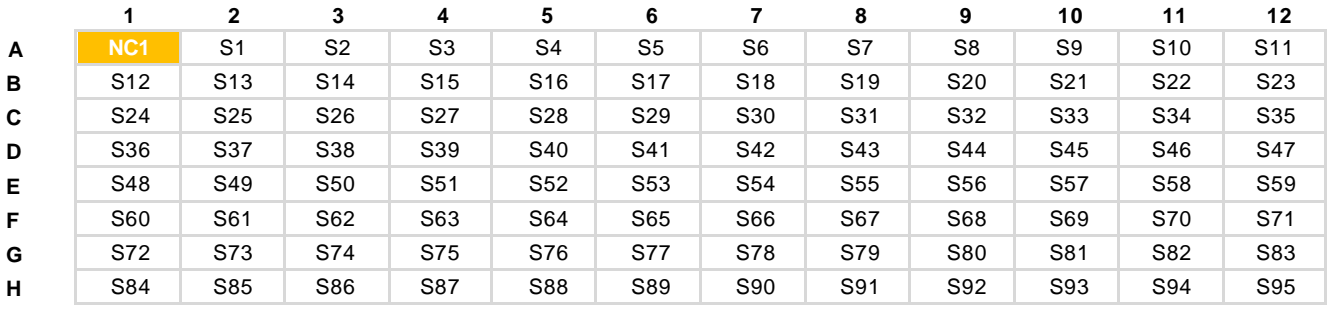

#### RNA extraction plate #2

94 RNA samples, 1 Negative Control

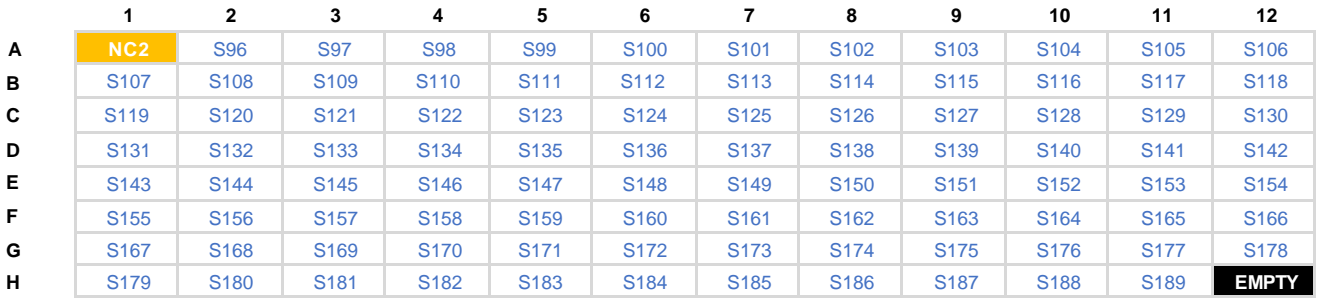

#### **Layout of 1 384-well RT-PCR plate from 2 RNA extraction plates**

RT-PCR plate contains the follow ing:

189 RNA samples

2 Negative Controls into 4 w ells (2 COVID-19 and 2 RNase P assay w ells)

1 Positive Control (COVID-19 assay w ell)

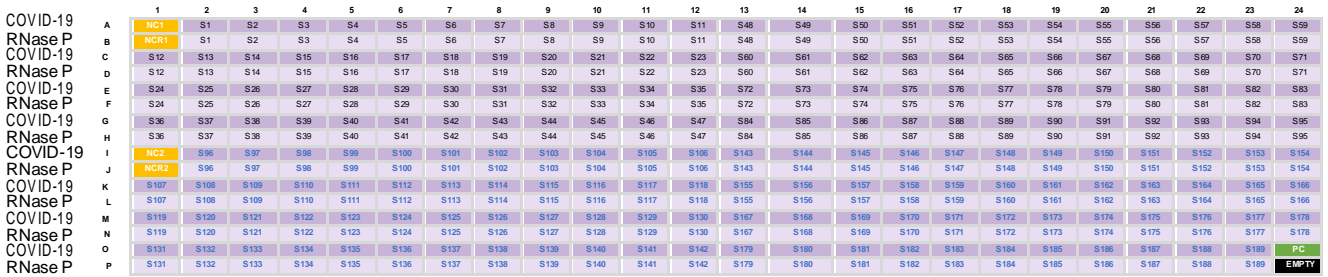

Figure 10 Example plate layouts for 384-well RT-PCR reactions (Everlywell™ COVID-19 Test Home Collection Kit samples)

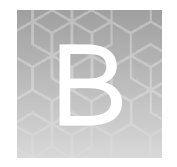

# $C<sub>t</sub>$  cutoff values for assay targets

The Applied Biosystems™ COVID-19 Interpretive Software uses the following  $C_t$  cutoff values for assay targets during interpretation of the results.

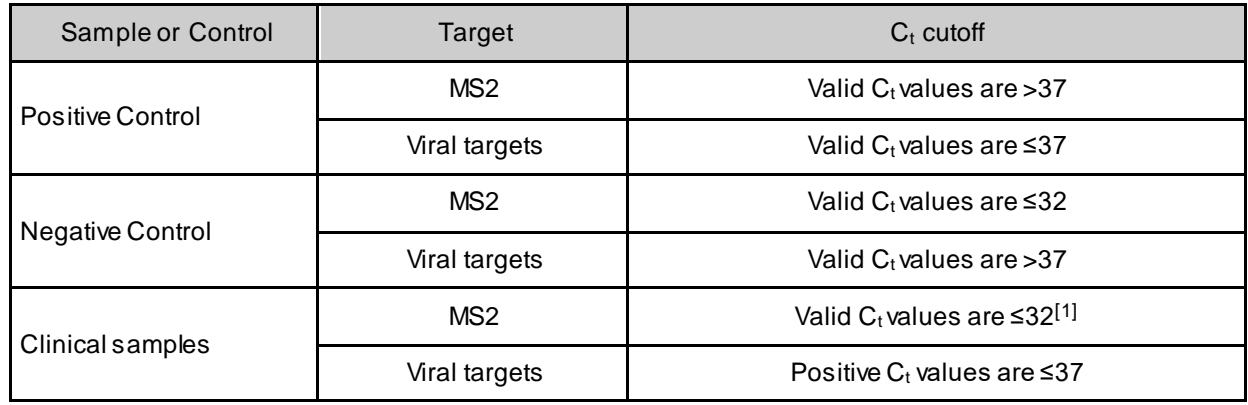

Table 36 COVID-19 Assay  $C_t$  cutoff values

 $[1]$  If any of the viral targetsispositive, the C<sub>t</sub> for MS2 can be >32.

Table 37 RNase P Assay  $C_t$  cutoff values

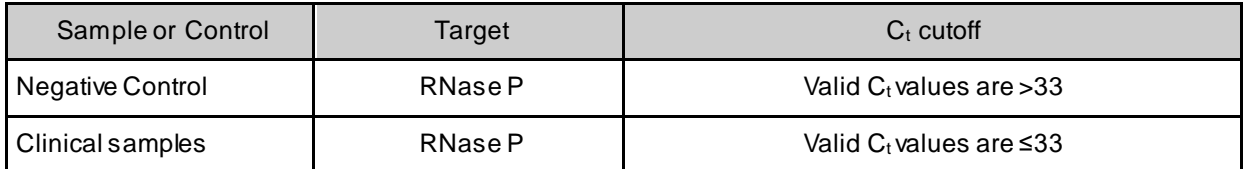

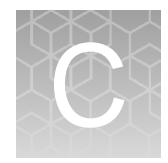

# Documentation and support

## Related documentation

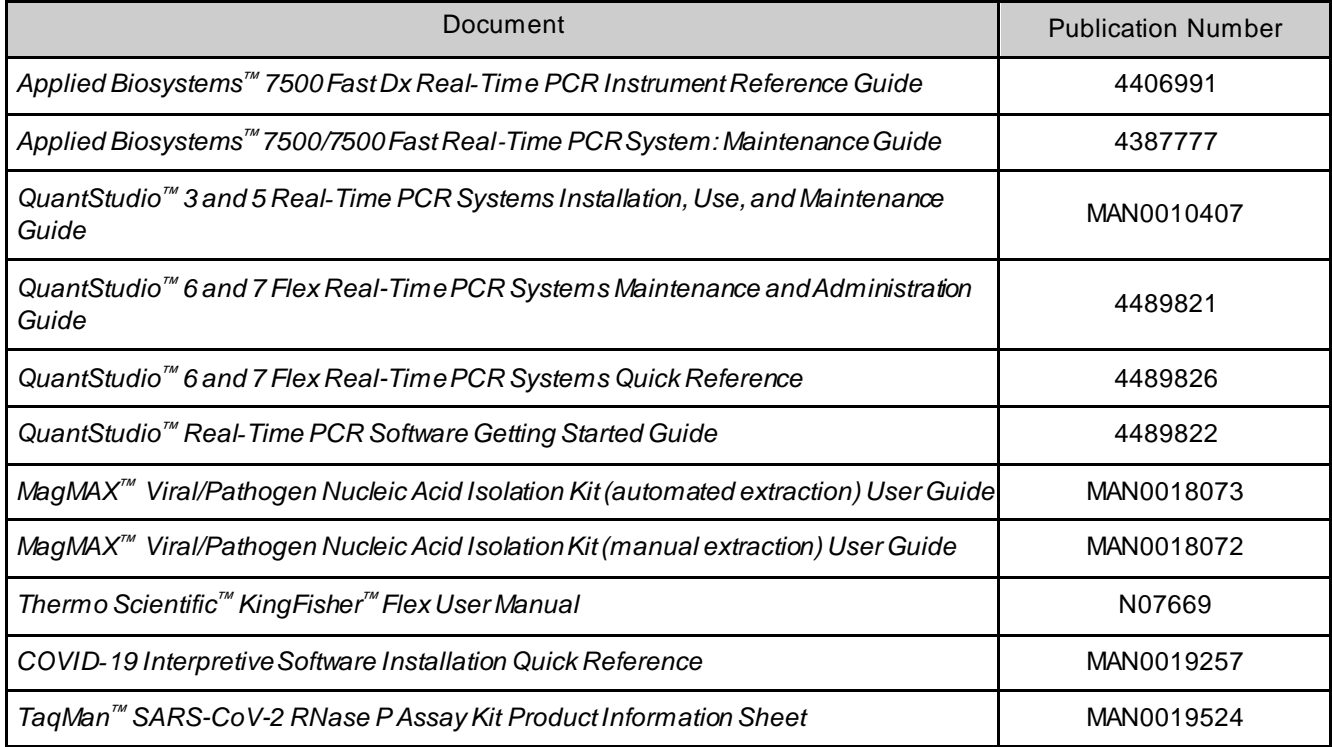

### Customer and technical support

For additional documentation and information about this kit, visit: **<https://www.thermofisher.com/covid19>**

For download instructions for the COVID-19 Interpretive Software, see "Obtain the Applied [Biosystems](#page-104-0)™ COVID‑[19 Interpretive Software" on page 105.](#page-104-0)

Refer to the Read Me file provided with the COVID-19 Interpretive Software before contacting support for the software.

Visit: **<https://www.thermofisher.com/contactus>**for service and support information for this kit, including the following:

- Worldwide contact telephone numbers
- Product support information
- Order and web support

 $\mathbb{C}$ 

- Product documentation such as:
	- Certificates of Analysis
	- Safety Data Sheets (SDSs; also known as MSDSs)

Note: For SDSs for reagents and chemicals from other manufacturers, contact the manufacturer.

### Limited product warranty

Life Technologies Corporation and/or its affiliate(s) warrant their products as set forth in the Life Technologies' General Terms and Conditions of Sale at **[www.thermofisher.com/us/en/home/](http://www.thermofisher.com/us/en/home/global/terms-and-conditions.html) [global/terms-and-conditions.html](http://www.thermofisher.com/us/en/home/global/terms-and-conditions.html)**. If you have any questions, please contact Life Technologies at **[www.thermofisher.com/support](http://www.thermofisher.com/support)**.

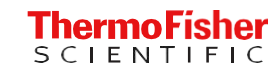